#### **內政部 國家公園署**

### **臺灣國家公園研究證及採集證申請平臺**

#### **申請端\_教育訓練**

**簡 報 人 GIS分析師 張婷** 

Supergeo® 崧旭資訊股份有限公司

# **課程大綱**

**1. 使用流程簡介 2. 帳號管理 3. 採集 /研究證申請 4. 研究採集入園登記 5. 補件作業 6. 計畫變更 7. 成果產製工具**

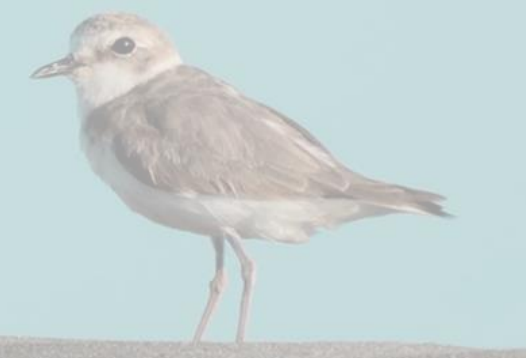

Supergeo® 崧旭資訊股份有限公司

# **1. 使用流程介紹**

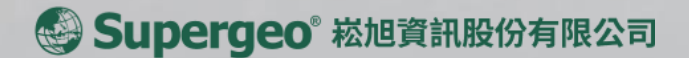

## **1 申請平臺\_使用流程**

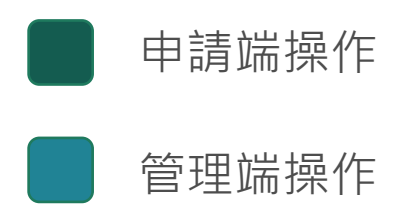

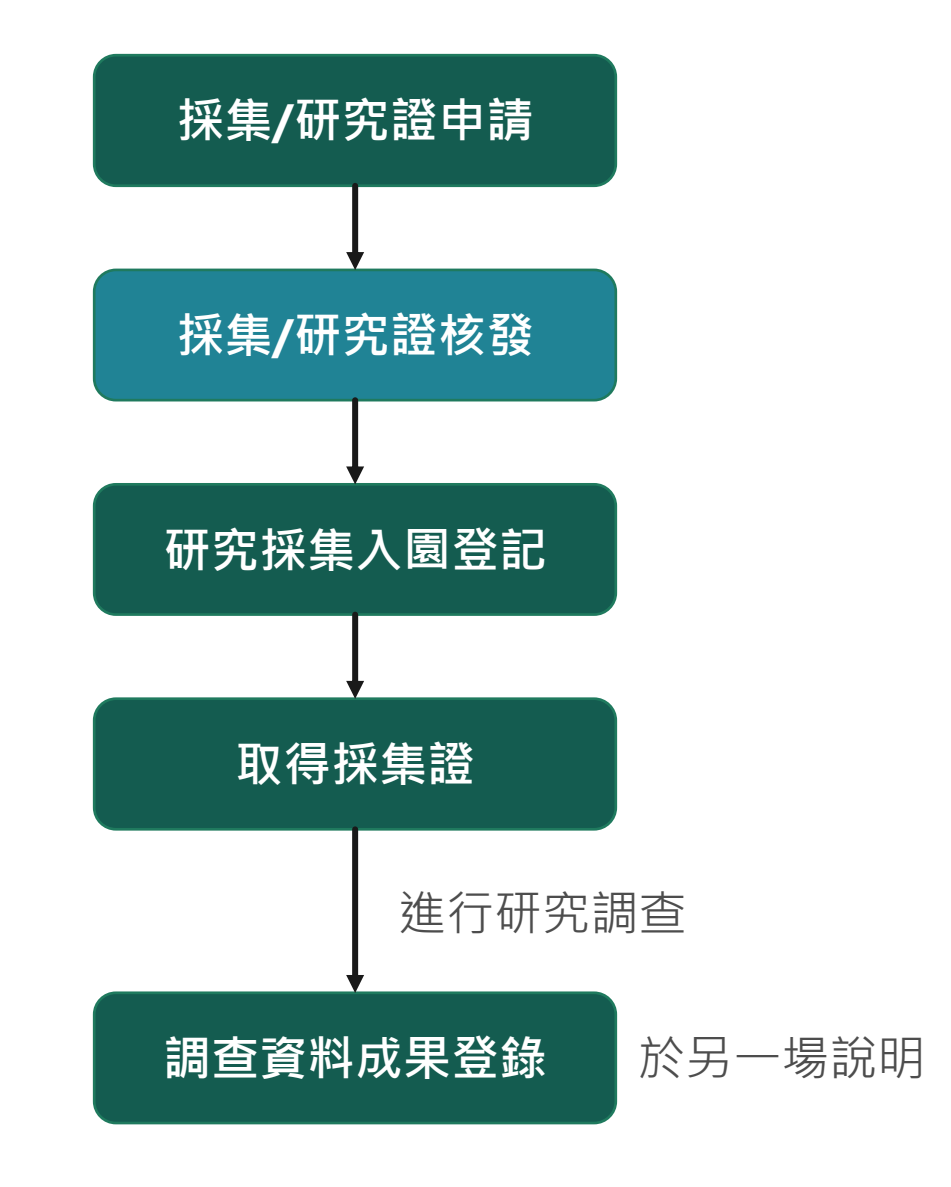

# **2. 帳號管理**

2.1 權限說明 2.2 帳號註冊與管理

Supergeo® 崧旭資訊股份有限公司

## **2.1 權限說明**

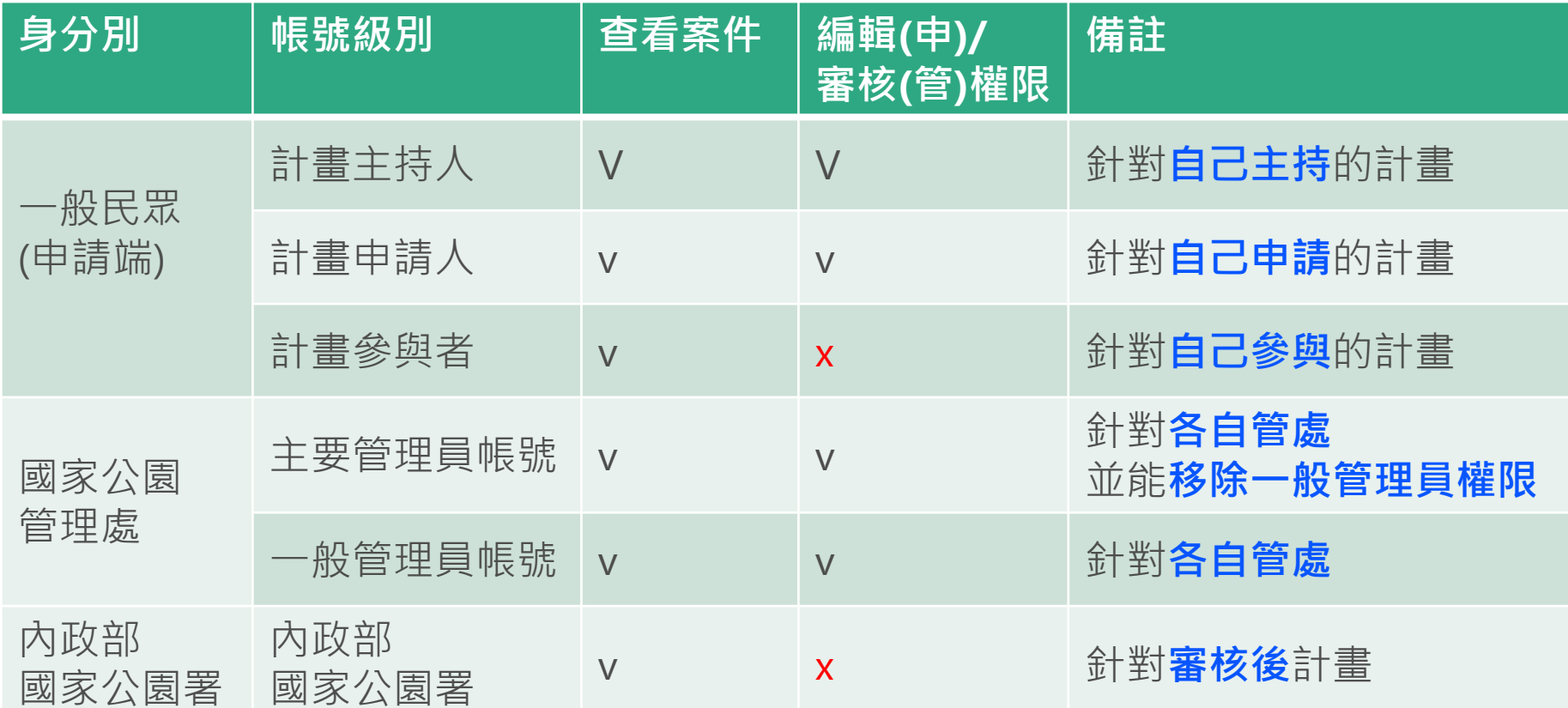

- 每個申請案的計畫主持人須註冊本系統帳號,方能提出申請
- 各國家公園管理處的採集證/研究證皆統一由此平台申請
- 同一管處內不同管理者,都可以看到各自負責的申請案細節、亦可審核

#### **2.2 帳號註冊與管理\_系統登入**

#### 香灣歐湖 研究證及採集證申請平臺 申請教學與範例

灣或家

#### **登入或註冊帳號**

申請平

8 登入/註冊

#### 最新消息

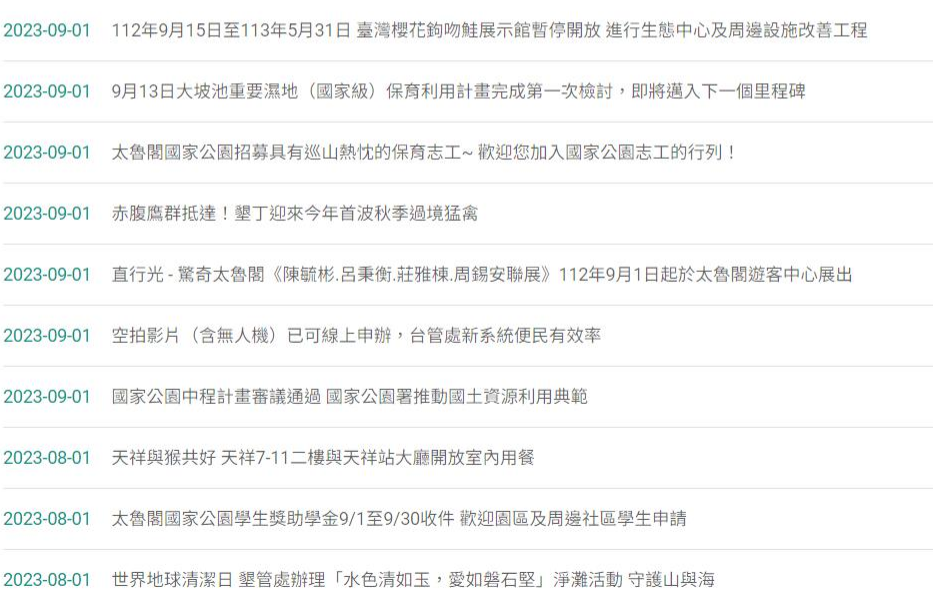

**、園研究證及** 

● 意見回饋

## **2.2 帳號註冊與管理\_註冊資料登錄 ★填寫基本資料, 申請者及計畫主持人一定要有帳號**

#### 帳號註冊

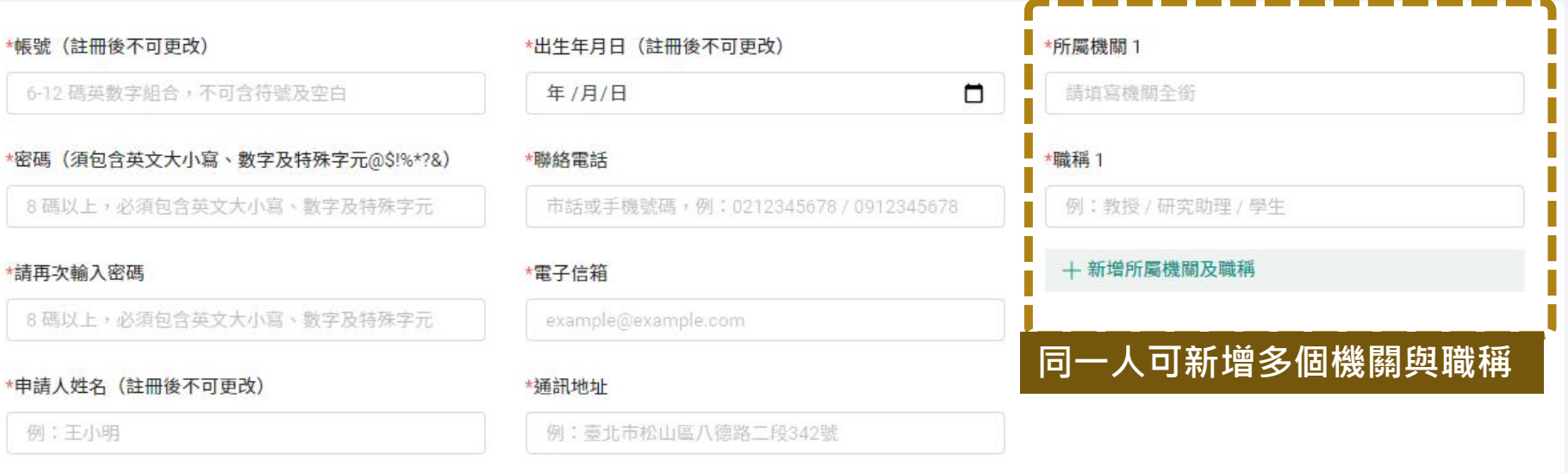

#### \*身分證字號 (註冊後不可更改)

例: A123456789

按下「立即註冊」表示您已詳閱並同意本站「個人資料保護法」公開聲明內容。

重新填寫

立即註冊

必填

## **2.2 帳號註冊與管理\_註冊信**

#### **★註冊後請至信箱收信,點擊驗證網址後即可開通帳號功能**

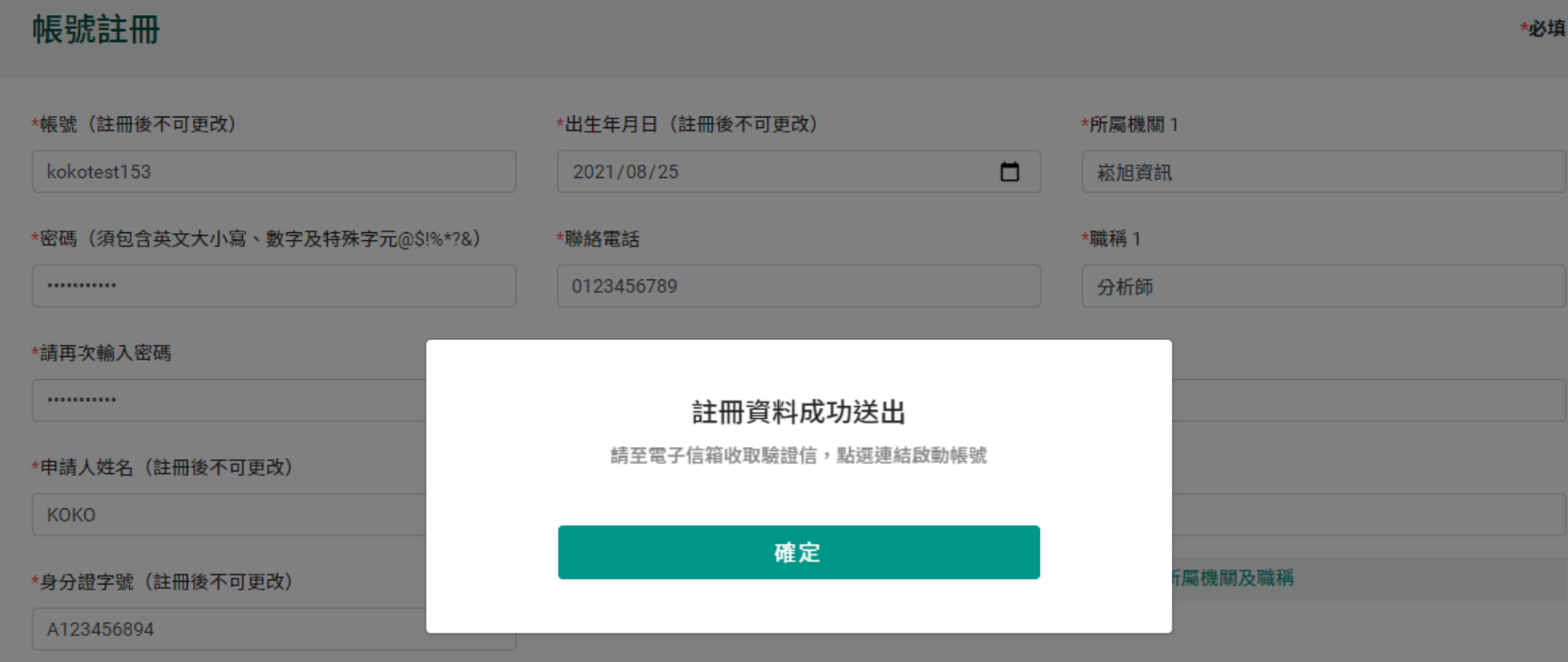

按下「立即註冊」表示您已詳閱並同意本站「個人資料保護法」公開聲明內容。

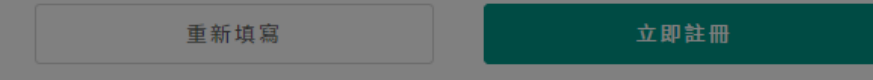

# **3. 採集/研究證申請**

3.1 核發要點 3.2 基本資料 3.3 選擇區域 3.4 人員名冊 3.5 資料上傳 3.6 採集計畫

Supergeo® 崧旭資訊股份有限公司

#### **3 採集/研究證申請**

#### **登入後點選我要申請**

看瘦 的名词 研究證及採集證申請平臺 中請教學與範例 我要申請 進度查詢與修改 成果資料登錄 成果產製工具

公園研

 $A$  emct

#### 最新消息

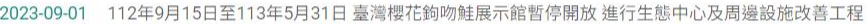

- 2023-09-01 9月13日大坡池重要濕地(國家級)保育利用計畫完成第一次檢討,即將邁入下一個里程碑
- 2023-09-01 太魯閣國家公園招募具有巡山熱忱的保育志工~ 歡迎您加入國家公園志工的行列!
- 2023-09-01 赤腹鷹群抵達!墾丁迎來今年首波秋季過境猛禽
- 2023-09-01 直行光 驚奇太魯閣《陳毓彬.呂秉衡.莊雅棟.周錫安聯展》112年9月1日起於太魯閣遊客中心展出

2023-09-01 空拍影片 (含無人機) 已可線上申辦,台管處新系統便民有效率

2023-09-01 國家公園中程計畫審議通過 國家公園署推動國土資源利用典範

2023-08-01 天祥與猴共好 天祥7-11二樓與天祥站大廳開放室內用餐

2023-08-01 太魯閣國家公園學生獎助學金9/1至9/30收件 歡迎園區及周邊社區學生申請

2023-08-01 世界地球清潔日 墾管處辦理「水色清如玉,愛如磐石堅」淨灘活動 守護山與海

**3.1 核發要點**

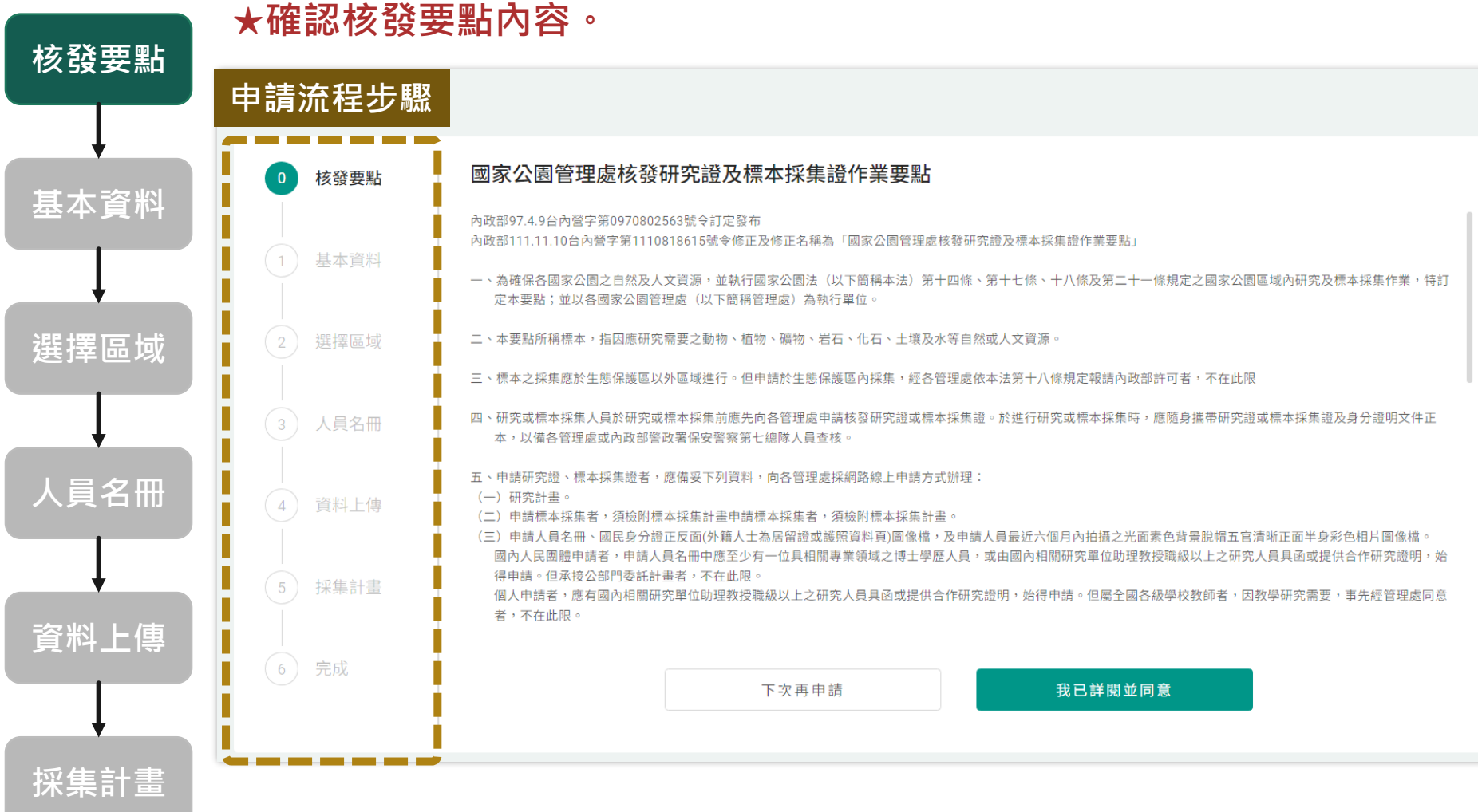

#### 12

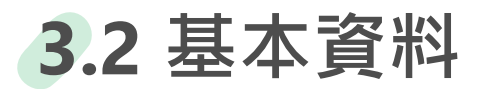

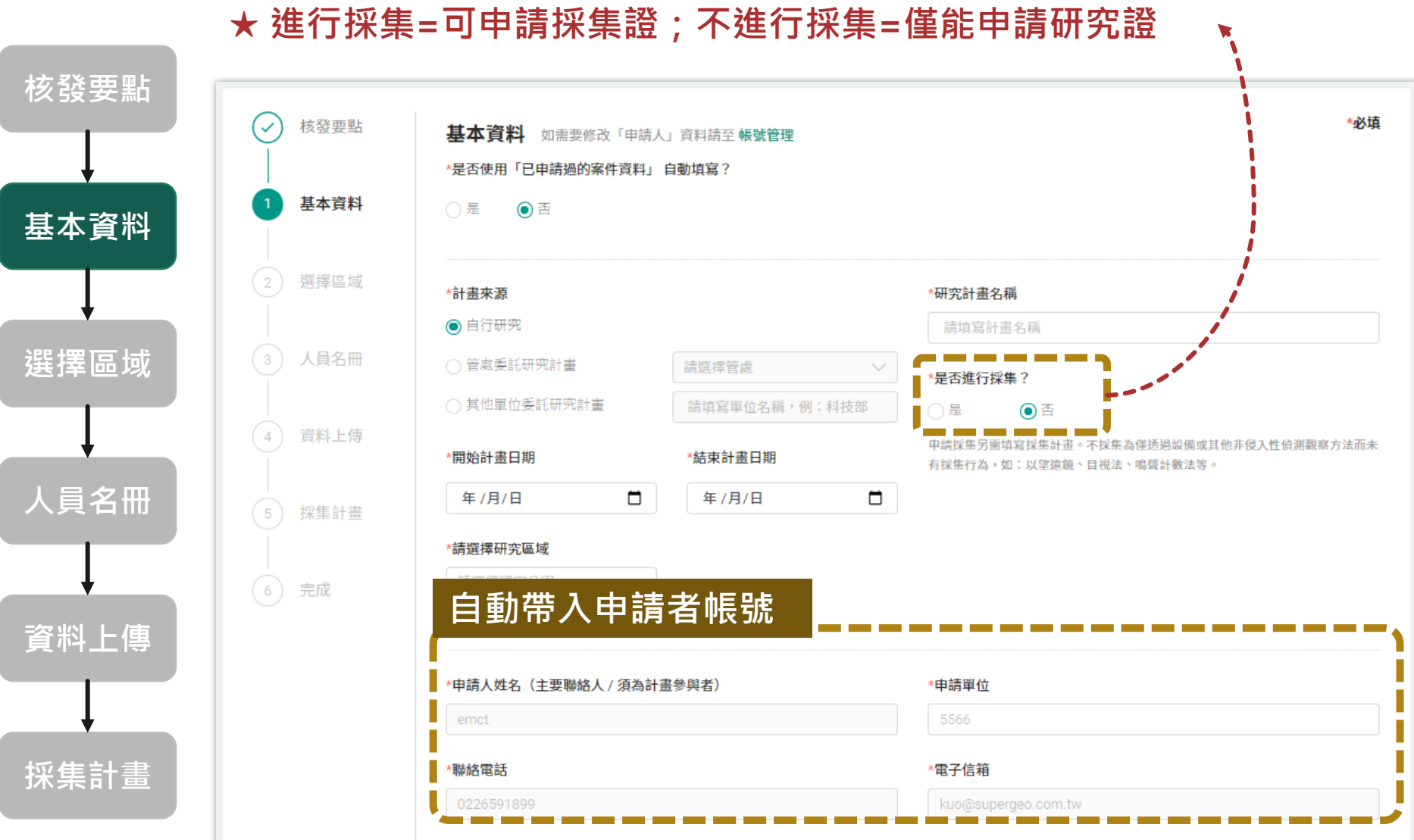

## **3.2 基本資料\_使用申請過案件**

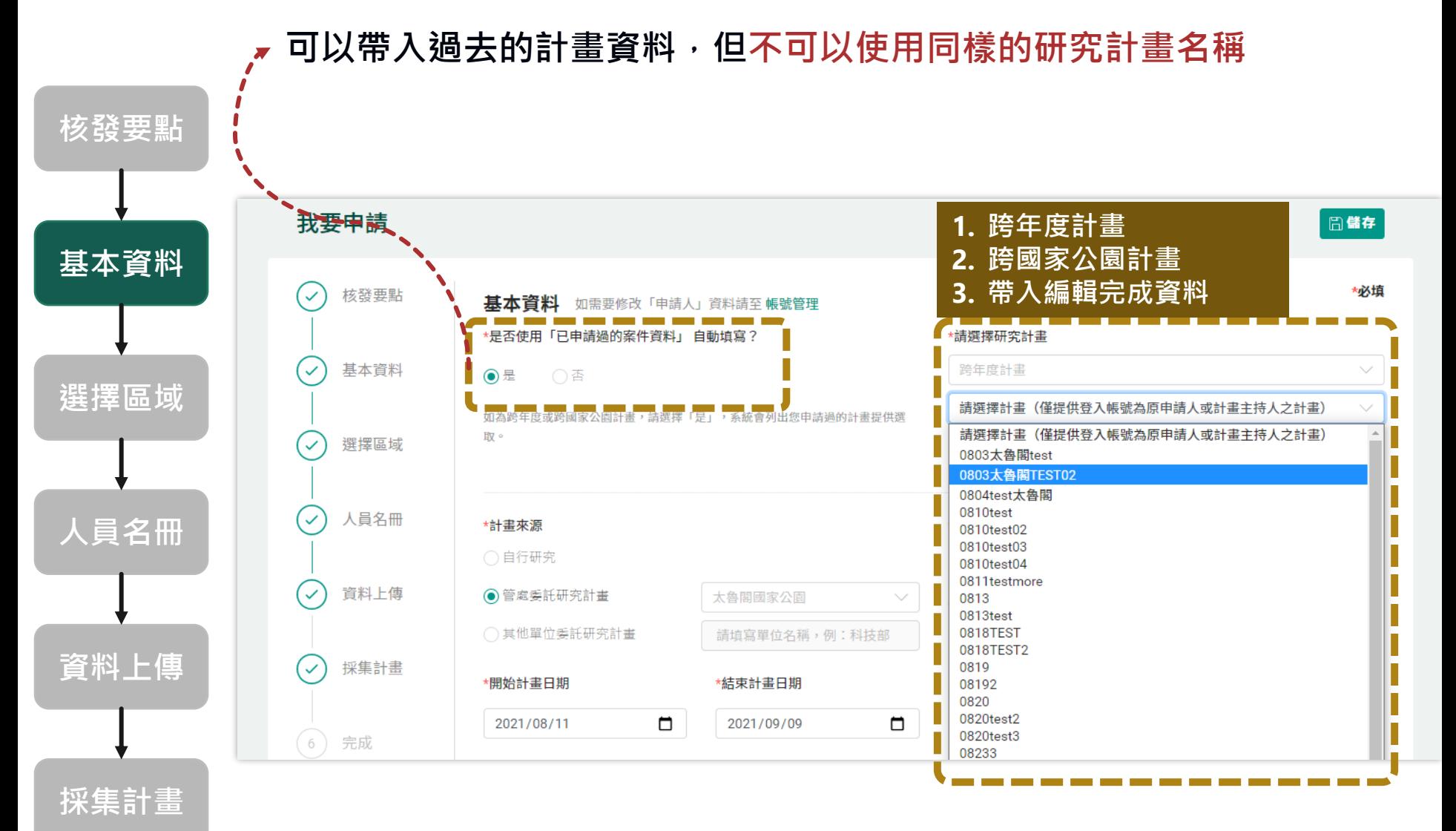

14

## **3.2 基本資料\_使用申請過案件**

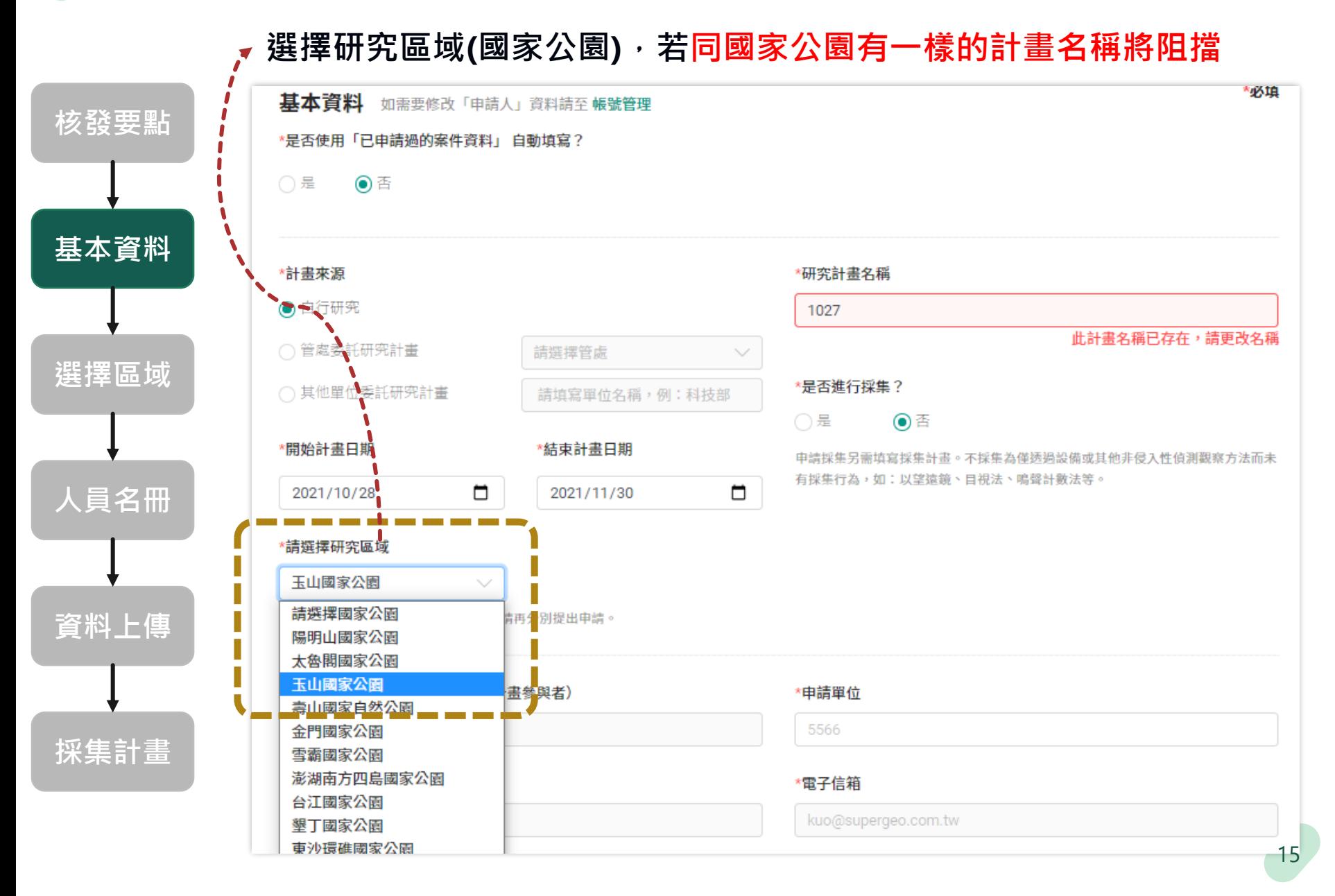

## **3.2 基本資料\_計畫主持人**

**採集計畫**

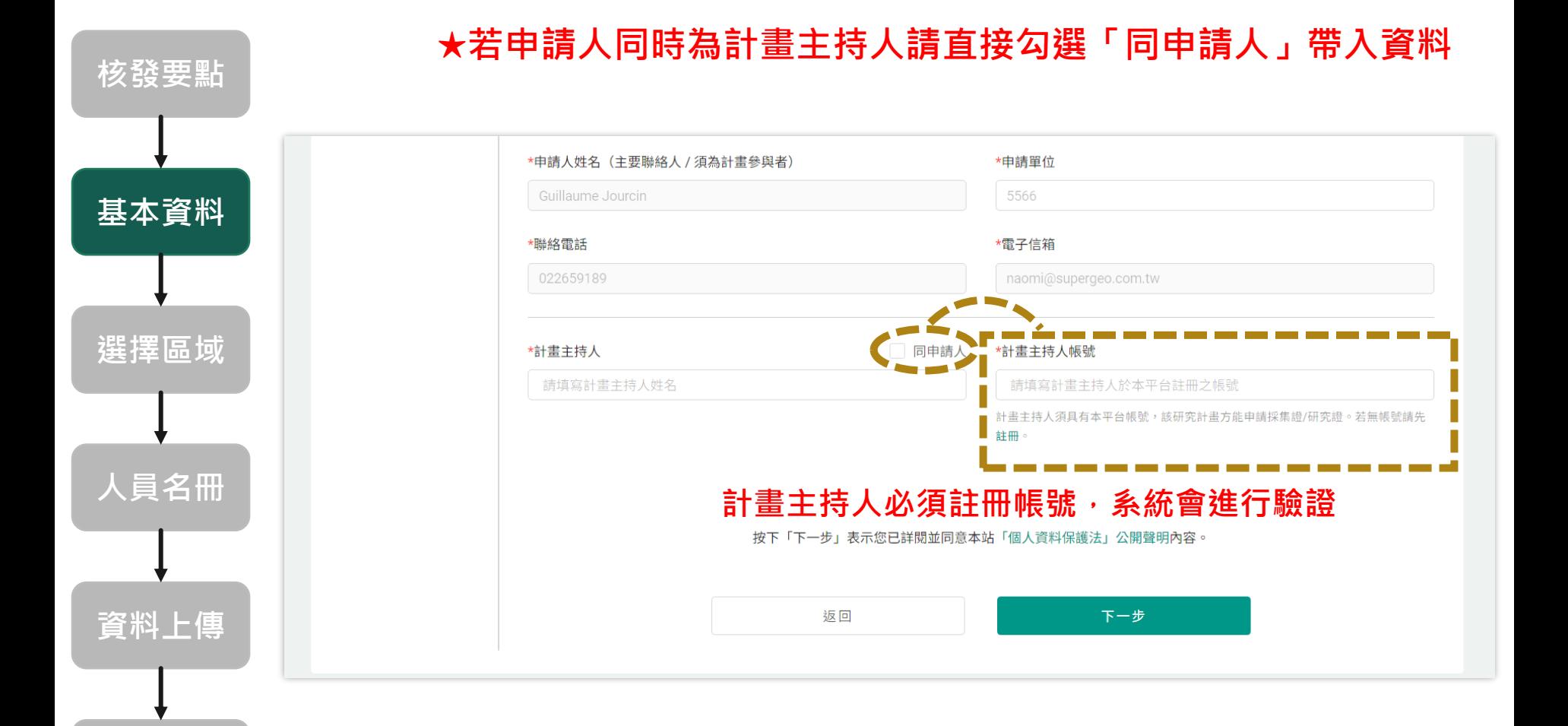

16

**3.3 選擇區域**

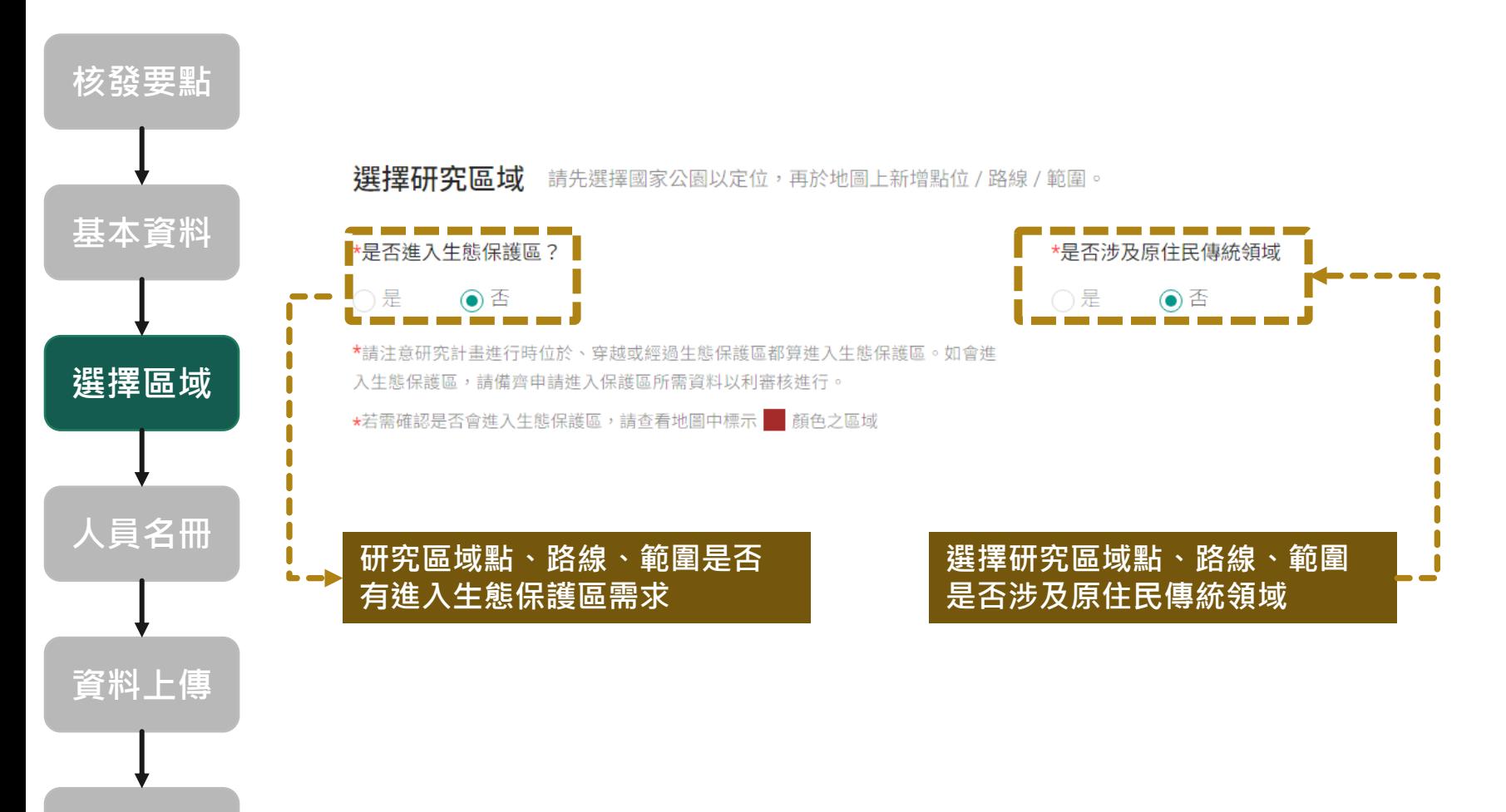

**採集計畫**

#### **3.3 選擇區域**

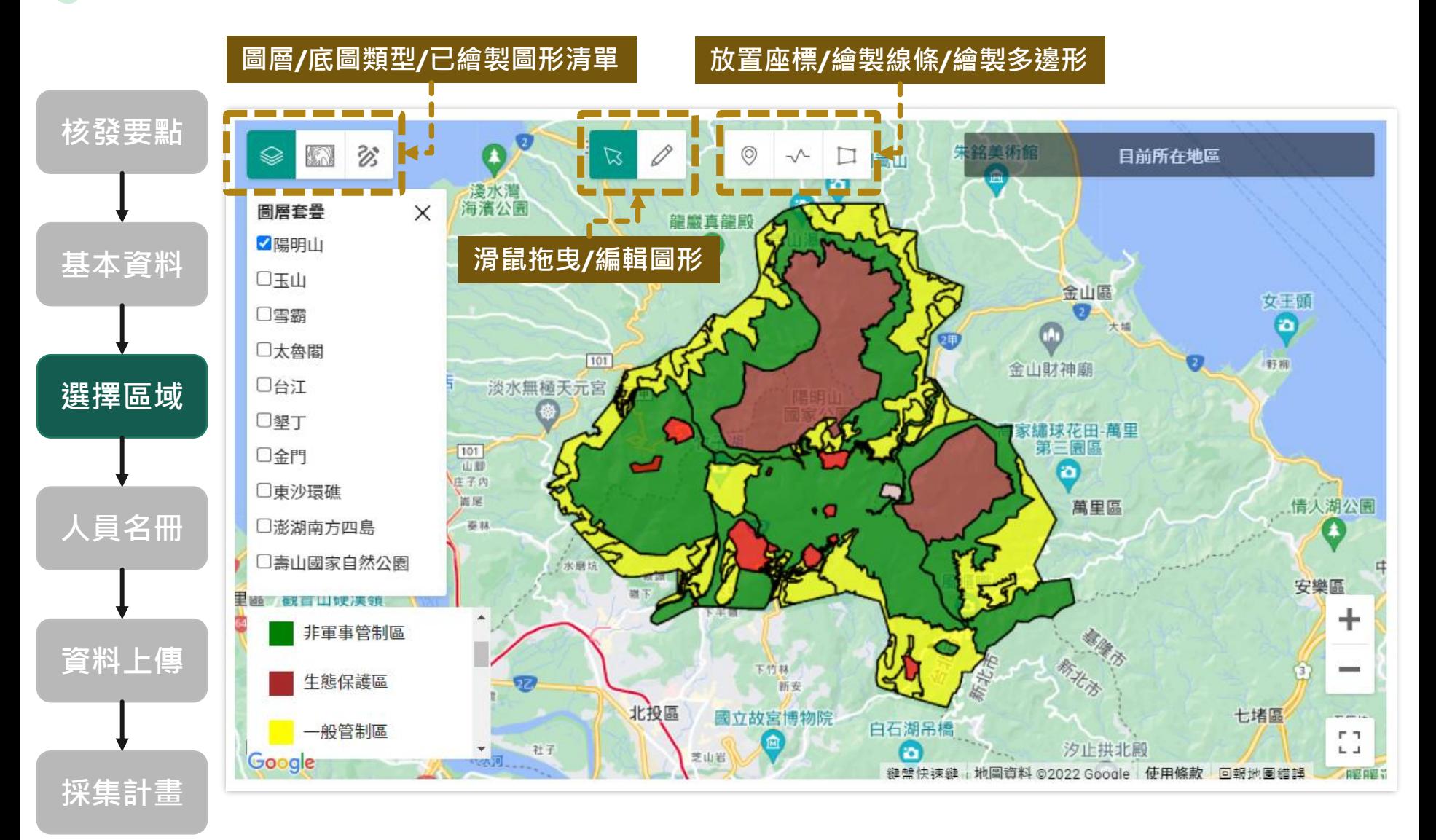

#### **3.3 選擇區域**

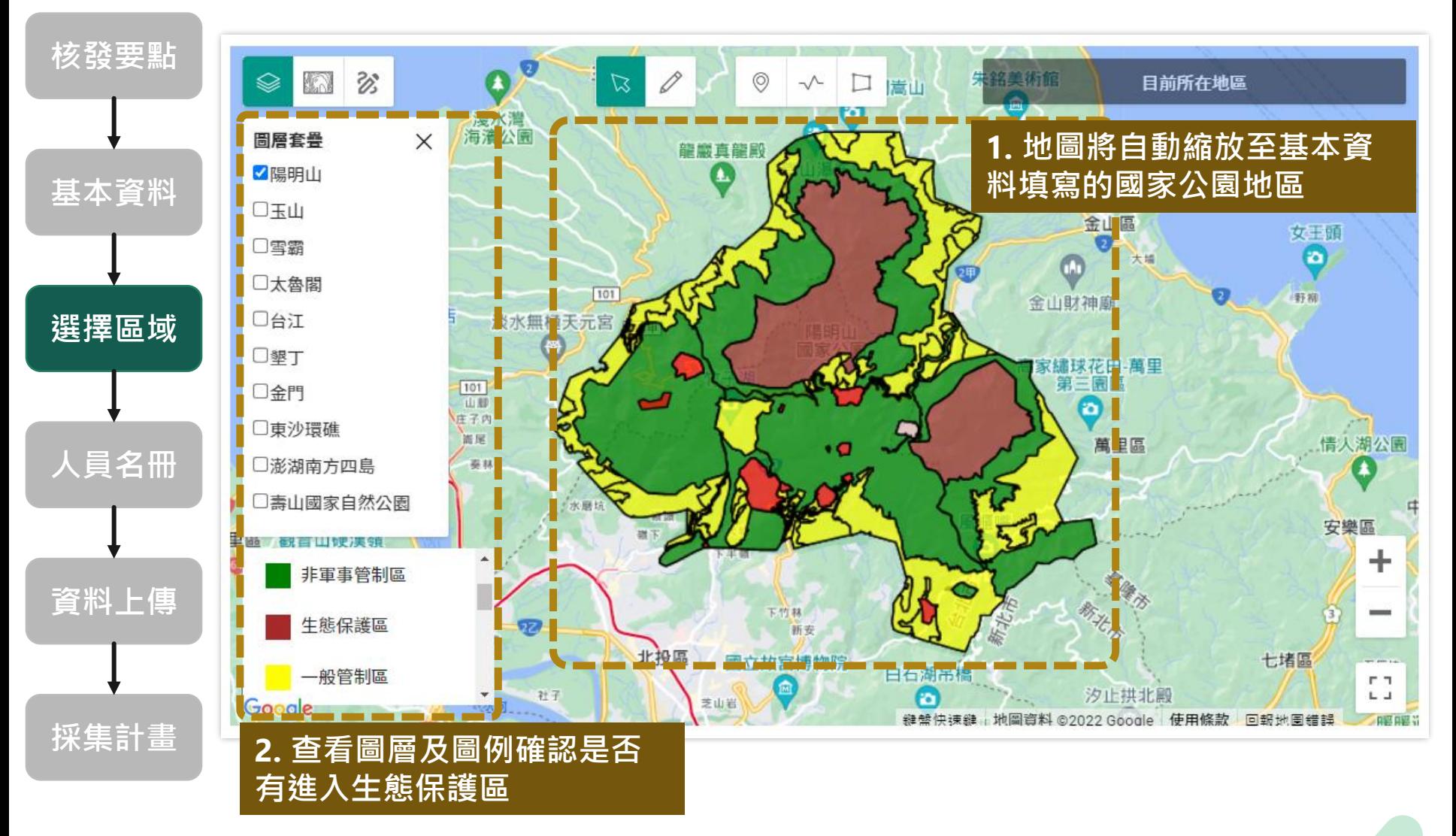

## **3.3 選擇區域\_使用常用區域**

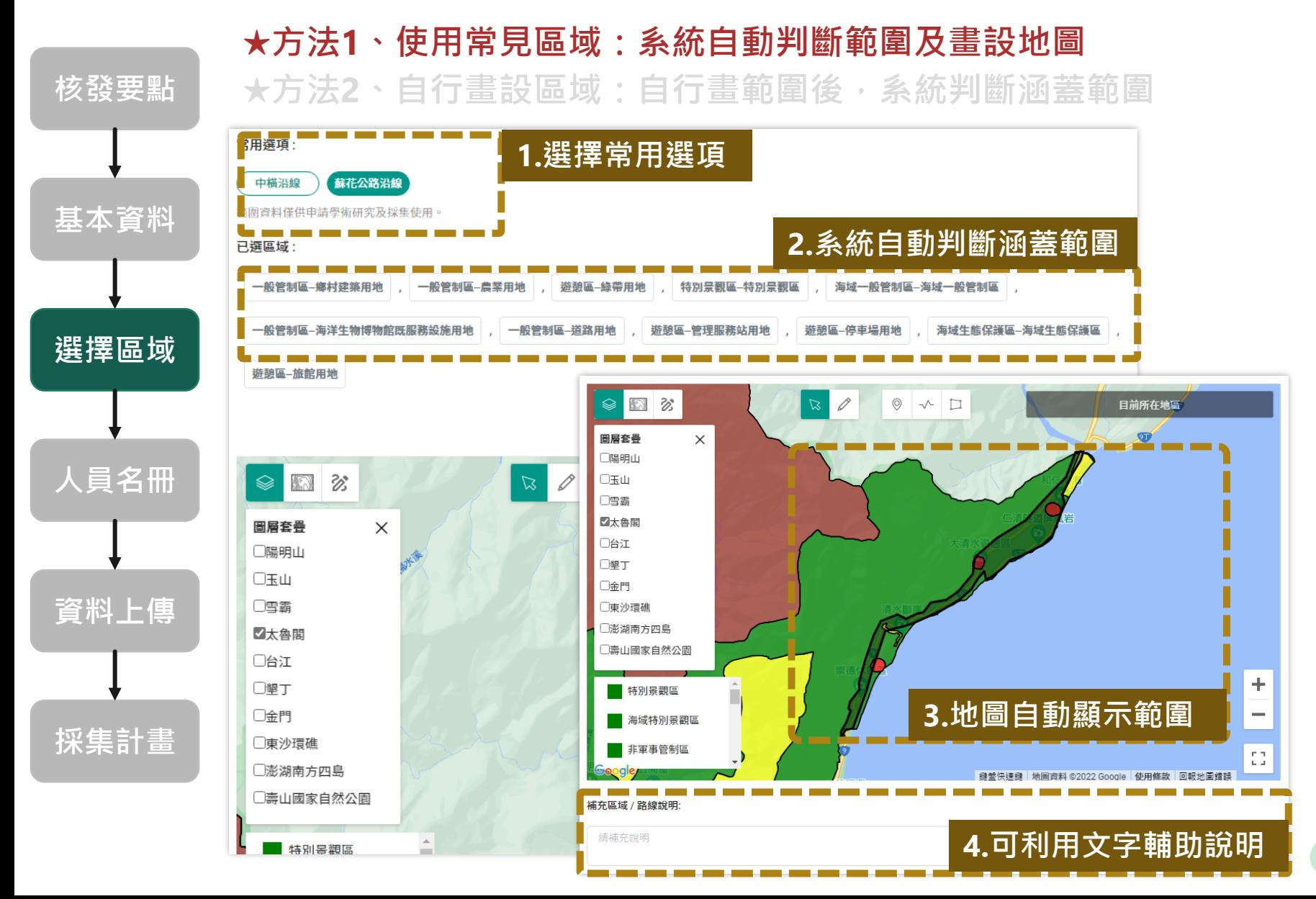

## **3.3 選擇區域\_自行設範圍**

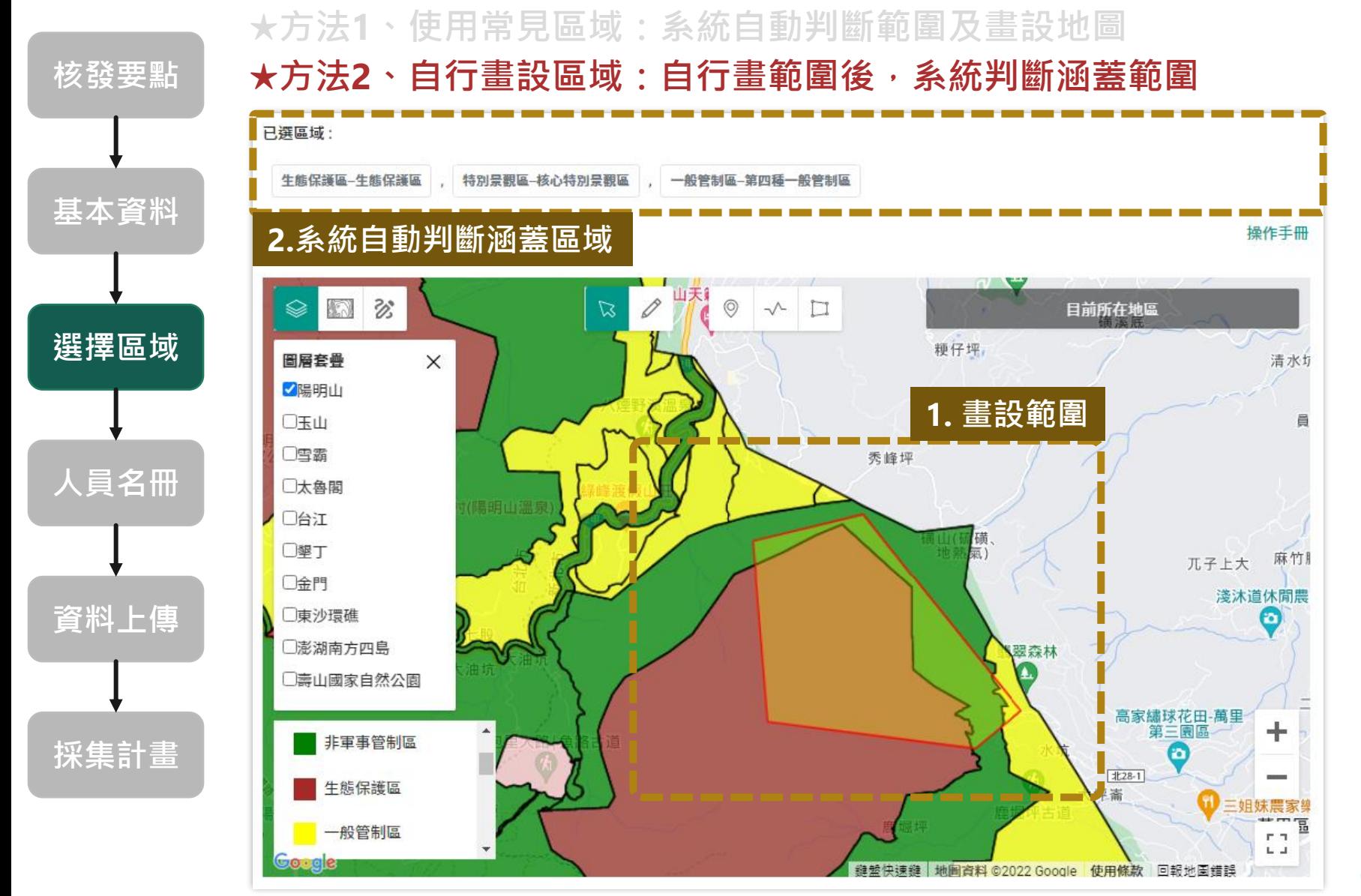

#### 21

## **3.3 選擇區域\_自行設範圍\_多邊形**

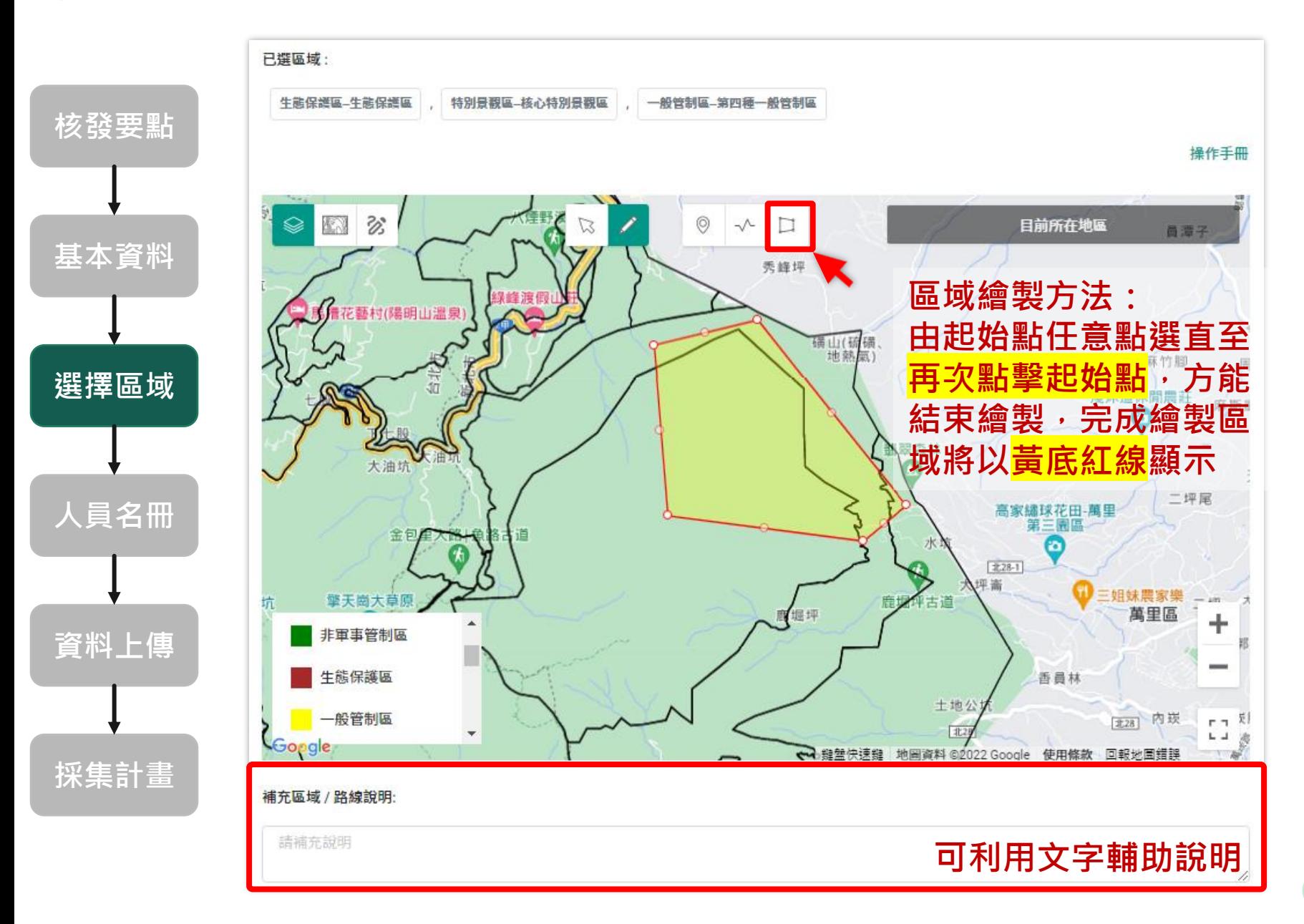

## **3.3 選擇區域\_自行設範圍\_線**

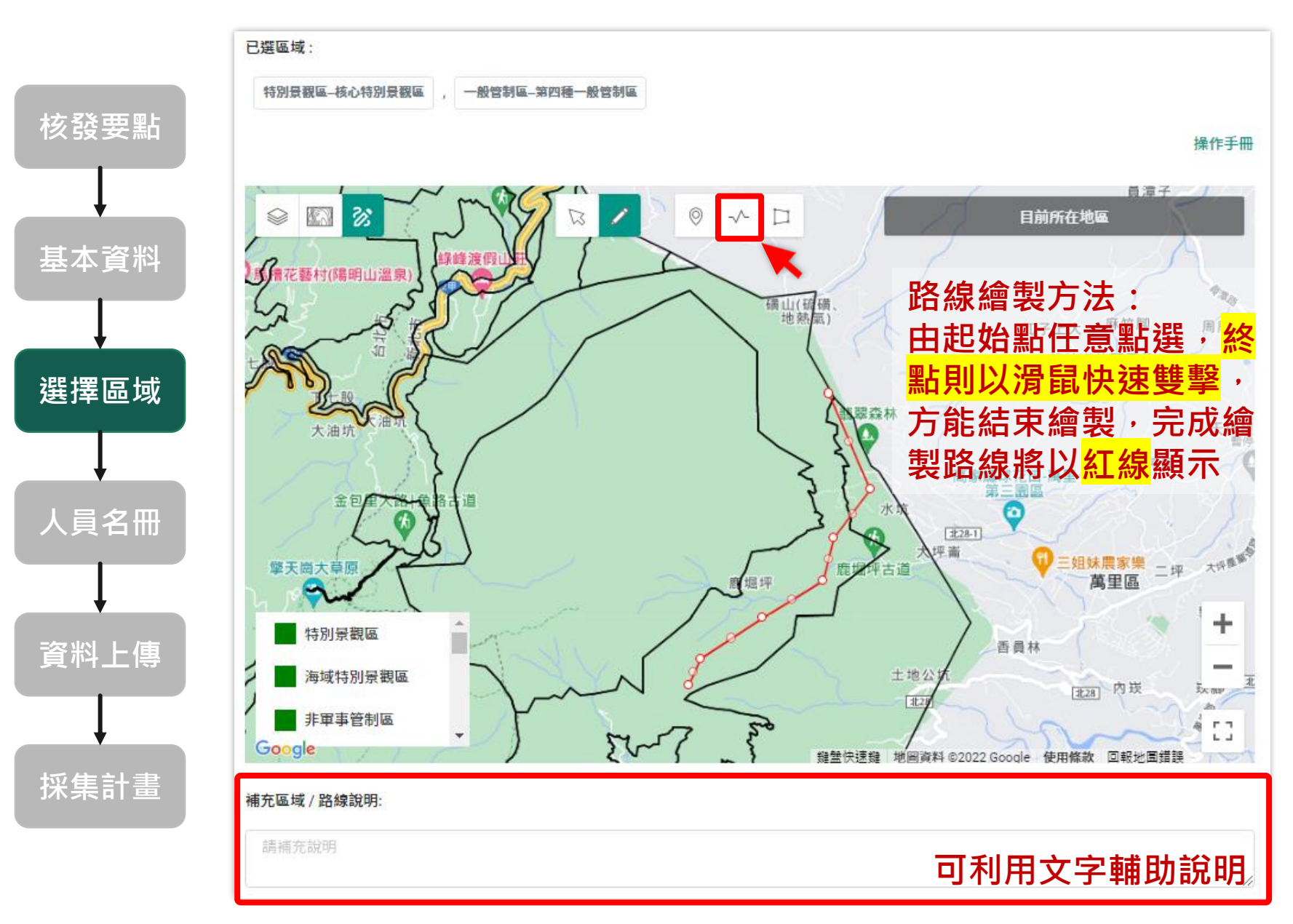

## **3.3 選擇區域\_自行設範圍\_點**

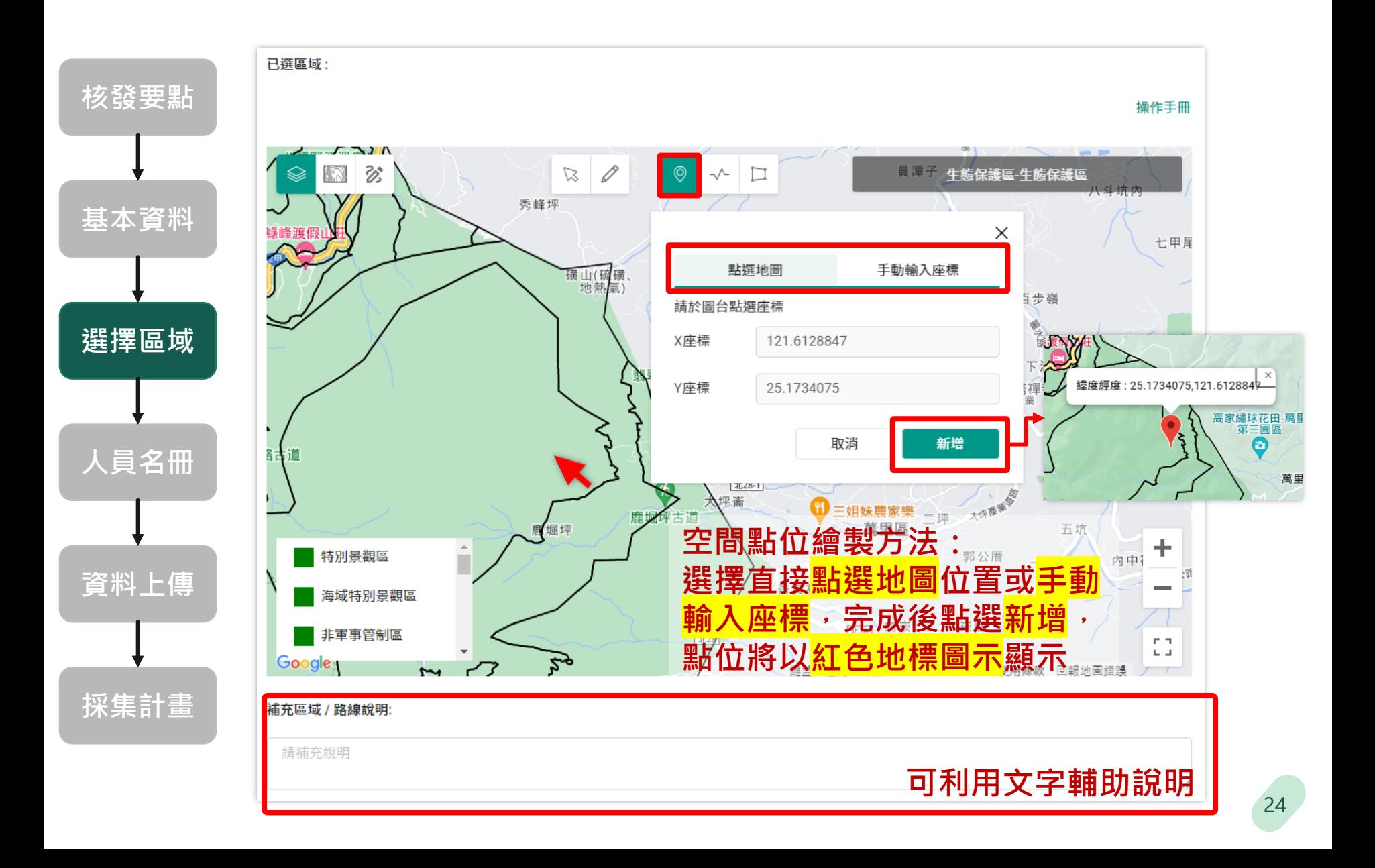

#### **3.3 選擇區域\_編輯繪製圖形**

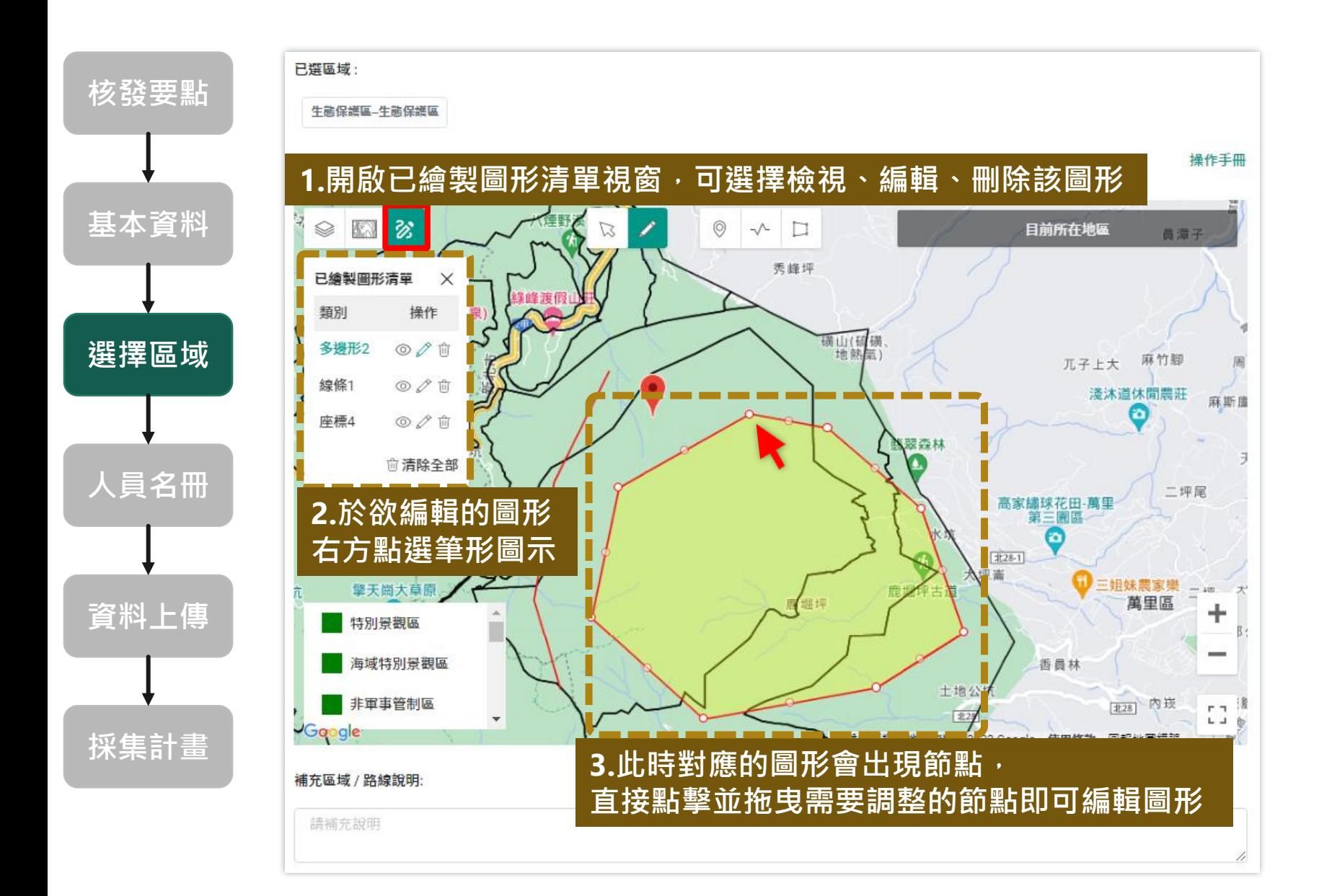

## **3.4 人員名冊**

#### ★人員1將自動帶入申請者名稱,可以自行設定證件類別(若 **無採集計畫則不會出現設定畫面)。**

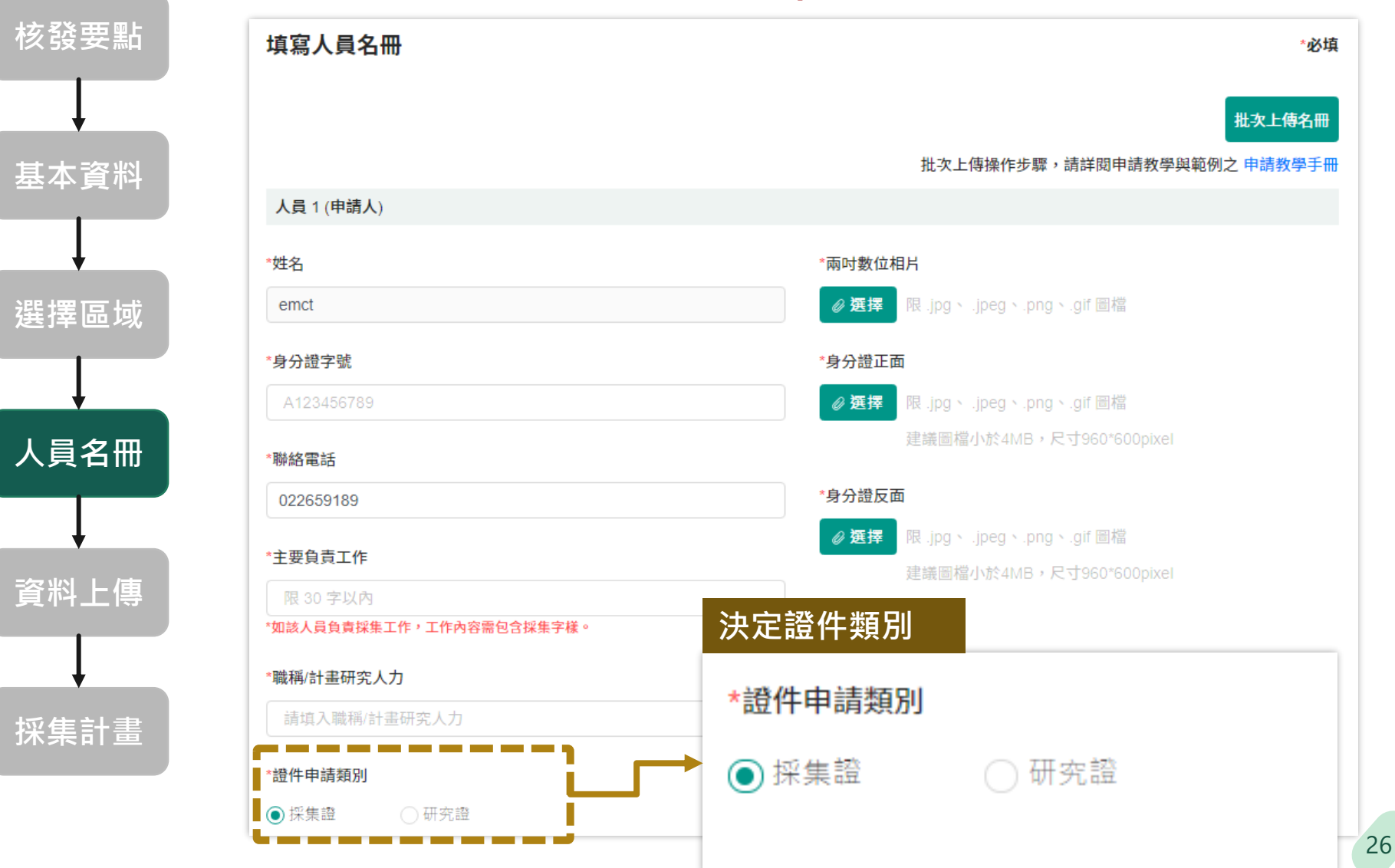

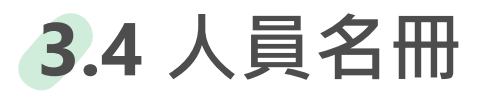

220.130.11.169:6500 顯示

上傳圖片檔案請至少符合960\*600pixel

確定

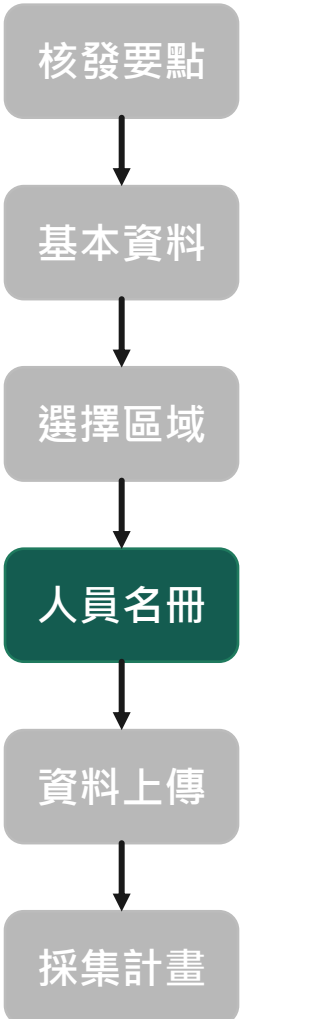

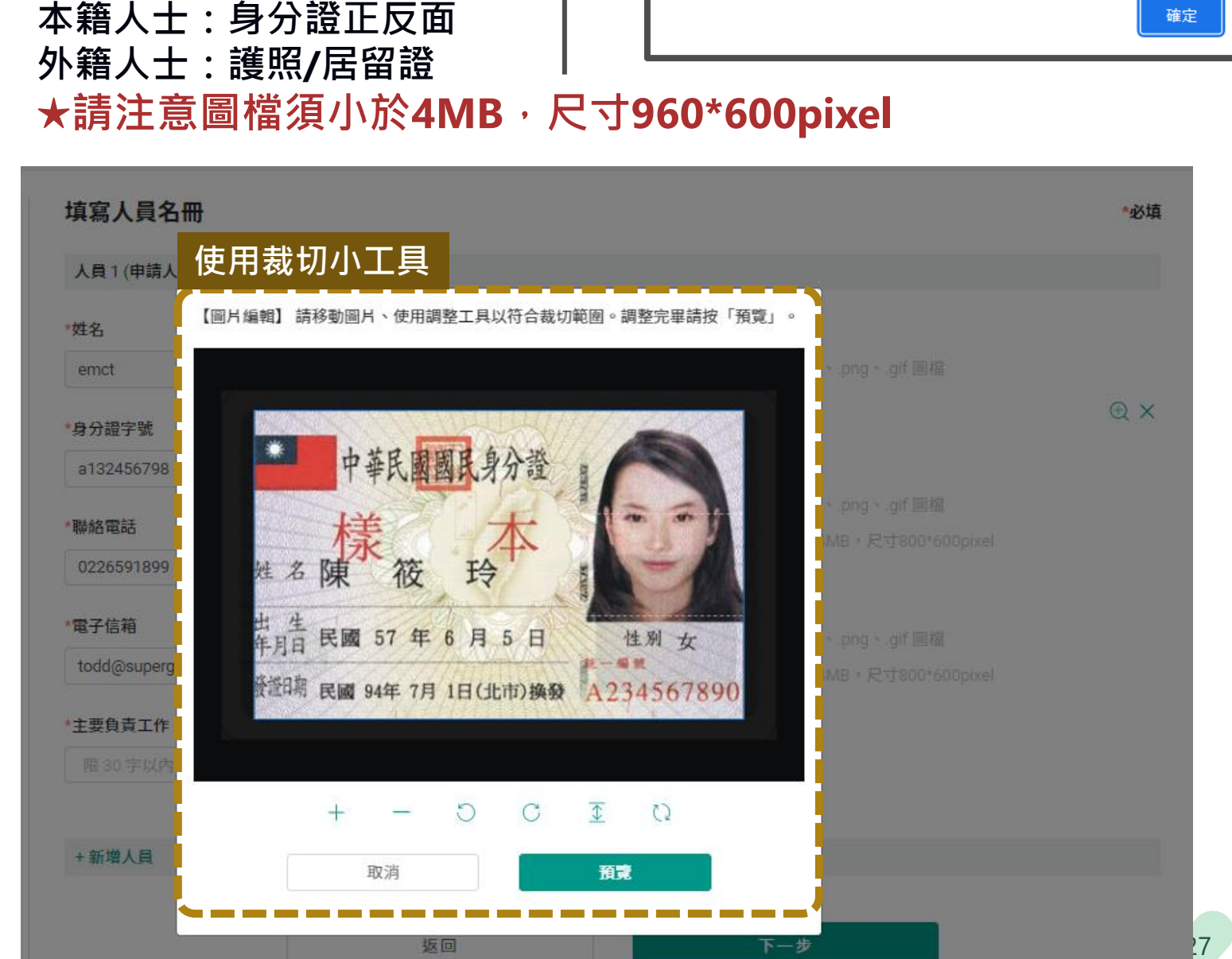

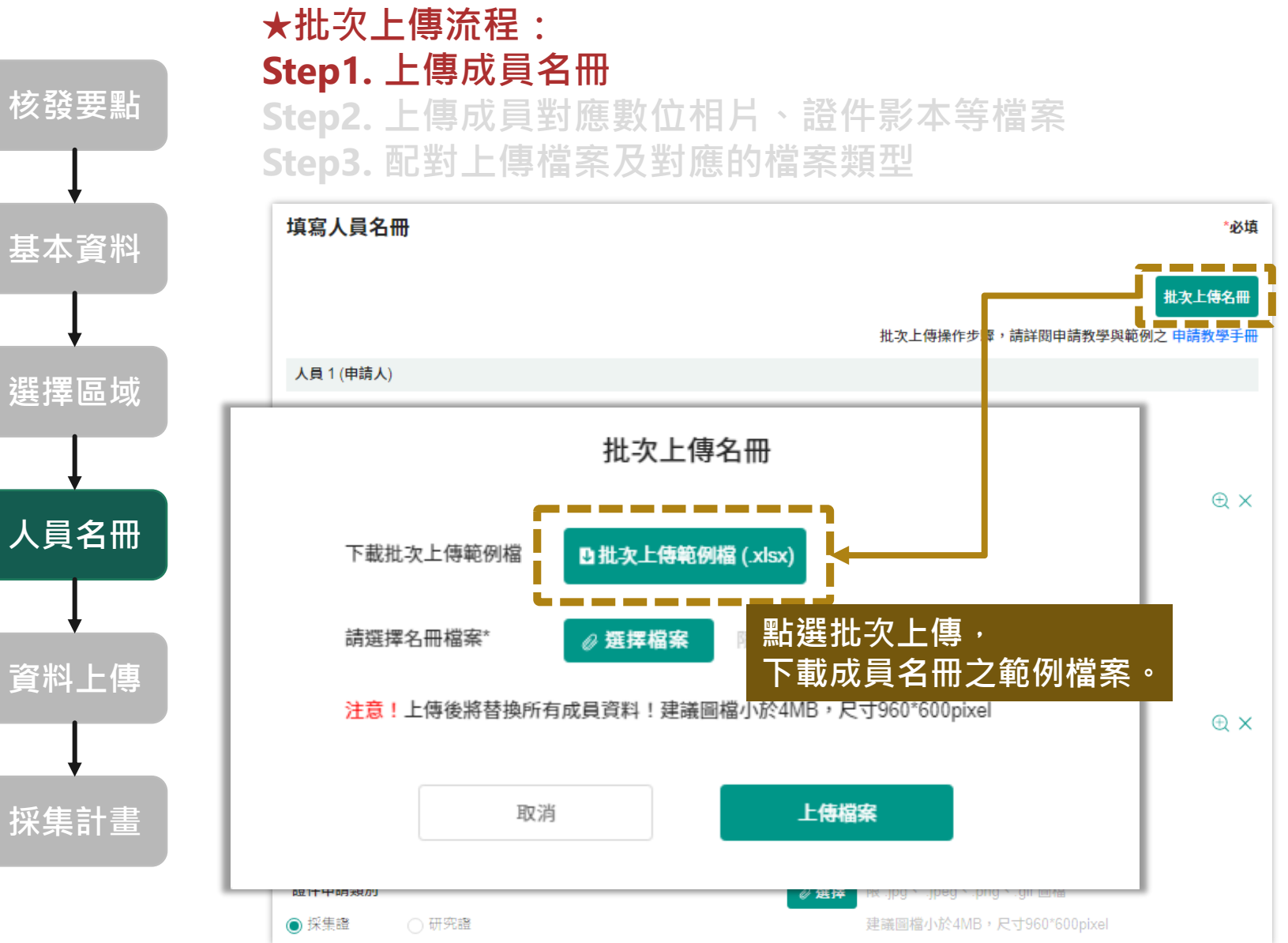

**基本資料**

選擇|

**資料** 

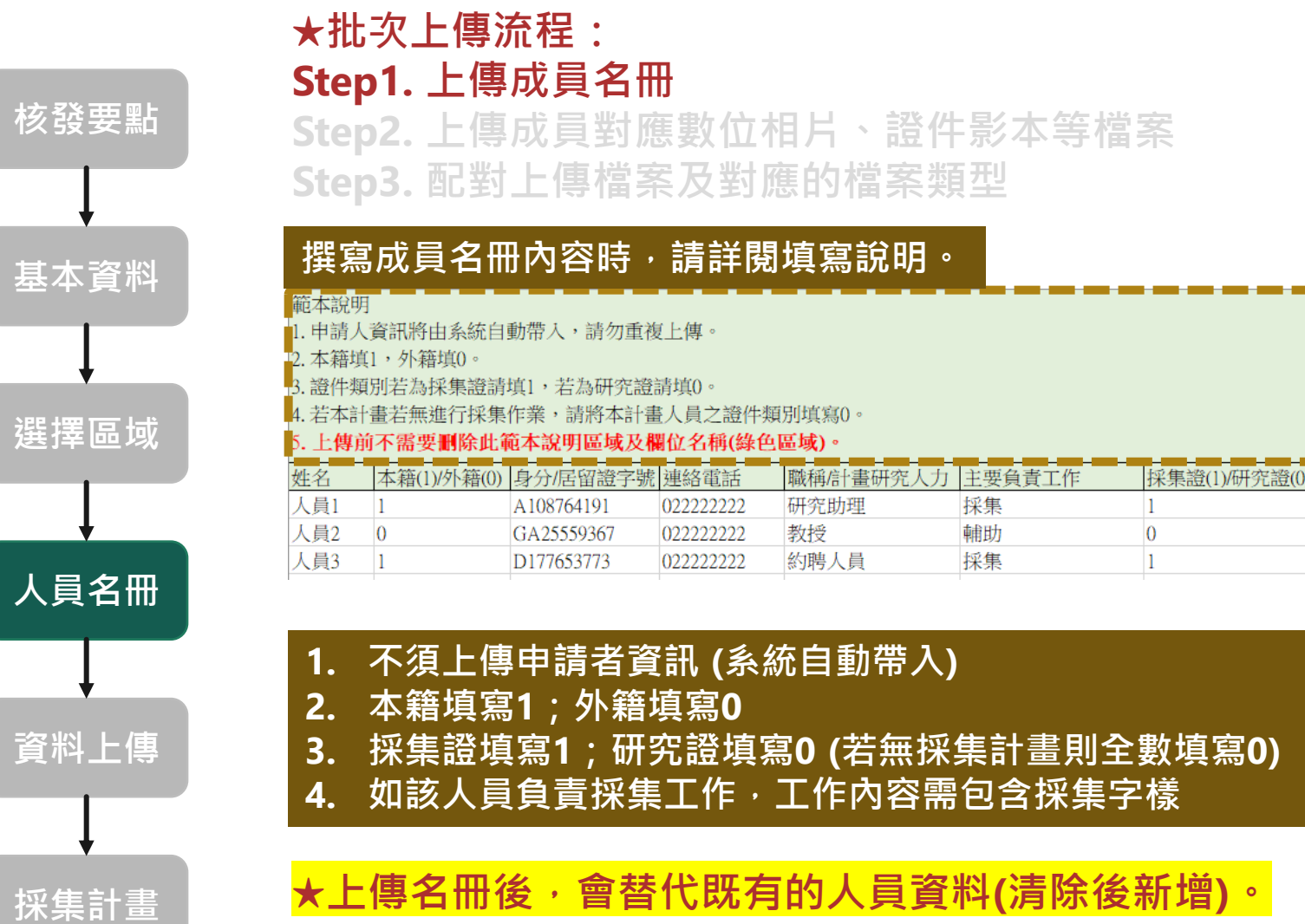

a an

**基本資料**

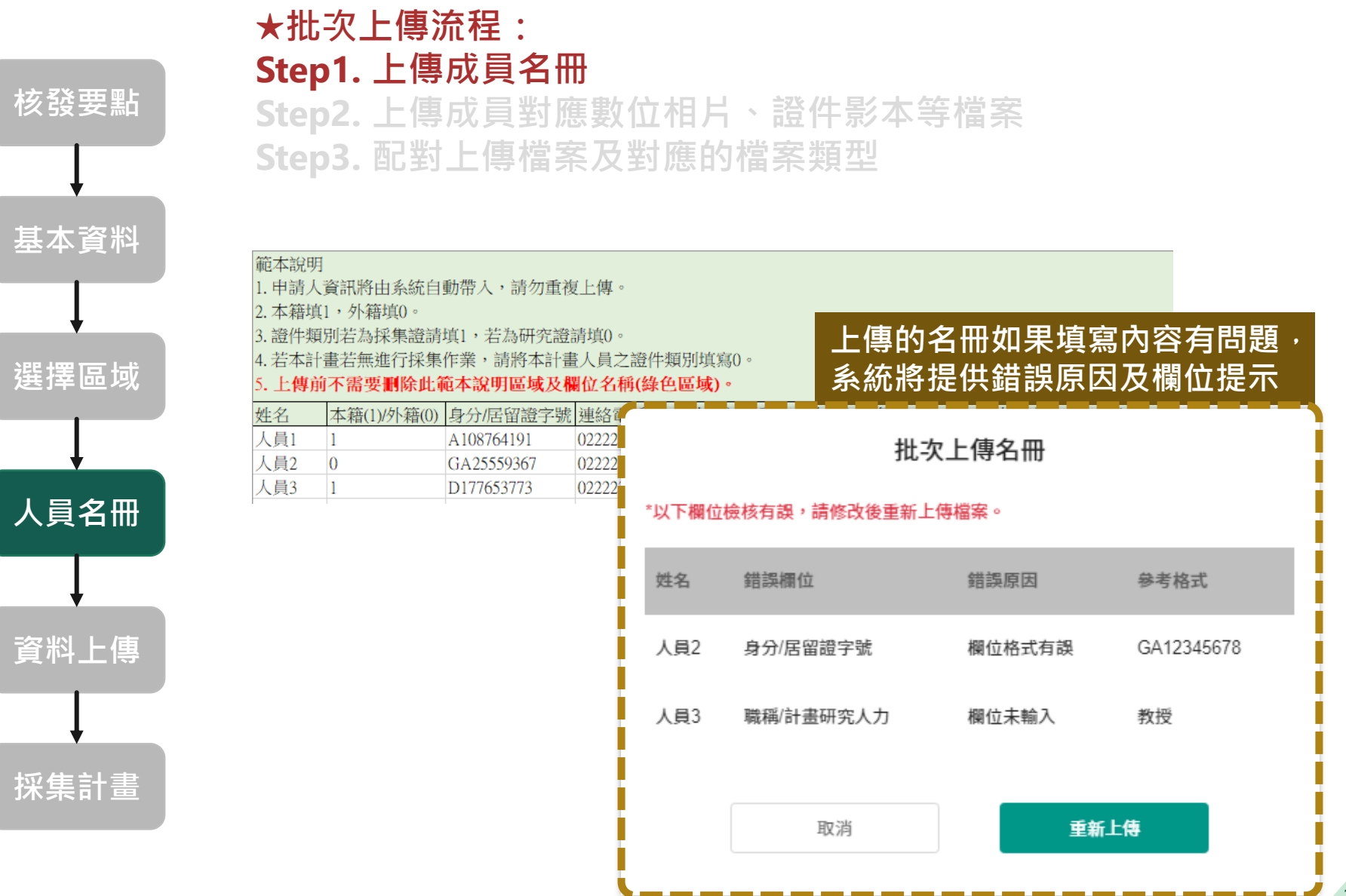

**採集計畫**

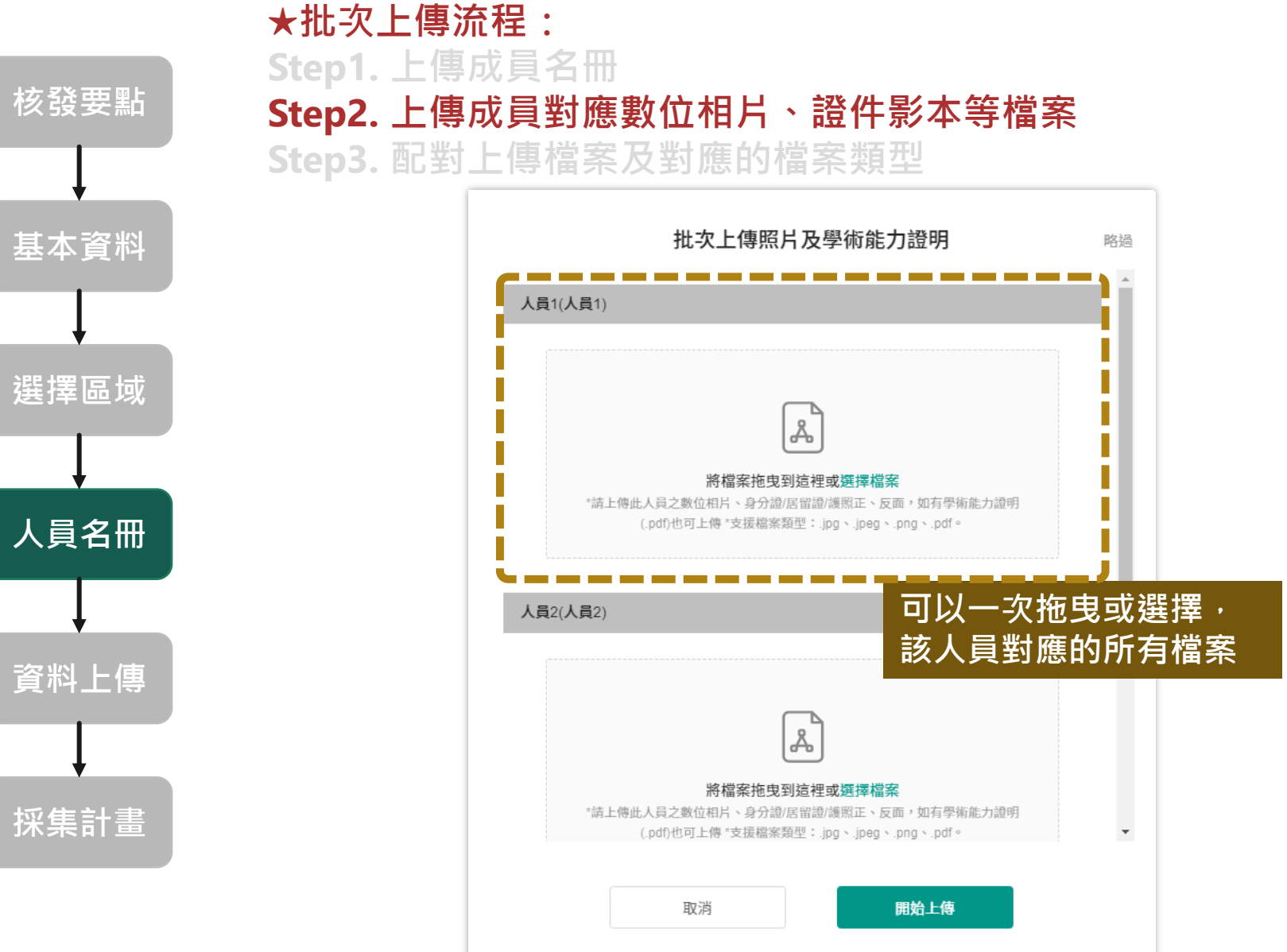

**基本資料**

**資料上傳**

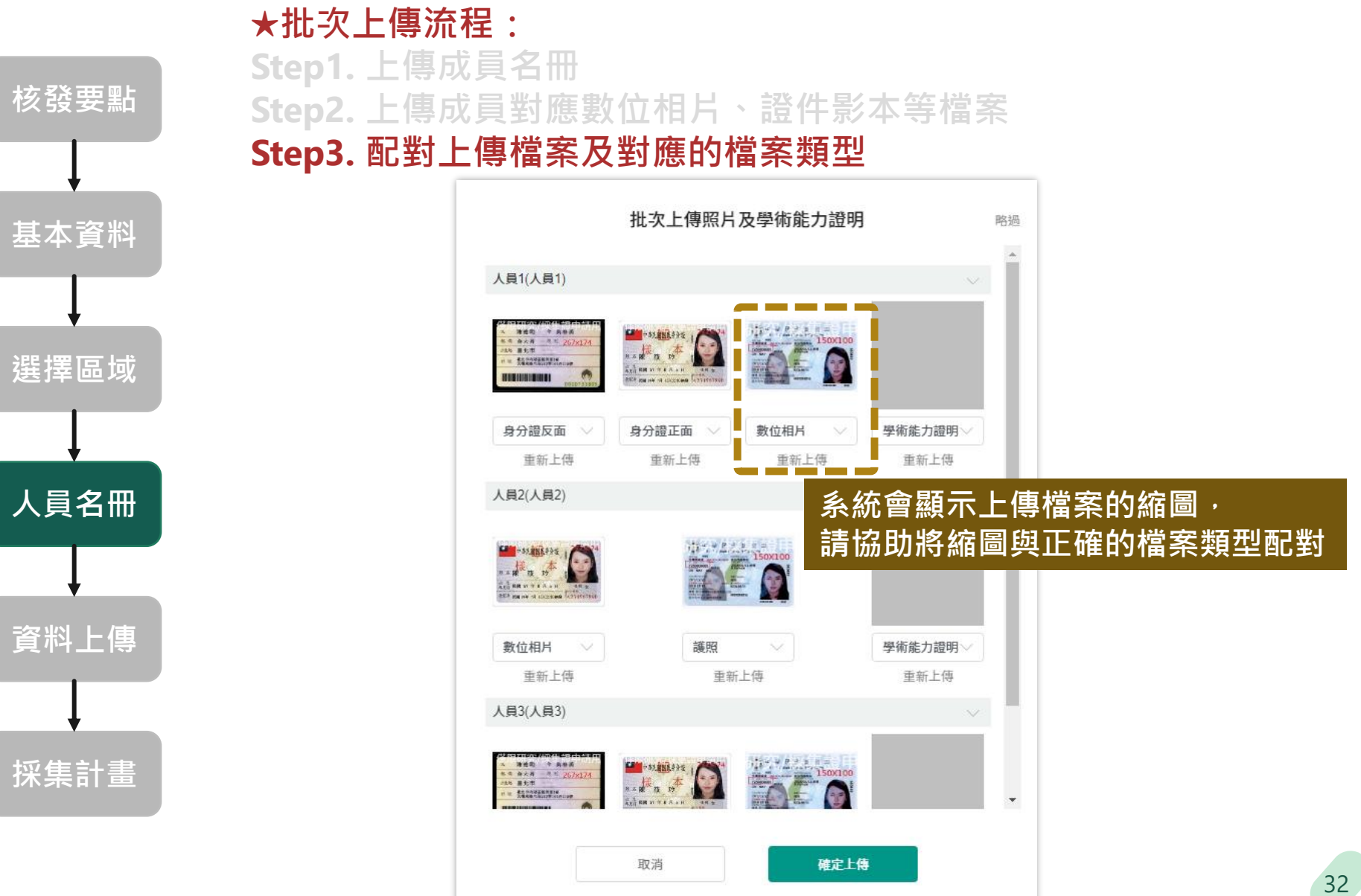

### **3.5 資料上傳**

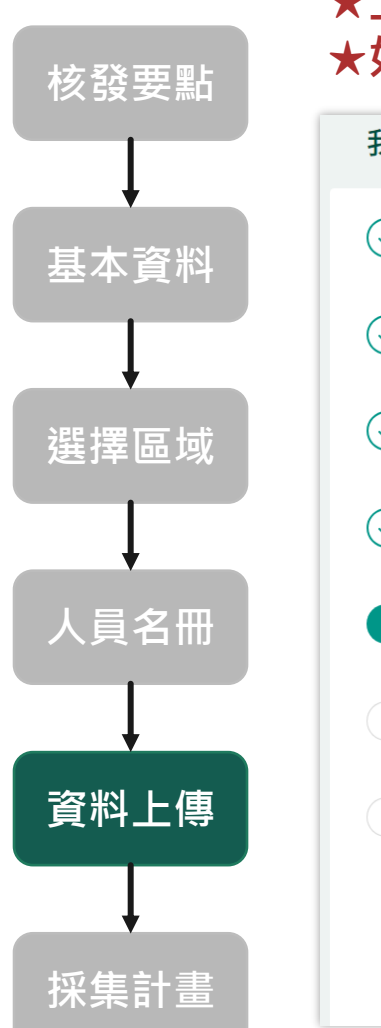

#### **★上傳相關資料 ★如為全英文計畫書,需另提供中文版的研究計畫摘要**

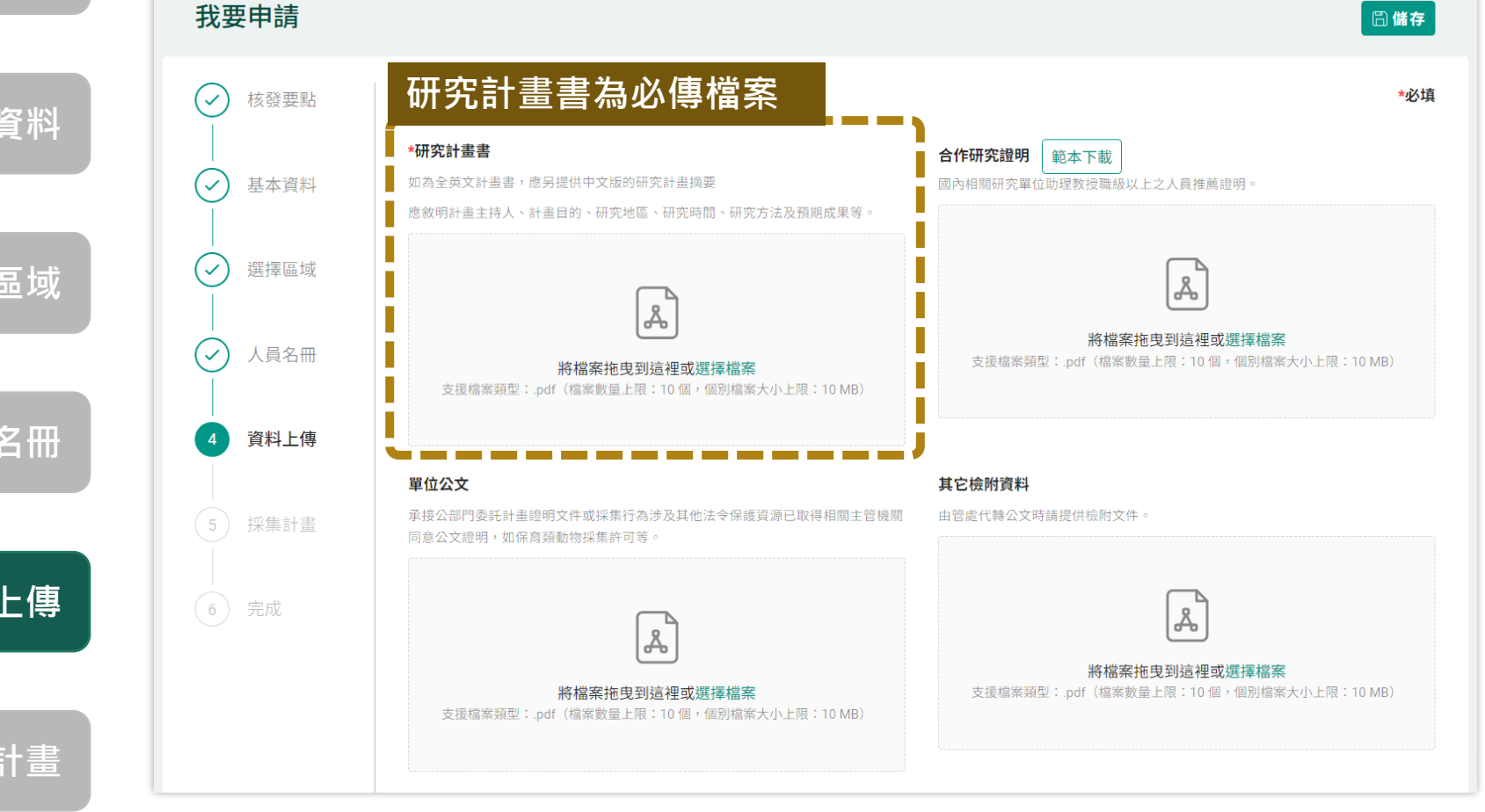

## **3.6 採集計畫(無採集計畫則無此步驟)**

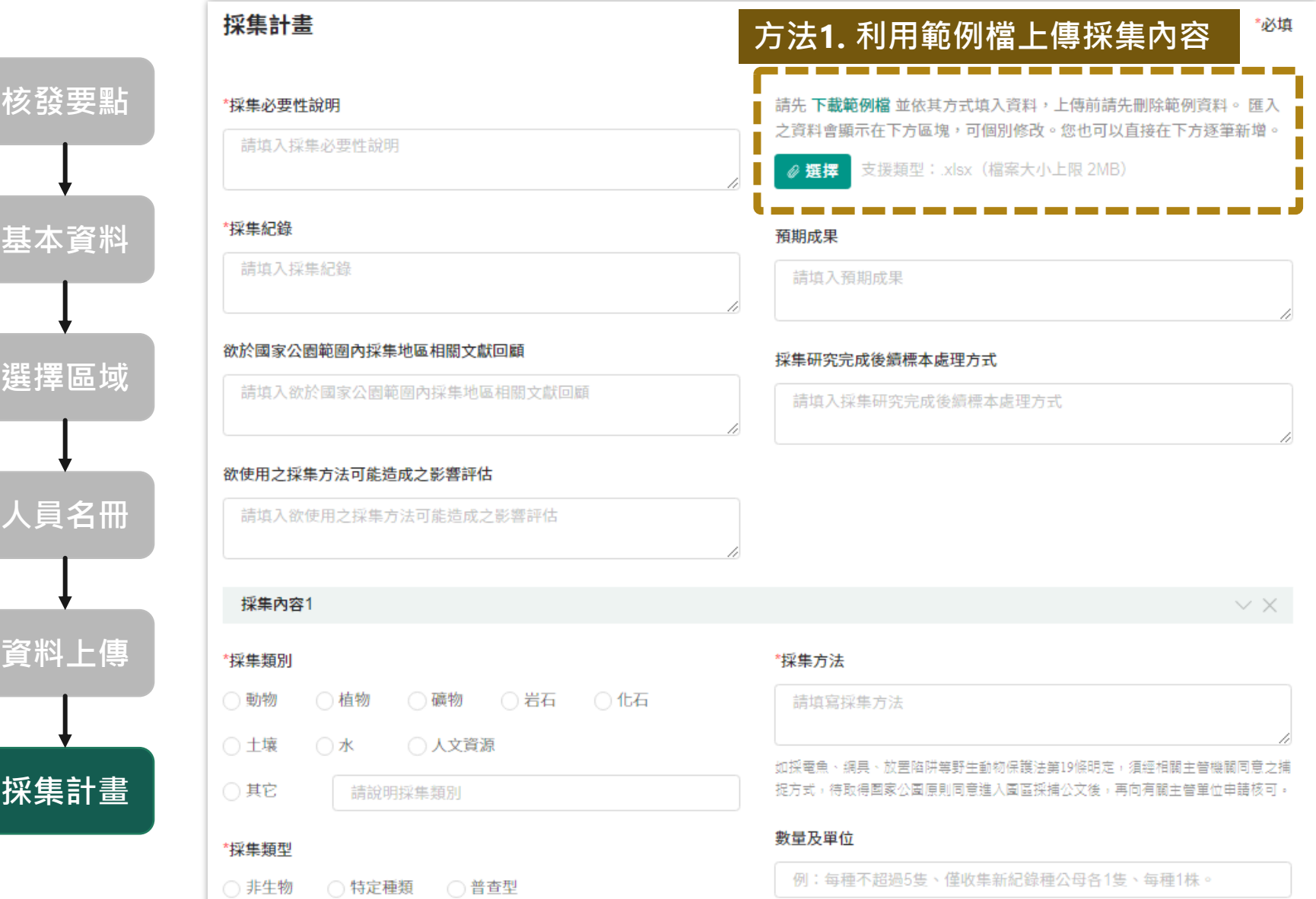

## **3.6 採集計畫(無採集計畫則無此步驟)**

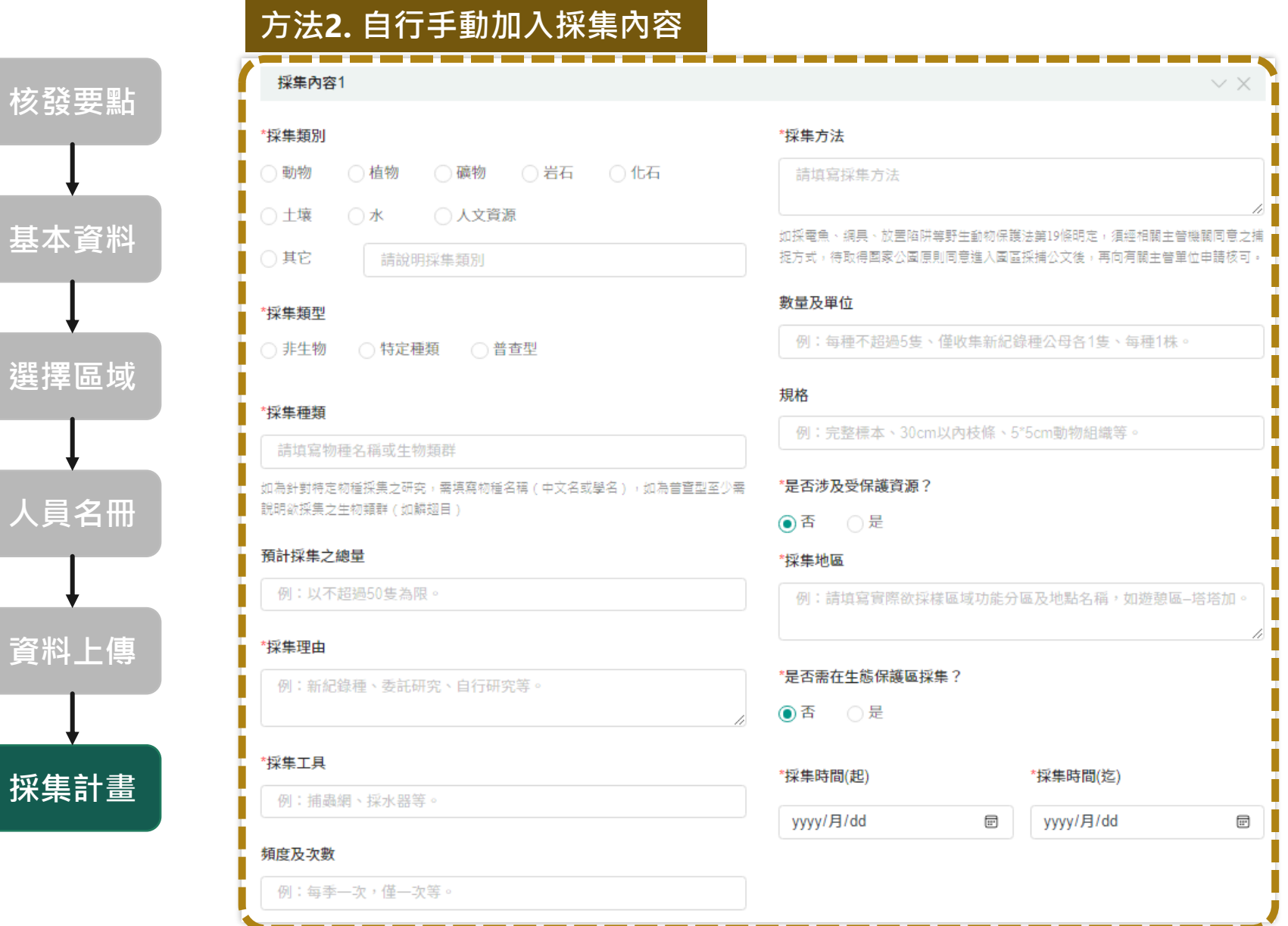

### **3.6 送出計畫**

#### **★確認資料無誤後,點選送出**

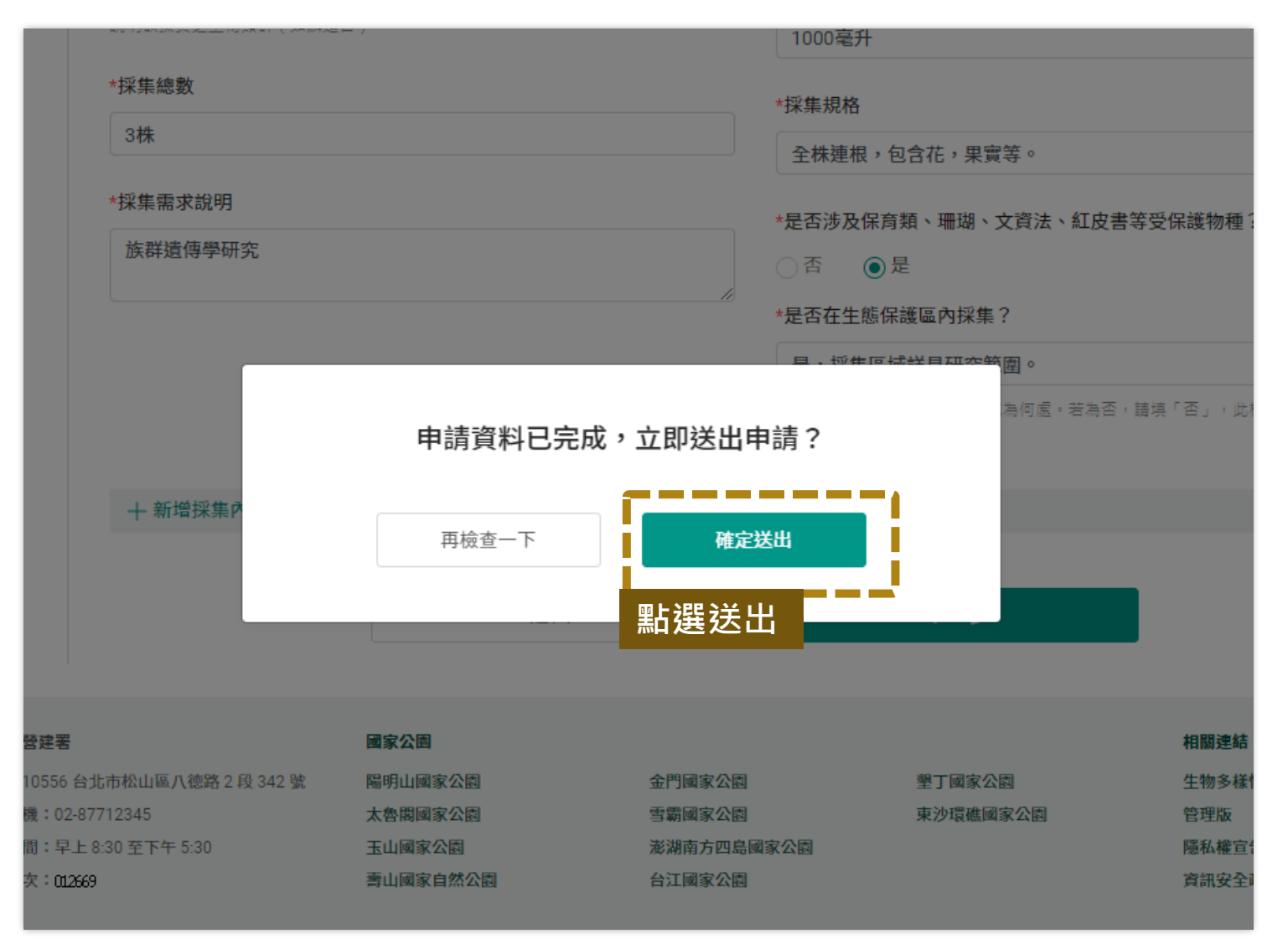

## **3.6 送出計畫**

#### **★送出後,可以檢視案件審核進度**

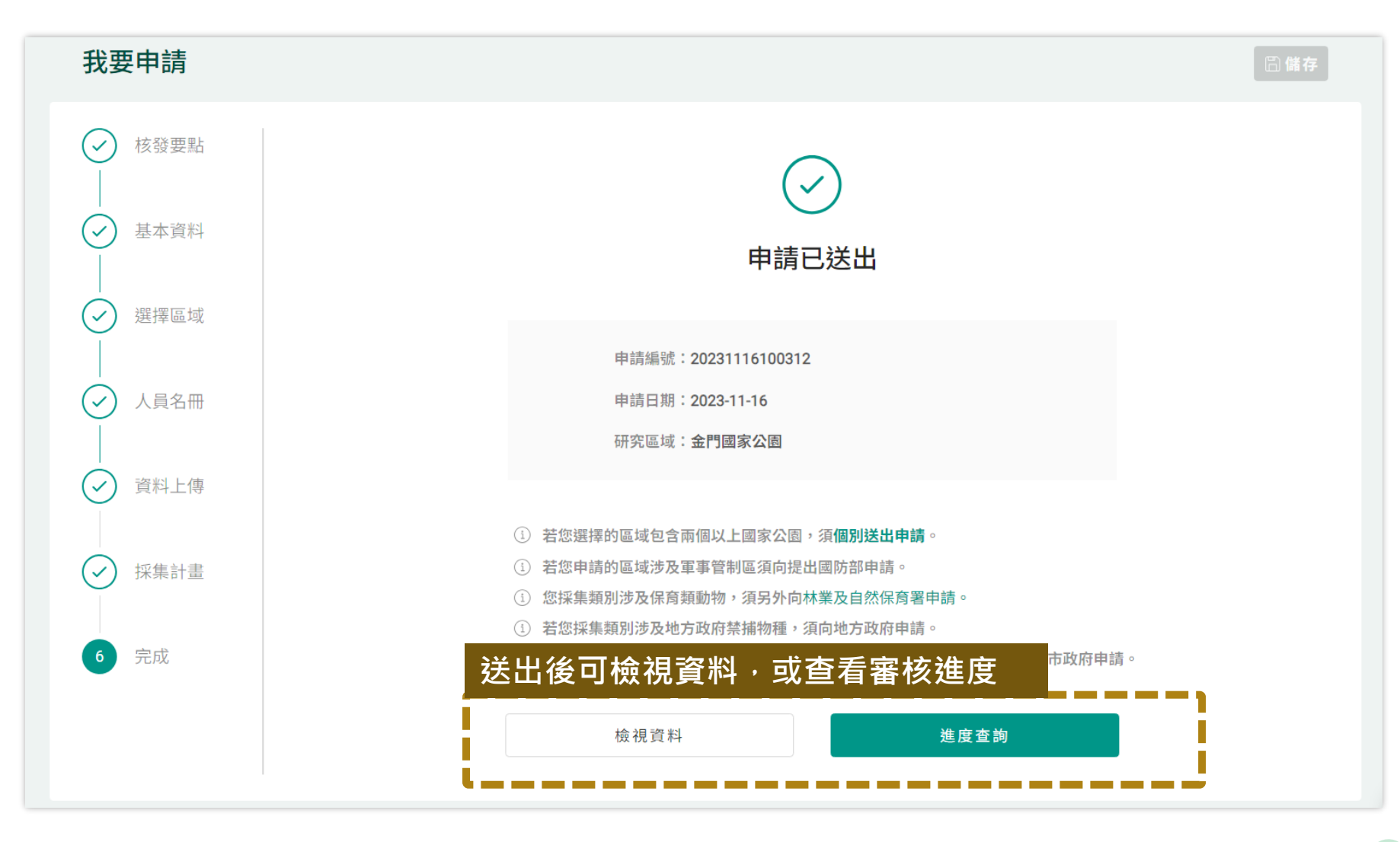

## **3.6 送出計畫\_取消申請**

#### **★查看申請狀態,待審核為管理者尚未開啟計畫(可取消)、審核中為管理者已開啟計畫**

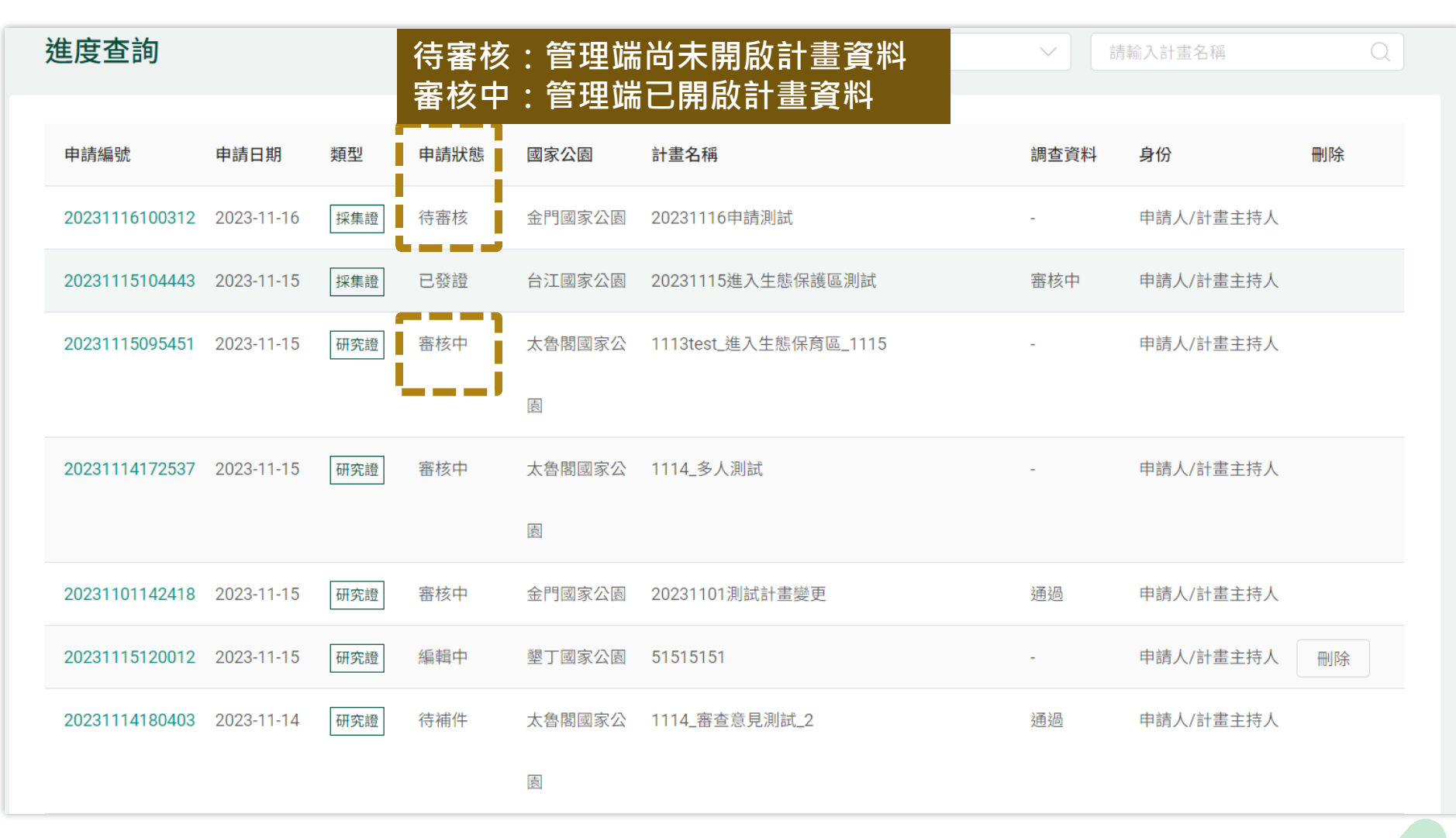

## **3.6 送出計畫\_取消申請**

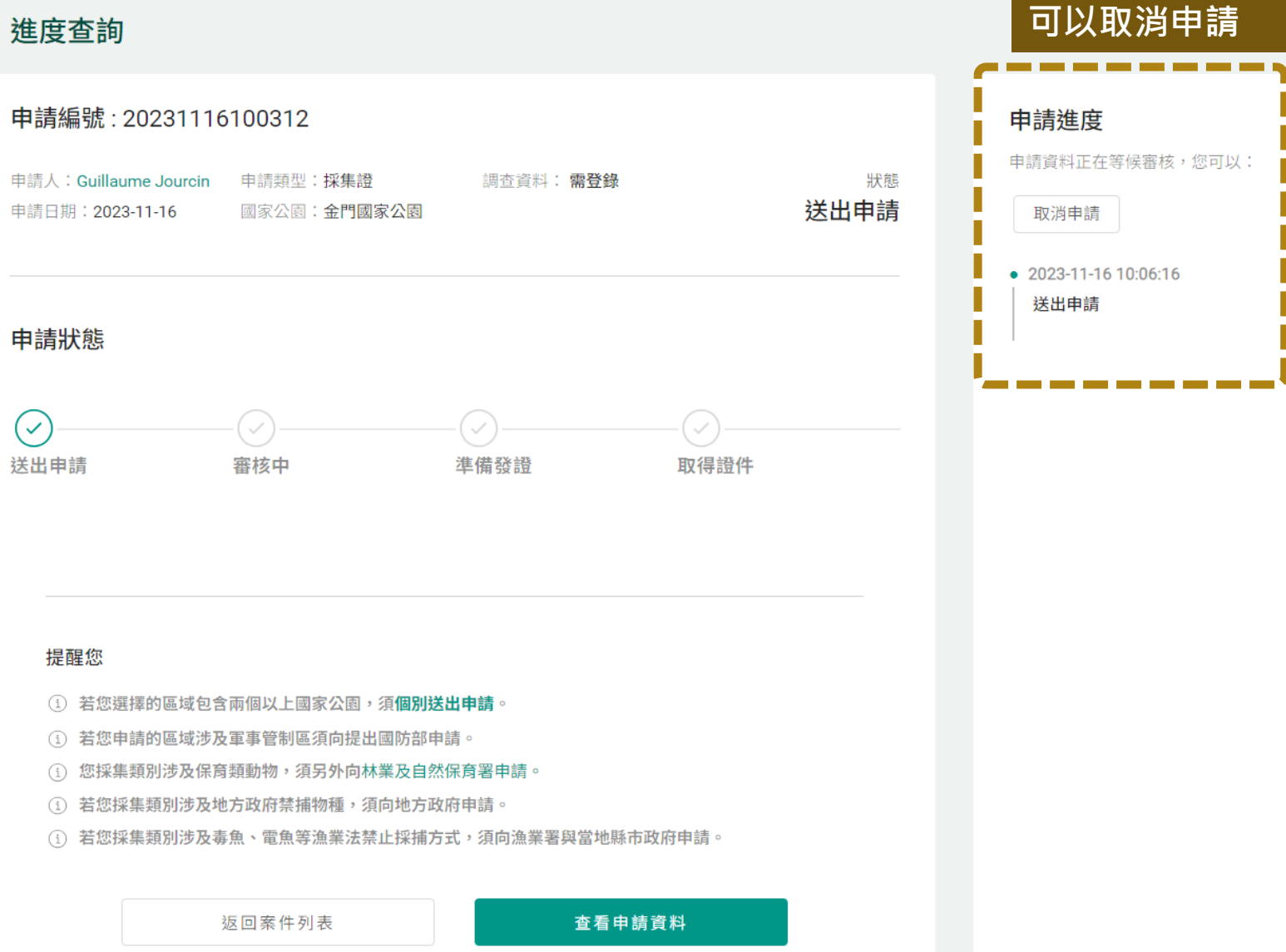

#### **管理者尚未點開案件, 可以取消申請**

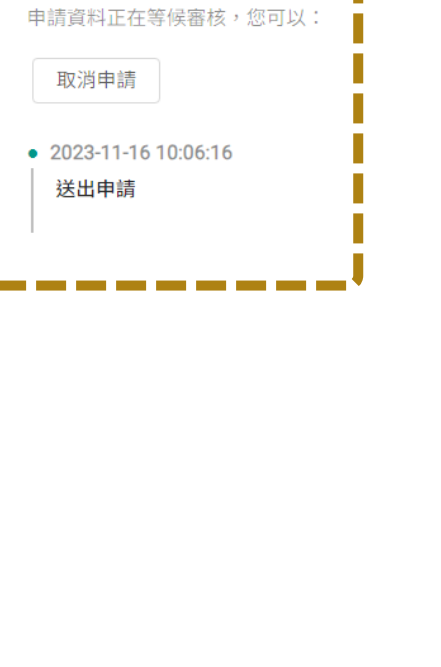

## **3.6 送出計畫\_後續流程**

#### **★ 送出計畫後流程說明**

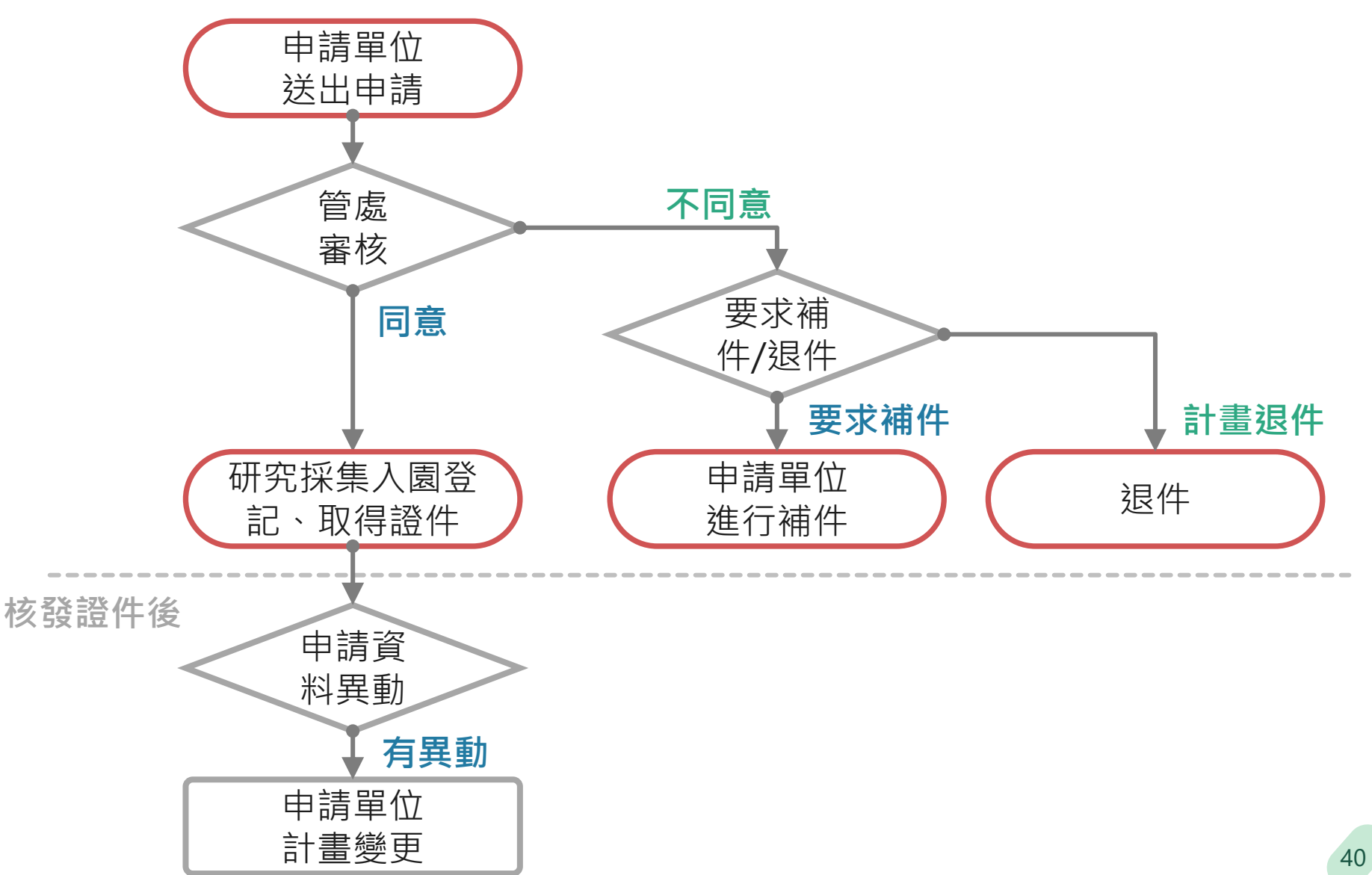

# **4. 研究採集入園登記**

4.1 研究採集入園登記 4.2 墾丁國家公園住宿系統

Supergeo® 崧旭資訊股份有限公司

#### **★ 必須填寫研究採集入園登記,才能領取證件**

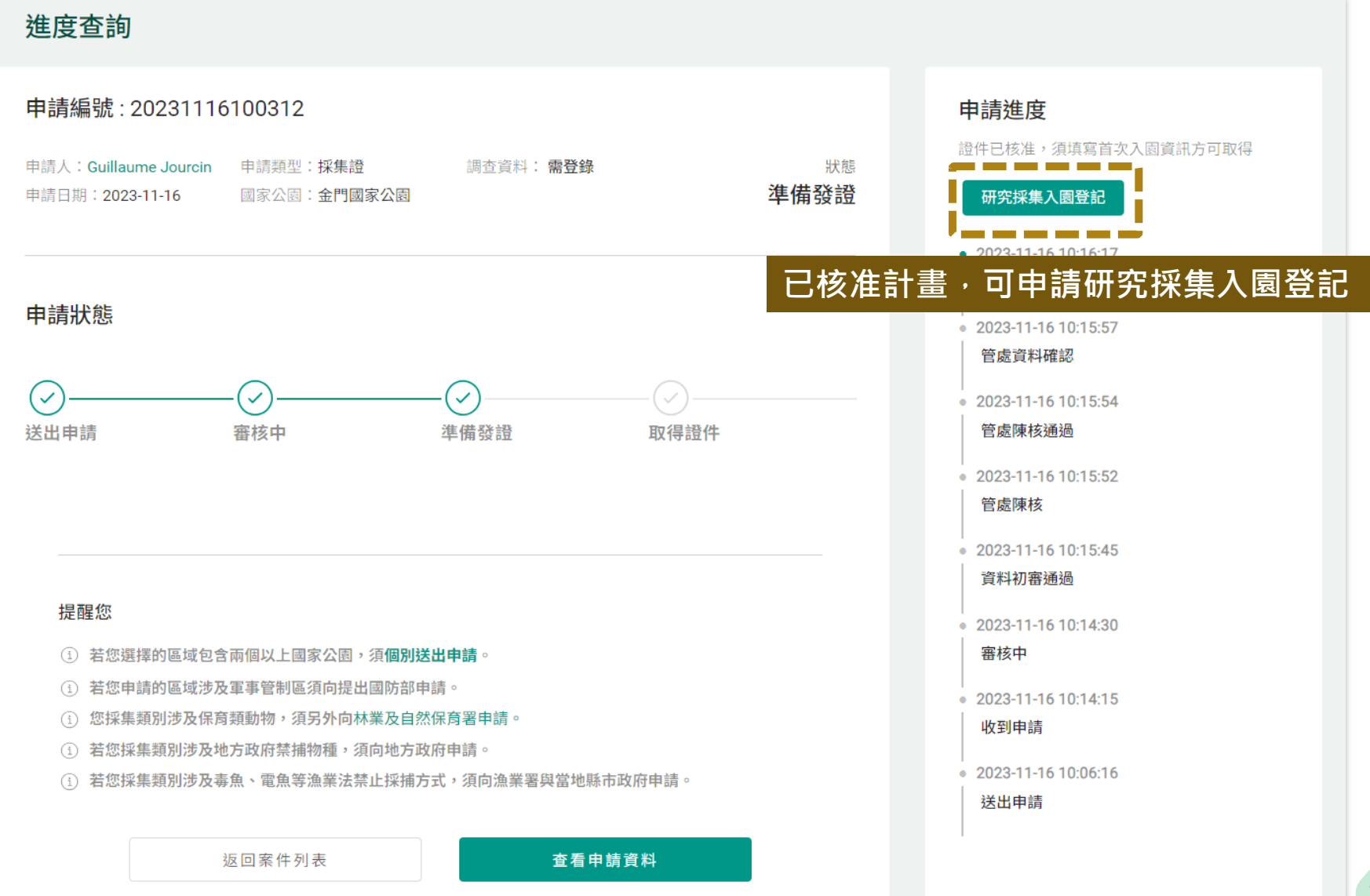

#### **★ 墾丁國家公園入園限制為7天;其他國家公園為1個月。此入園登記非入山入園登記, 若需進行入山入園登記可參考下列網址。**

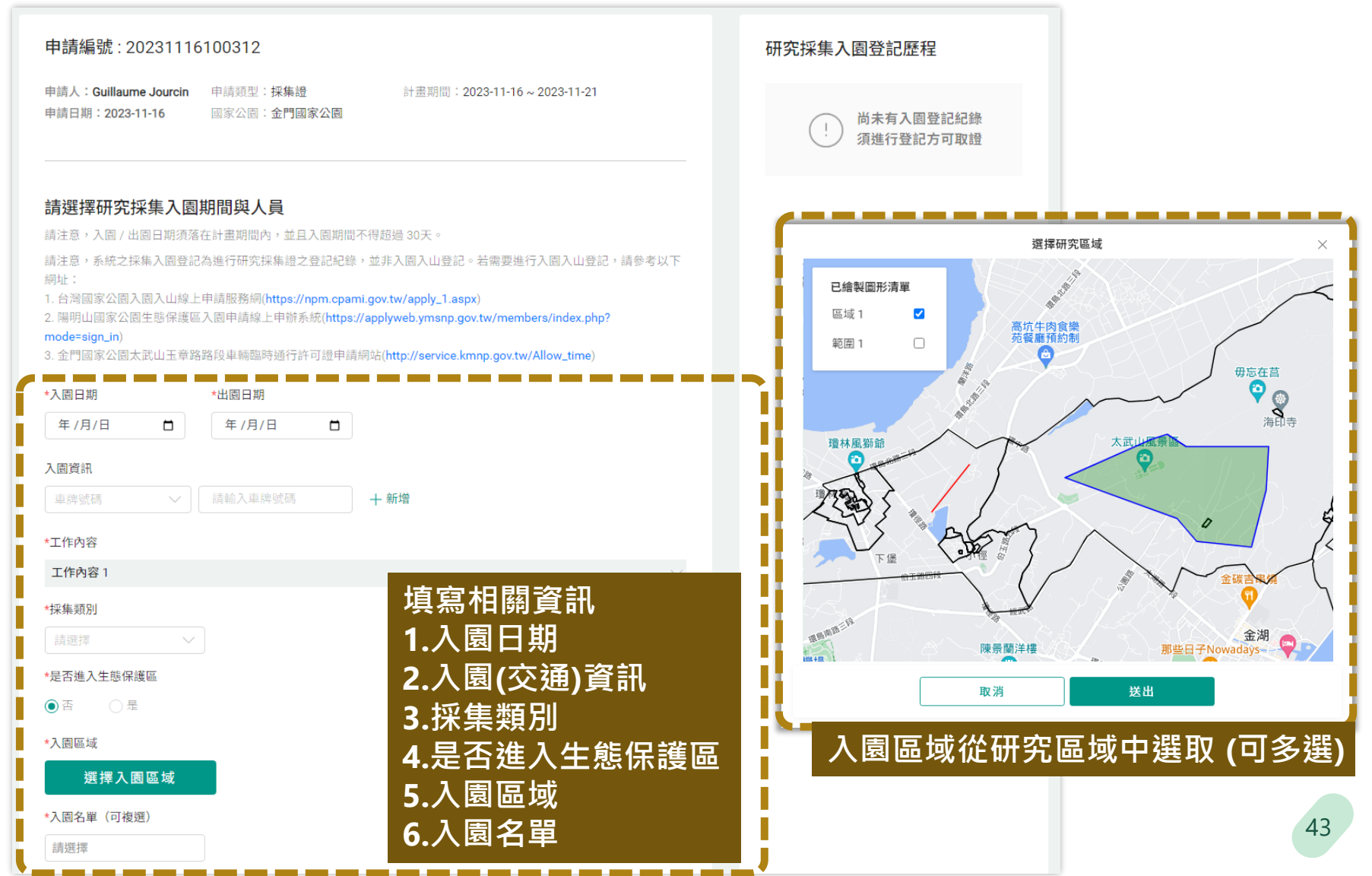

**4.1 研究採集入園登記 (核發證件)**

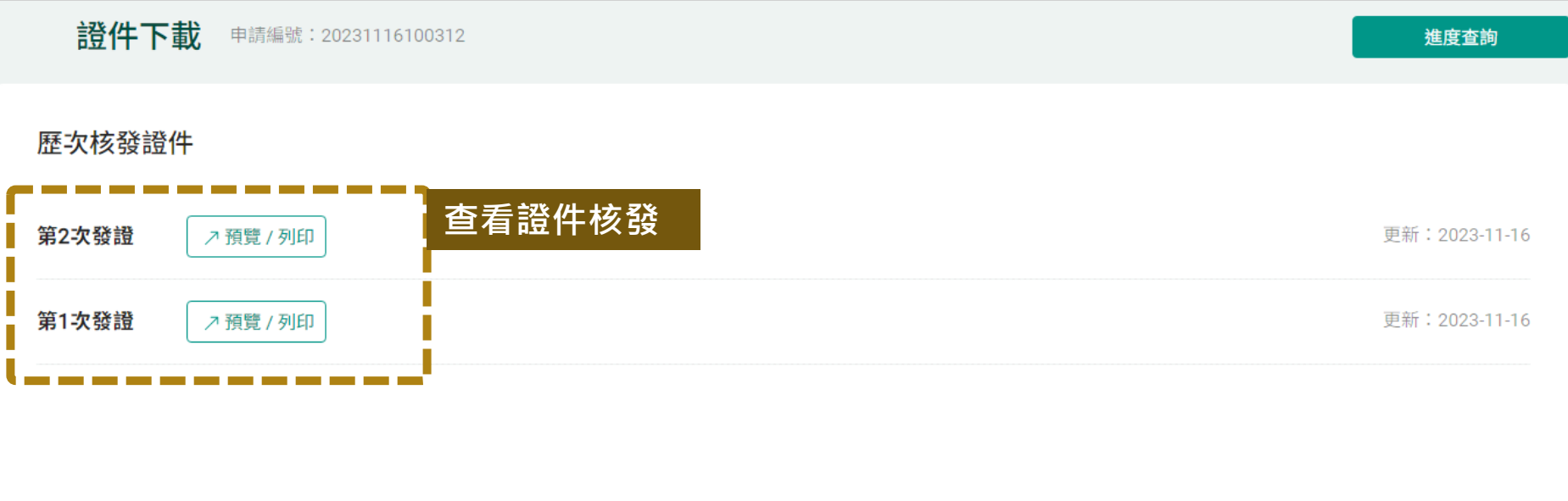

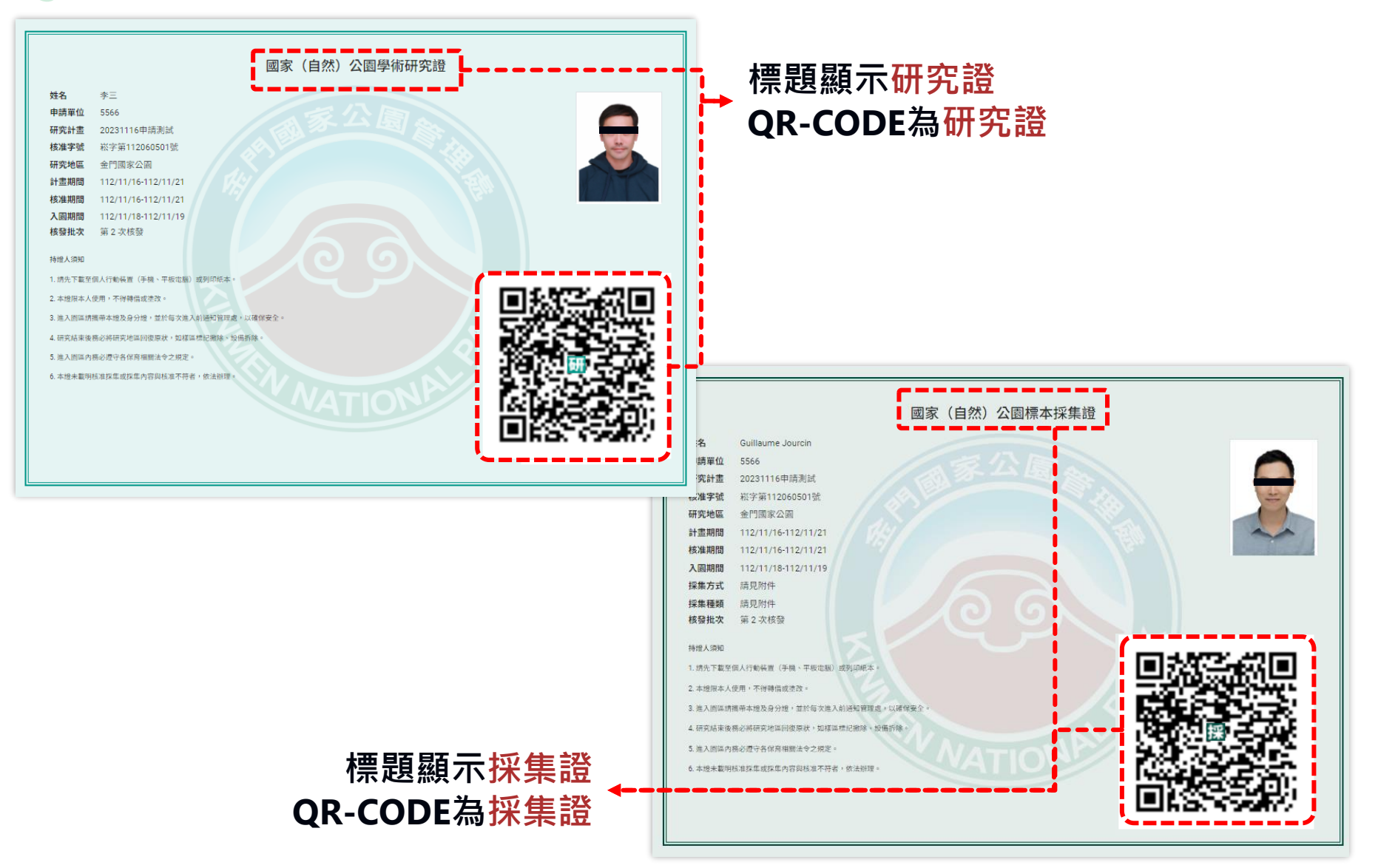

#### ★ 再次申請研究採集入園登記,過往紀錄也會呈現於「研究採集入園登記歷程」

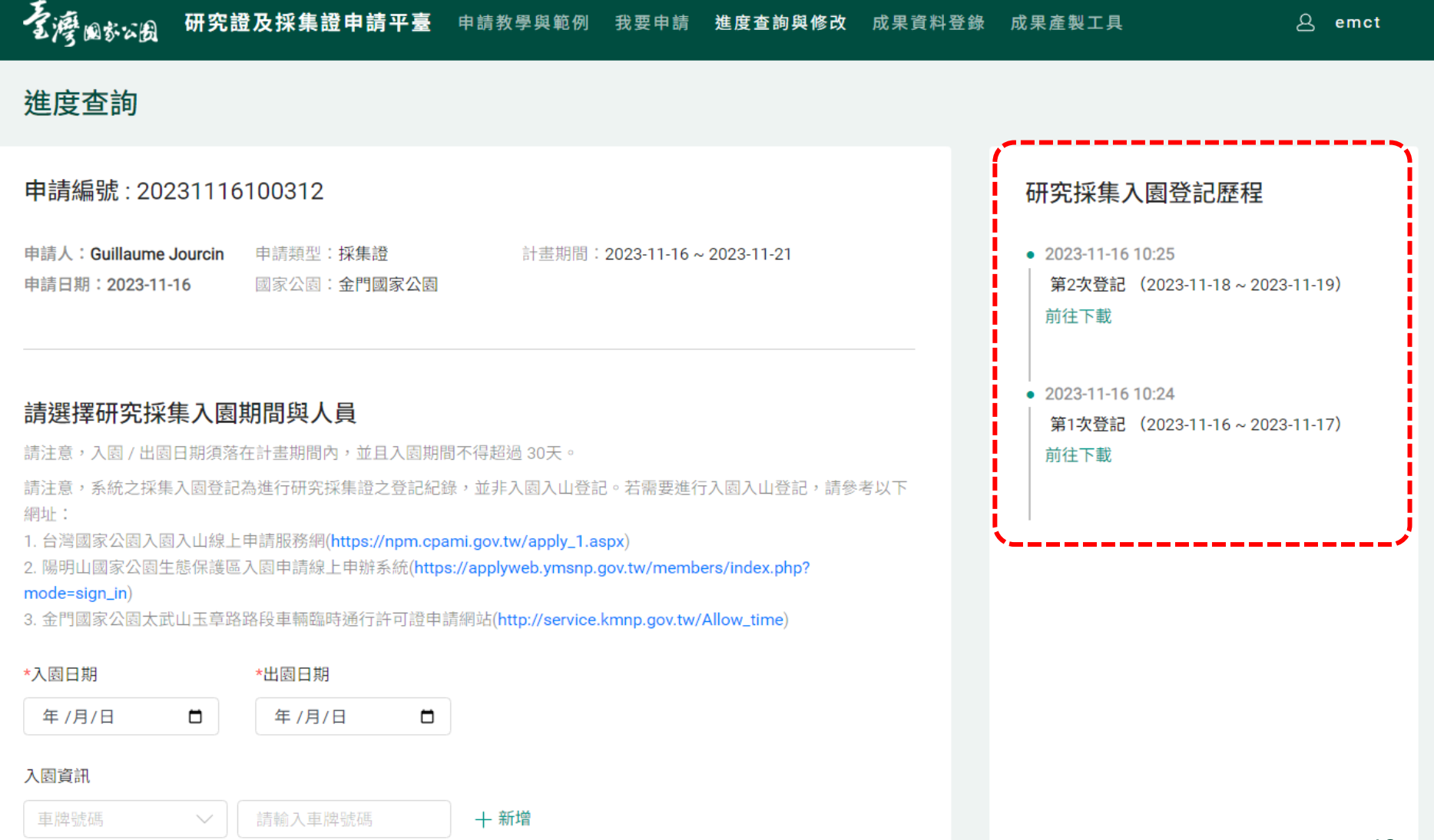

## **4.2 研究採集入園登記 (生態保護區入園上限)**

#### **★ 管處可限制進入生態保護區的人數,如需進入生態保護區,請依據人數上限進行登記**

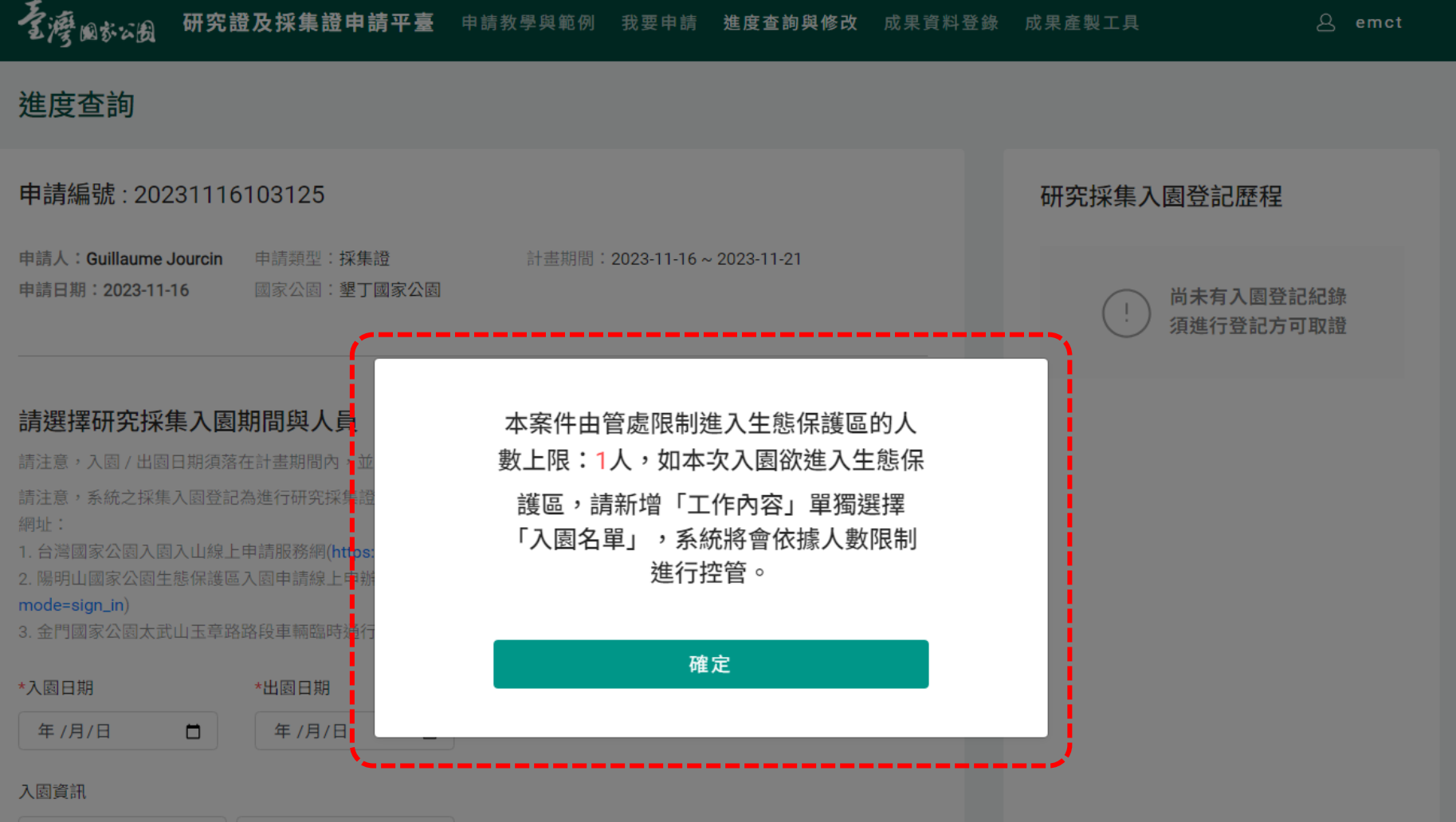

### **4.3 墾丁國家公園住宿系統**

#### **★ 申請其他國家公園並無此功能區塊**

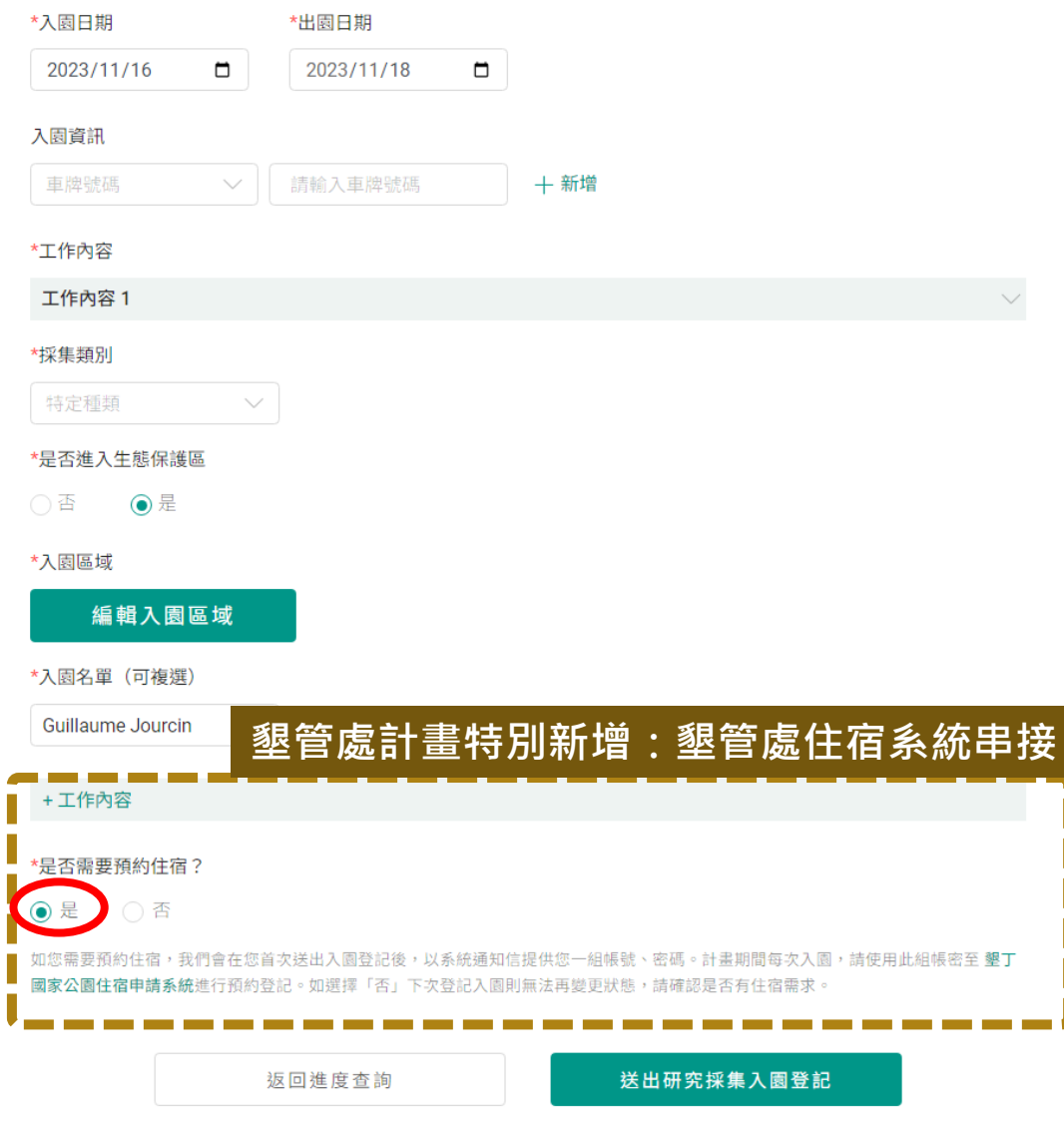

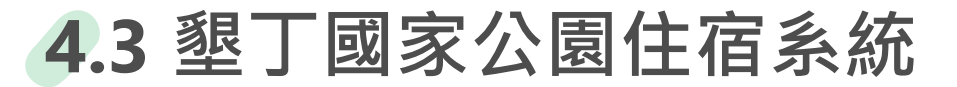

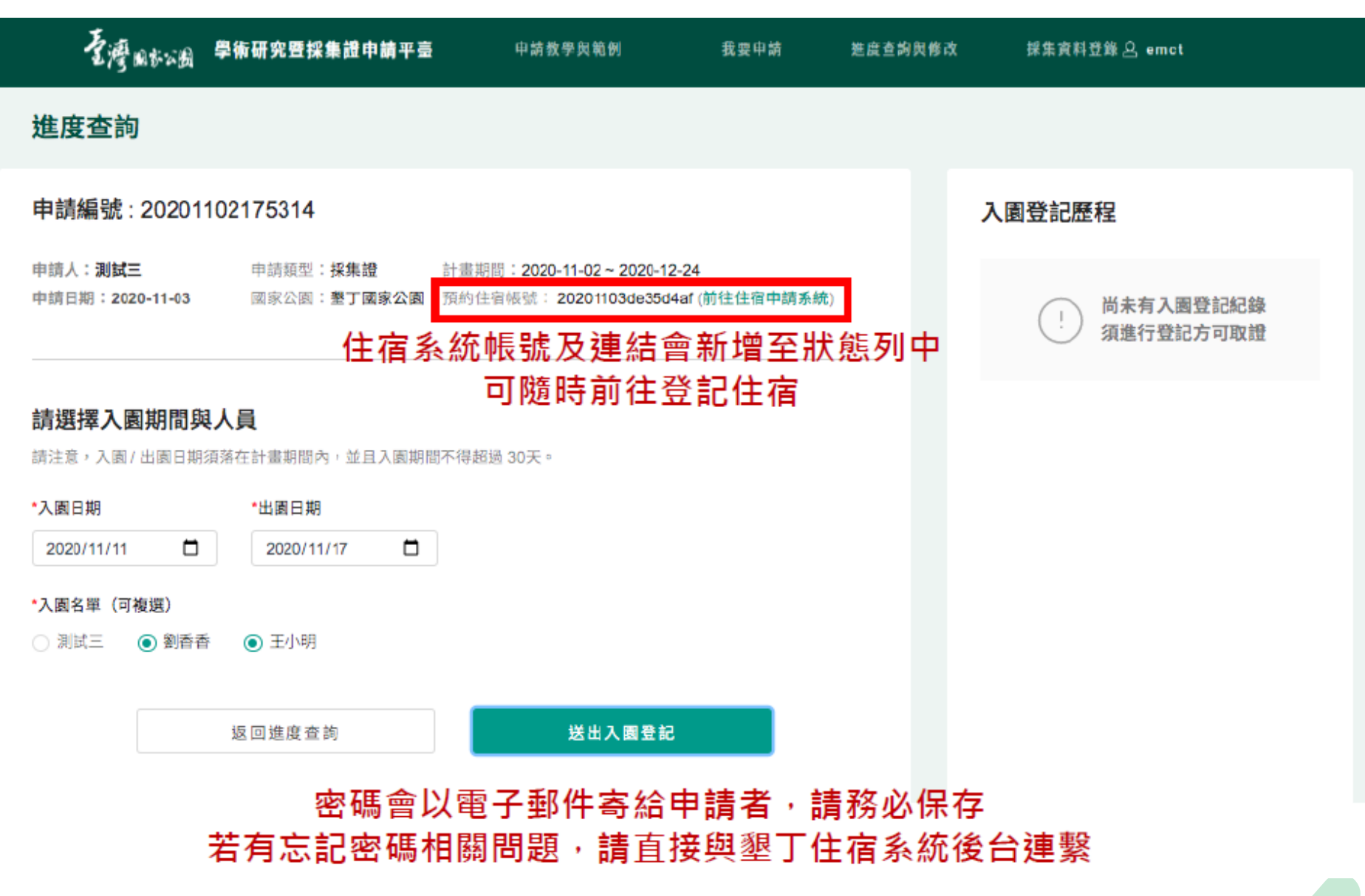

# **5. 補件作業**

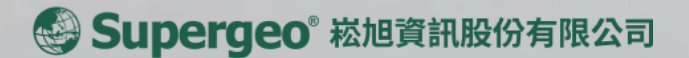

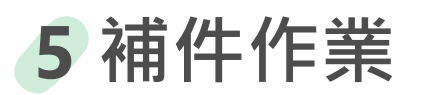

★ 送出申請後,填寫的申請資料可能被要求補件

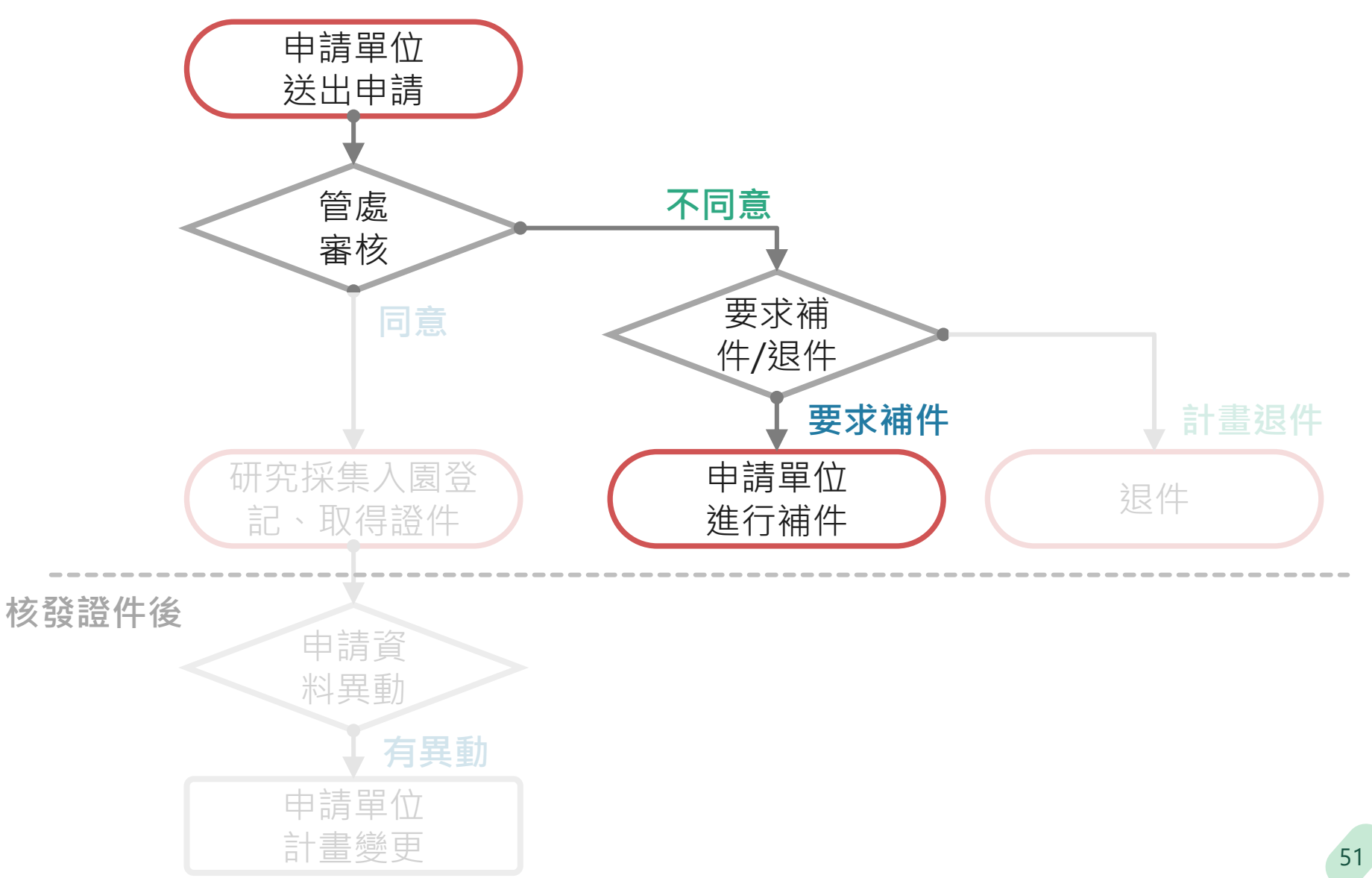

## **5 補件作業\_進行補件**

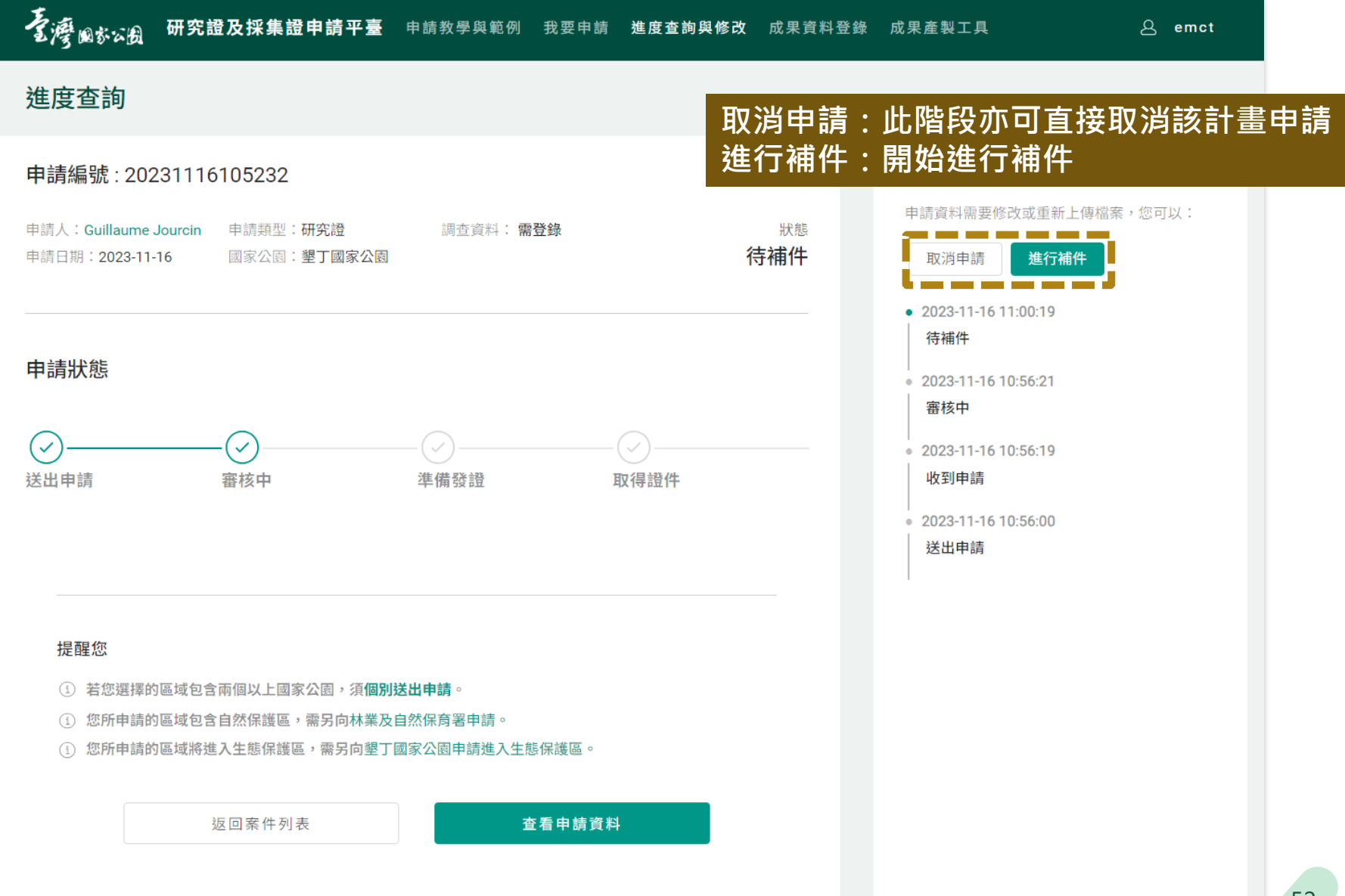

## **補件作業\_查看審查意見**

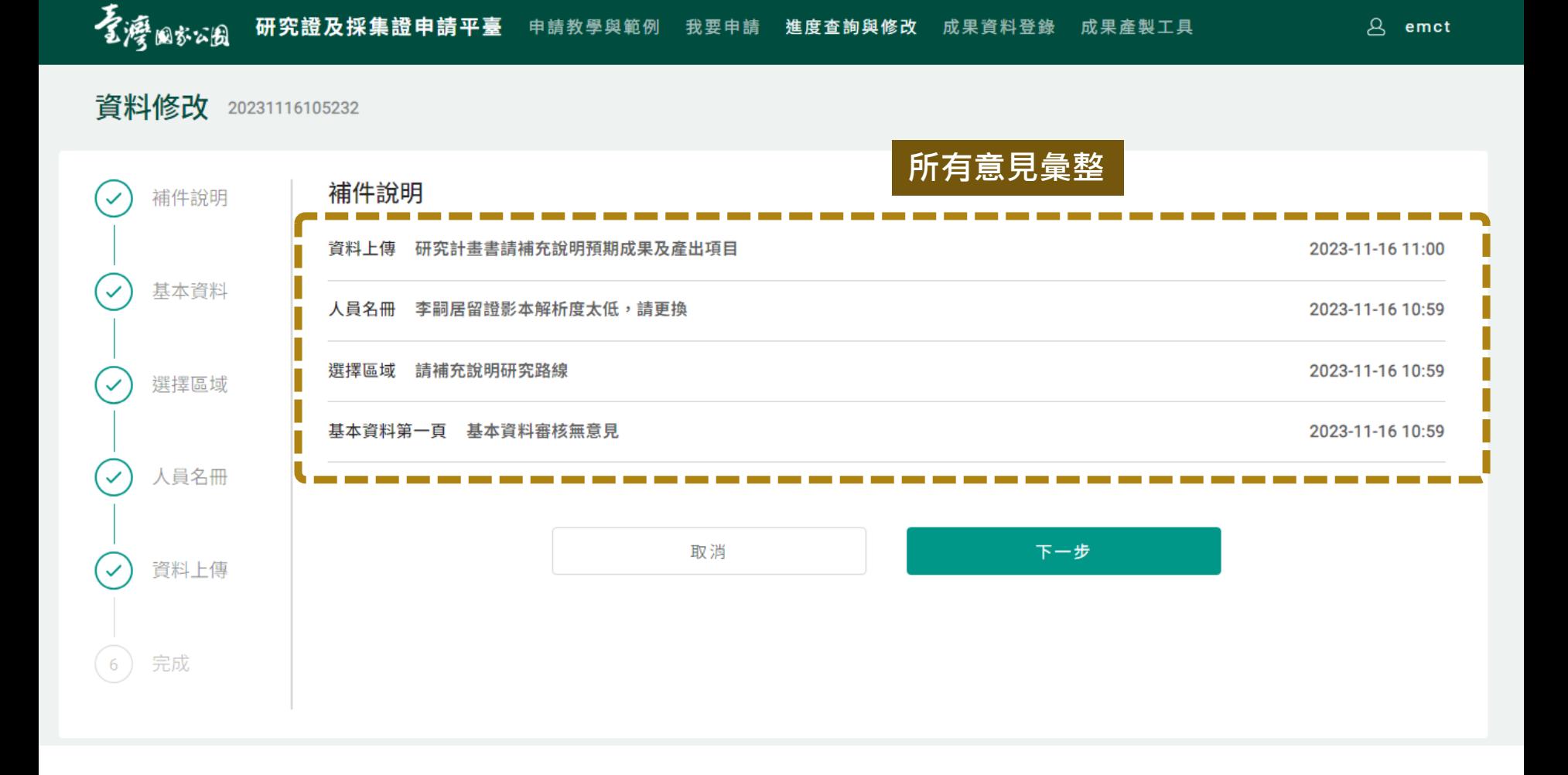

## **5 補件作業\_查看審查意見**

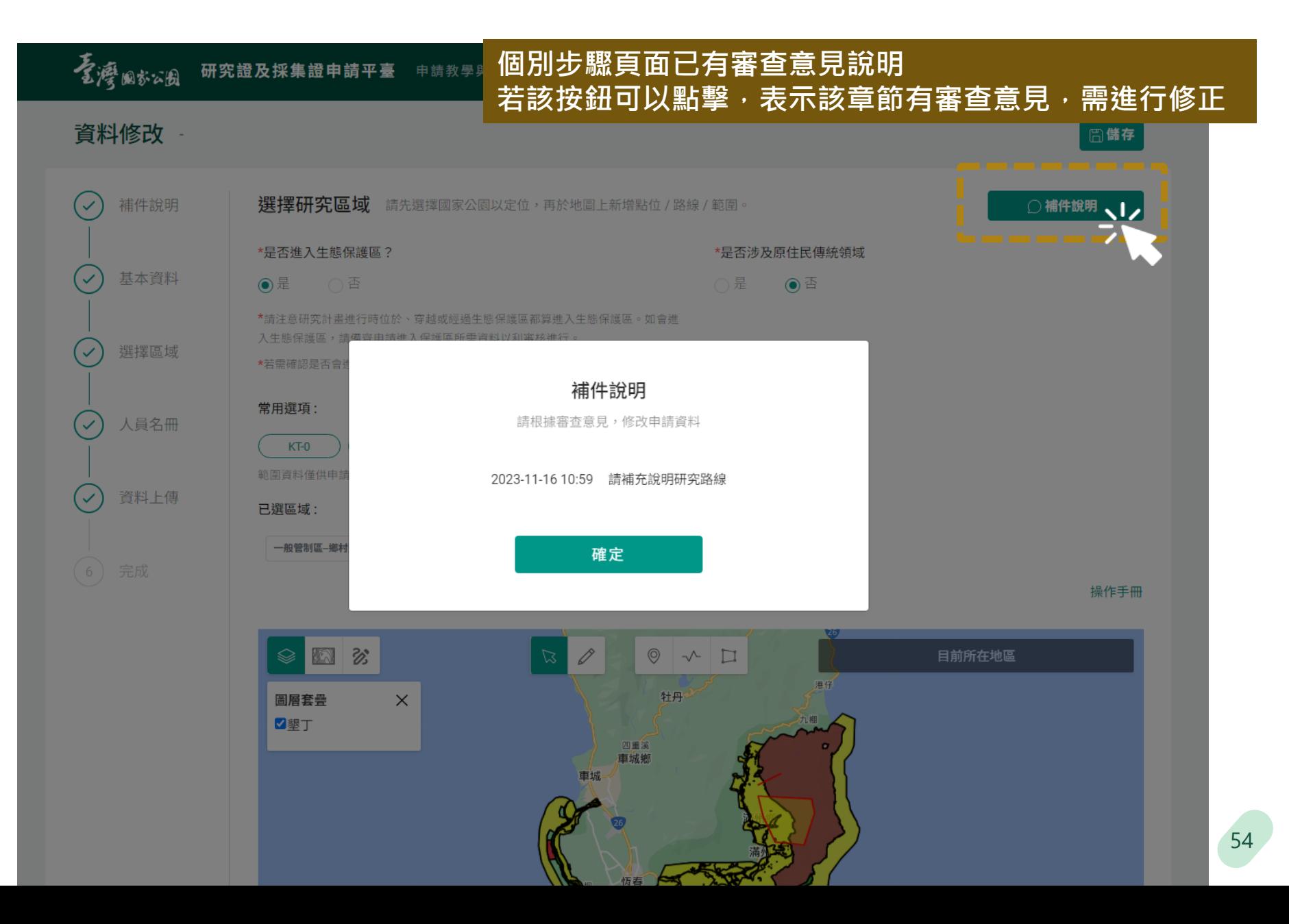

#### **5 補件作業\_完成補件**看灣歐湖 研究證及採集證申請平臺 申請教學與範例 我要申請 進度查詢與修改 成果資料登錄 成果產製工具 8 emct 資料修改 補件說明  $\checkmark$ 基本資料 ✓ 計畫已補件完成 選擇區域  $\checkmark$ 申請編號: 20231116105232 人員名冊  $\checkmark$ 申請日期: 2023-11-16 研究區域:墾丁國家公園 資料上傳  $\checkmark$ (i) 若您選擇的區域包含兩個以上國家公園,須個別送出申請。 (i) 您所申請的區域包含自然保護區,需另向林業及自然保育署申請。 完成 6 (i) 您所申請的區域將進入生態保護區,需另向墾丁國家公園申請進入生態保護區。 檢視資料 進度查詢

# **6. 計畫變更**

Supergeo® 崧旭資訊股份有限公司

### **6 計畫變更\_流程說明**

**★** 取得證件之計畫,如計畫資料、人員或採集計畫有異動,可進行計畫變更

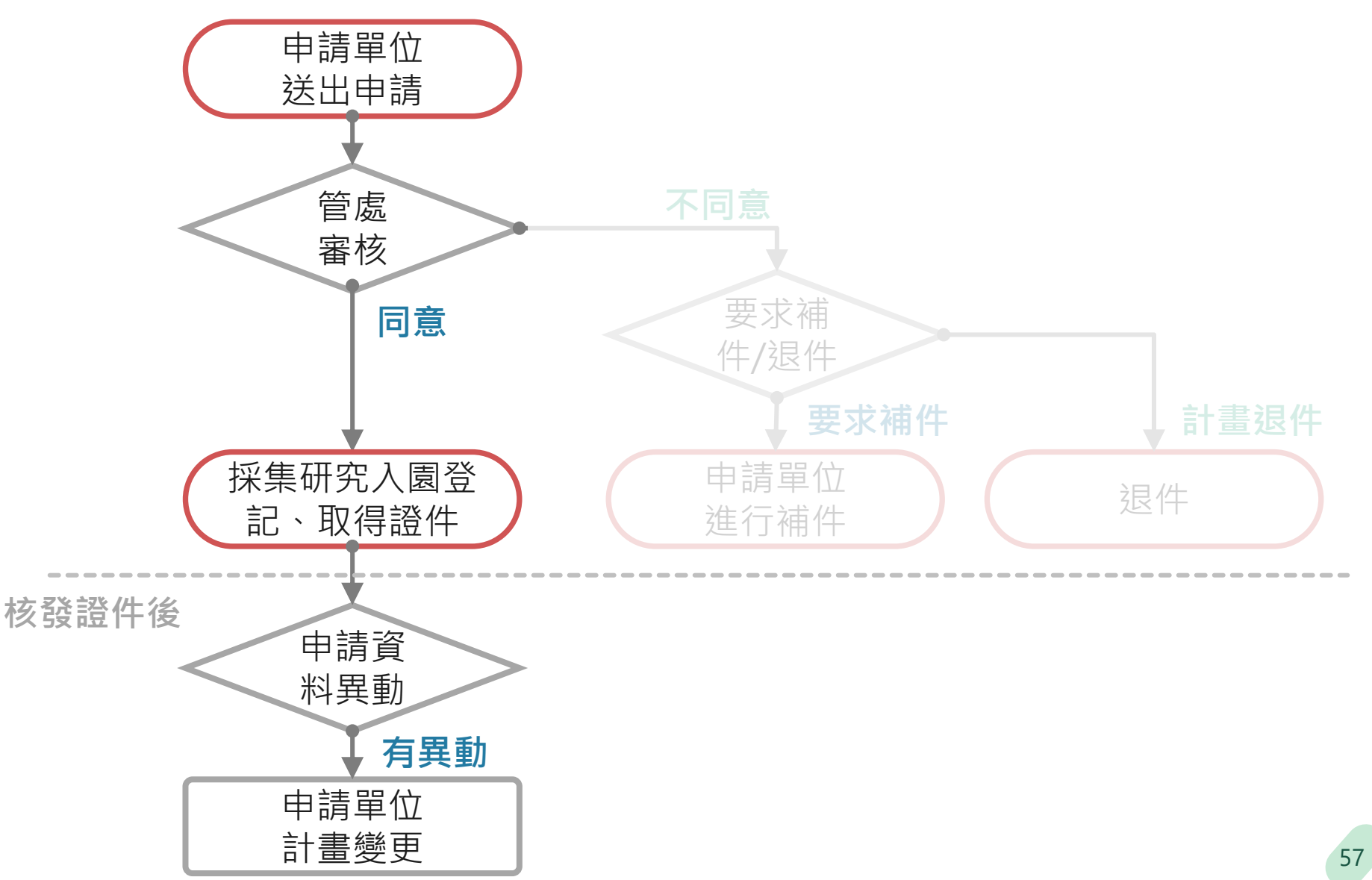

## **6 計畫變更\_系統使用流程**

#### **★ 計畫變更整體作業流程**

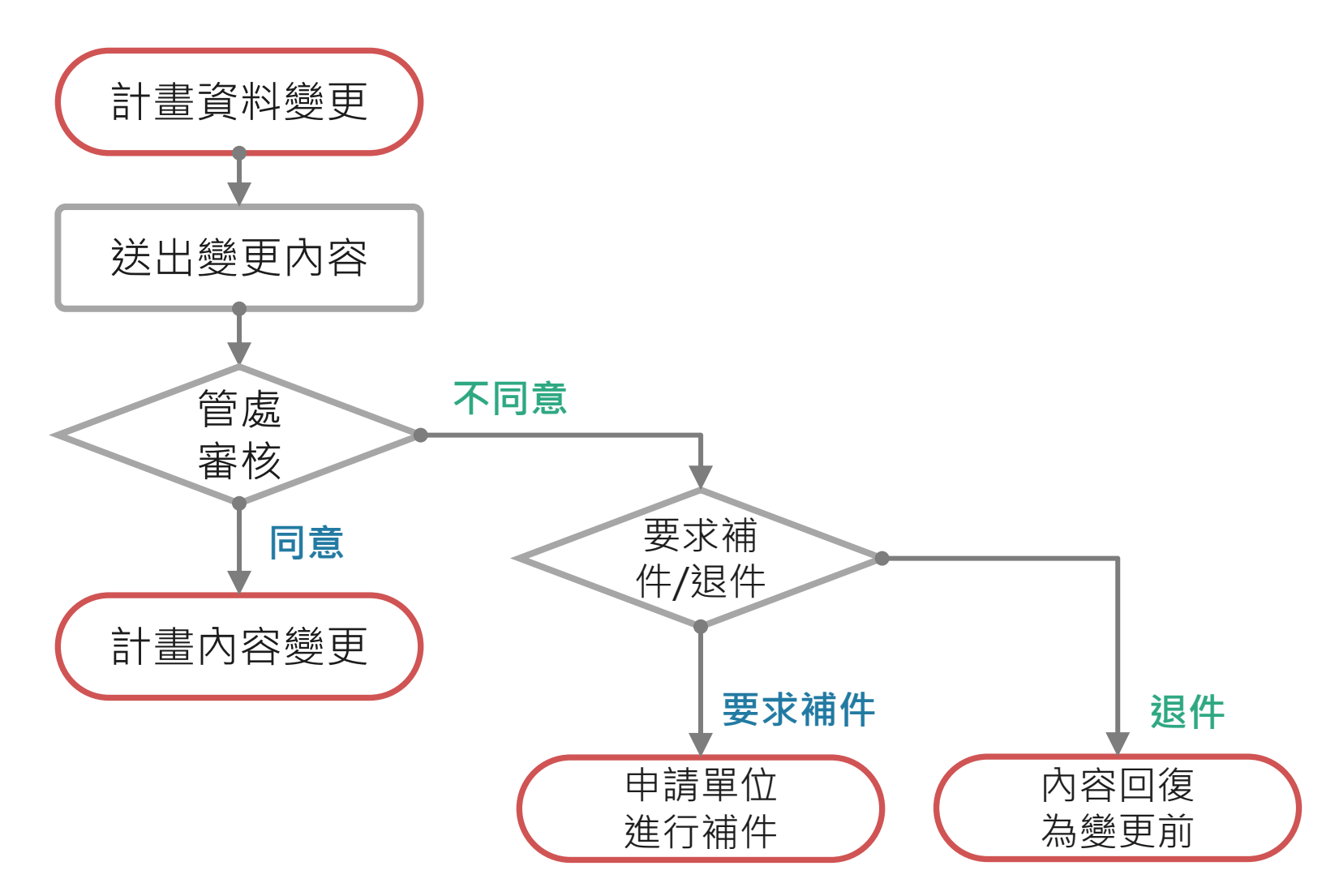

### **6 計畫變更\_進行計畫變更**

#### **★ 在已「取得證件」之計畫的系統頁面,可以點選「計畫變更」按鈕開始進行變更**

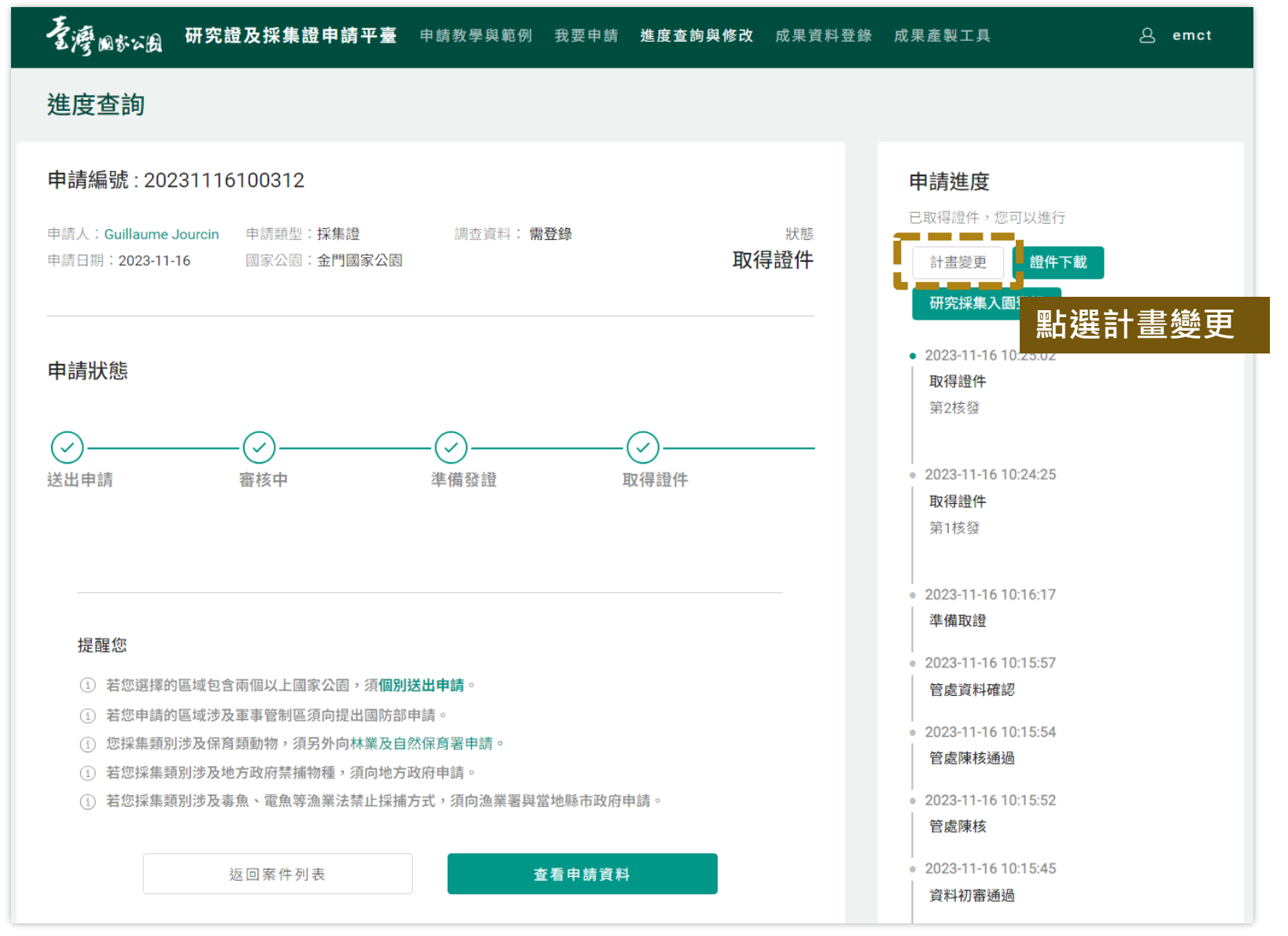

## **6 計畫變更\_編輯資料內容**

#### **★** 點選計畫變更後,會進入申請資料填寫頁面,可進行相關編輯

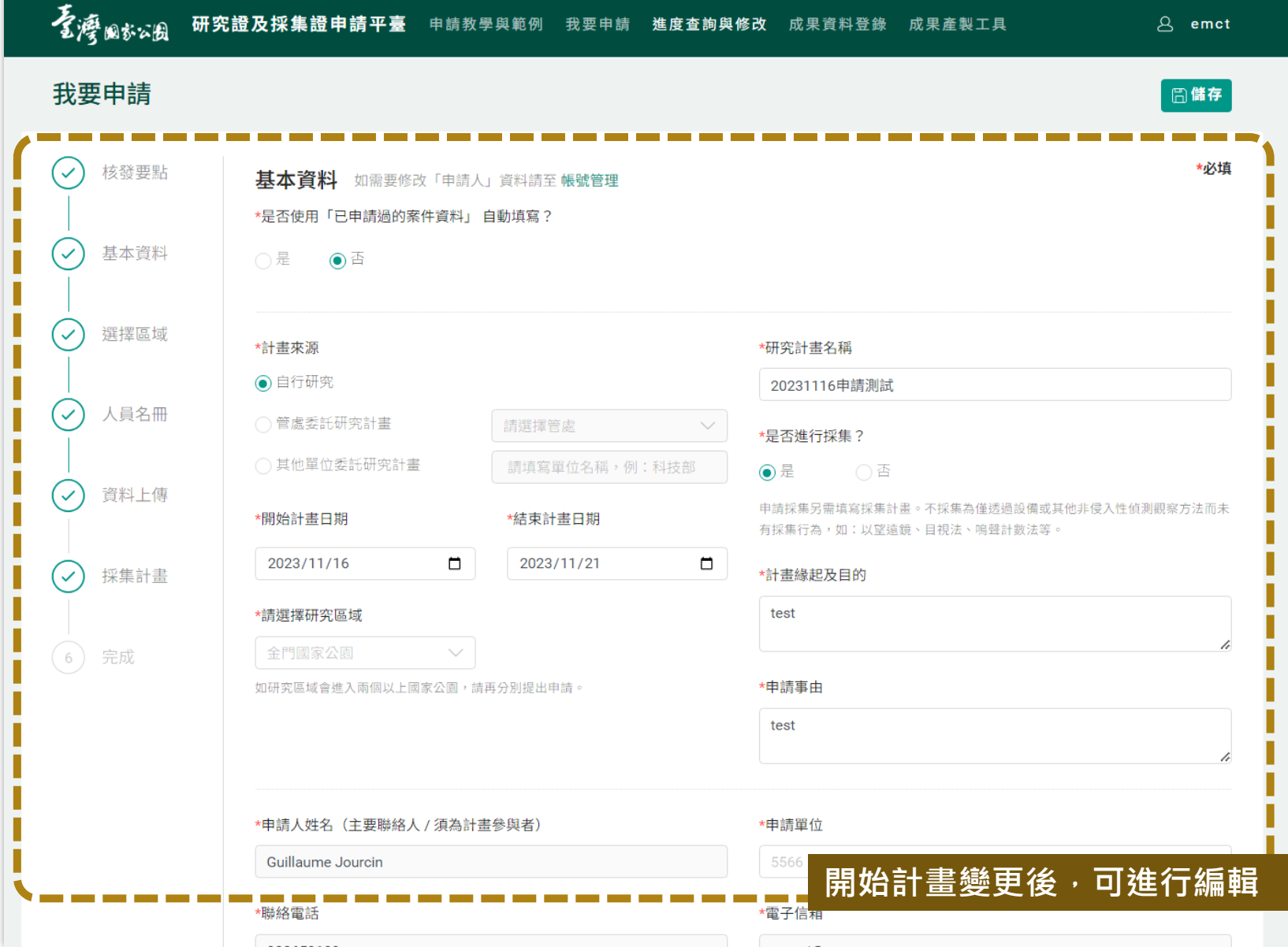

60

## **計畫變更\_送出計畫變更**

#### ★ 確認修改內容無誤, 送出申請資料, 案件將重新進行審核 (流程同首次申請案件)

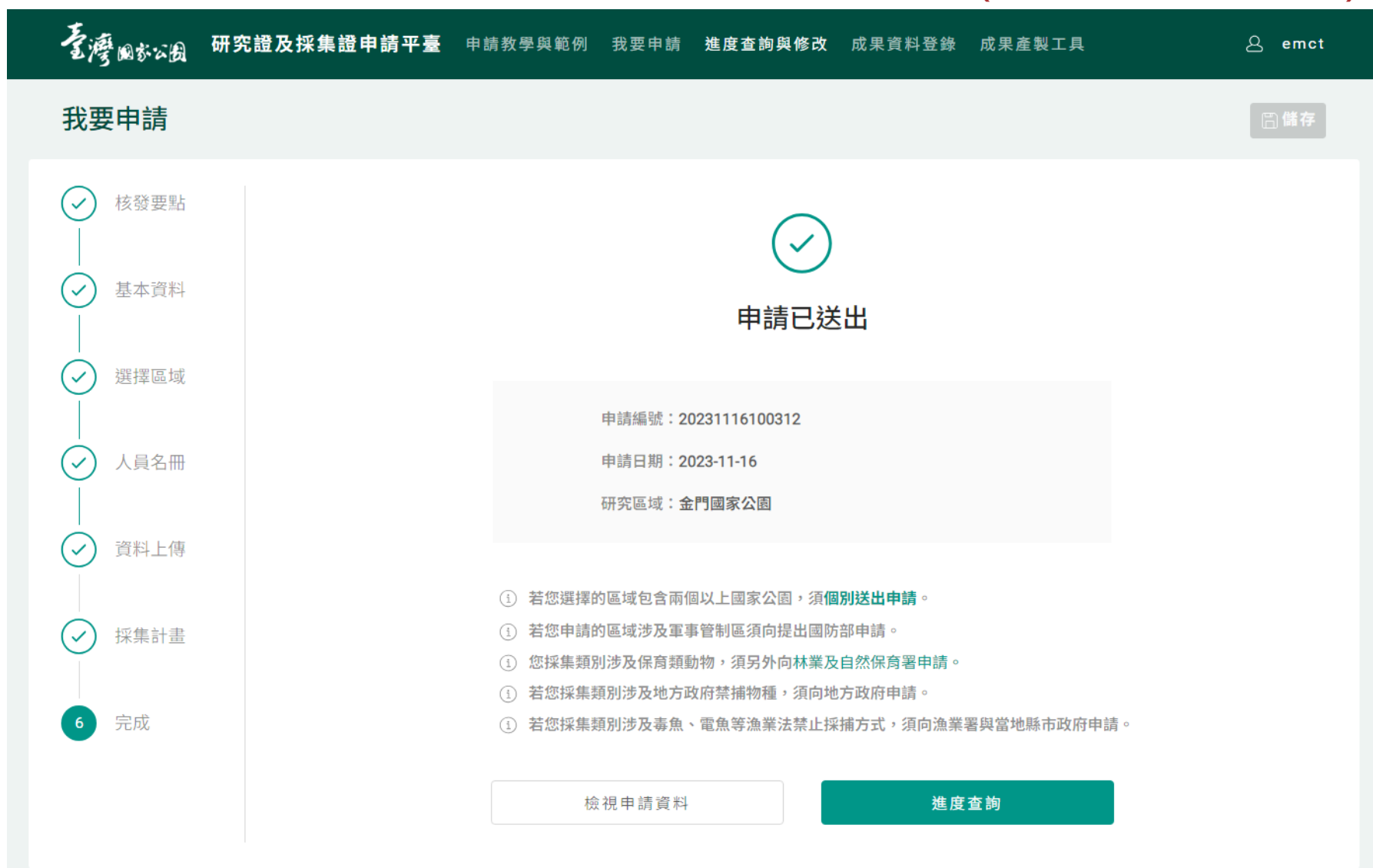

# **7. 成果產製工具**

7.1 物種名錄 7.2 成果地圖

Supergeo® 崧旭資訊股份有限公司

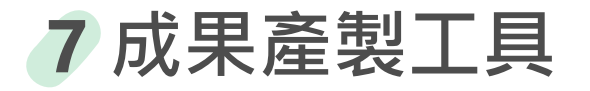

#### **成果產製工具,含地圖及名錄**

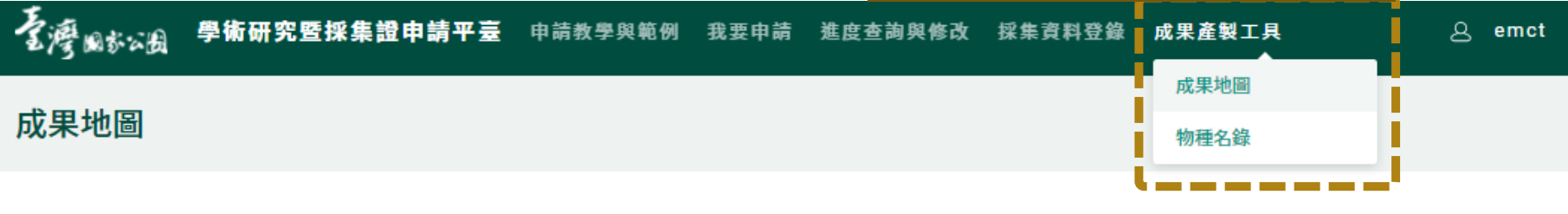

#### 下載 地圖預覽

#### 计書名稱 20210909135254-0909入園示範

#### 套疊圖層

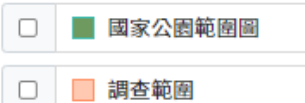

#### 套疊已上傳資料

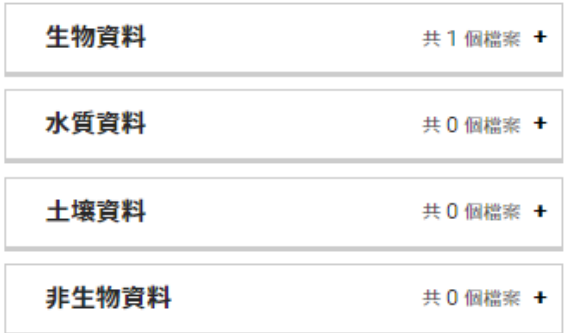

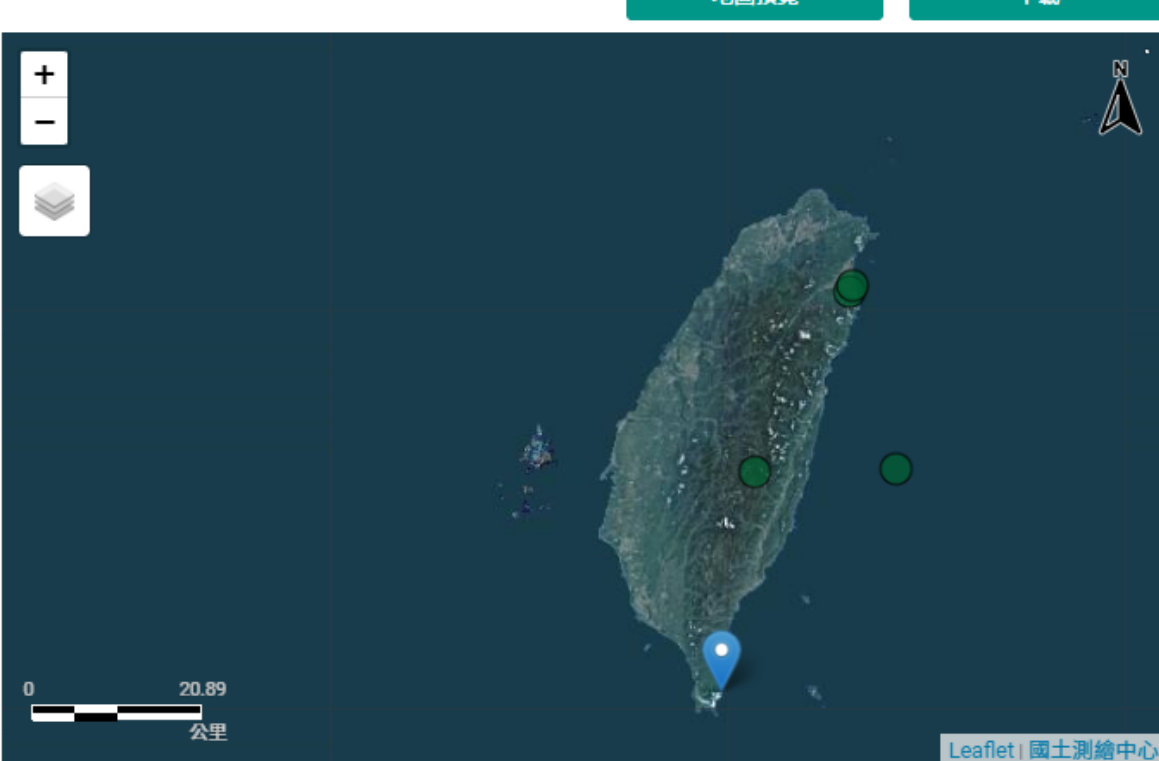

### **7.1 物種名錄產製**

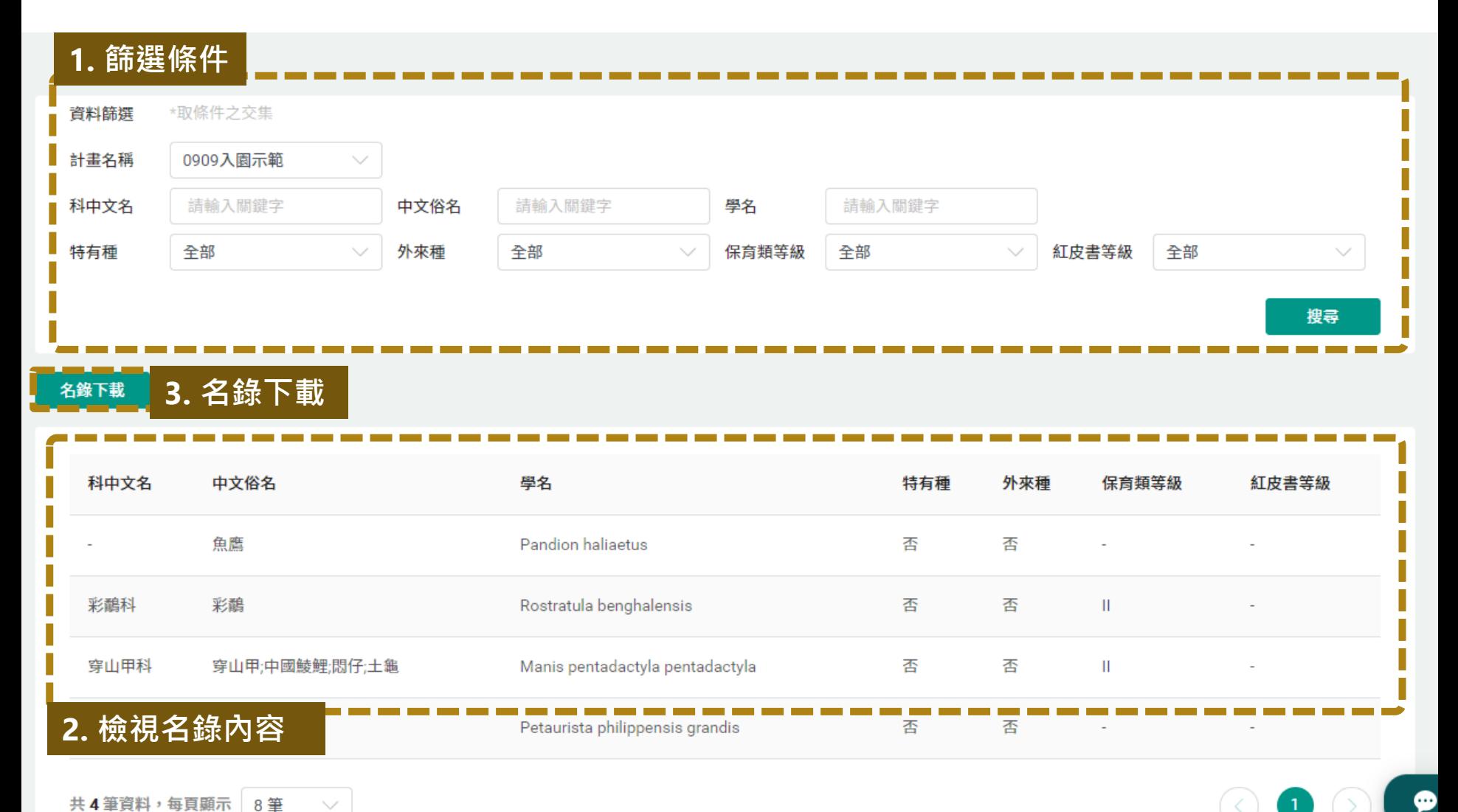

#### **★成果地圖將依照各計畫所上傳之資料檔案,呈現於地圖中。 調查者能自行調整地圖呈現的內容。**

#### 成果地圖

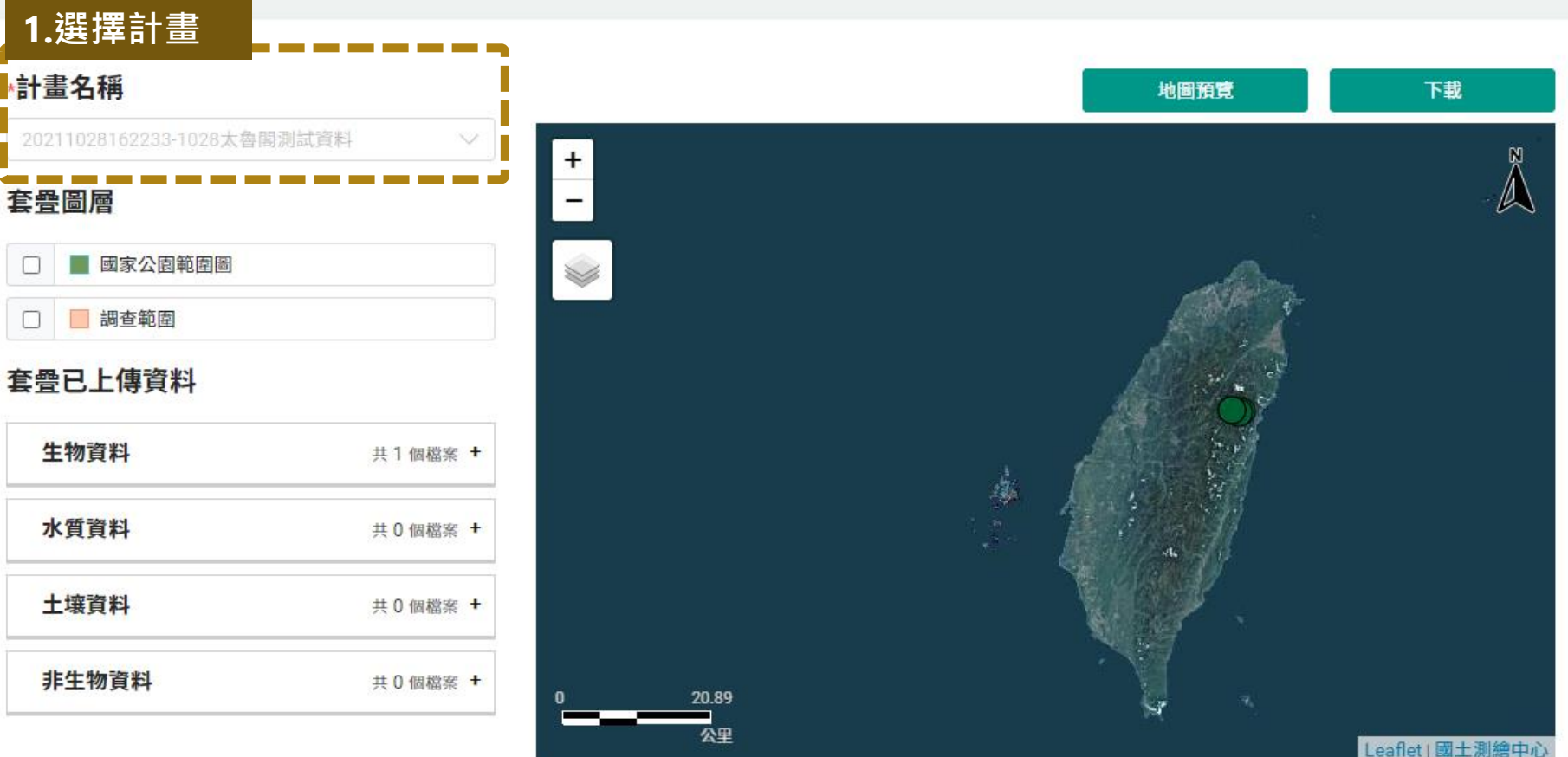

#### **★提供國家公園及調查範圍的圖層套疊**。

#### 成果地圖

#### 計畫名稱

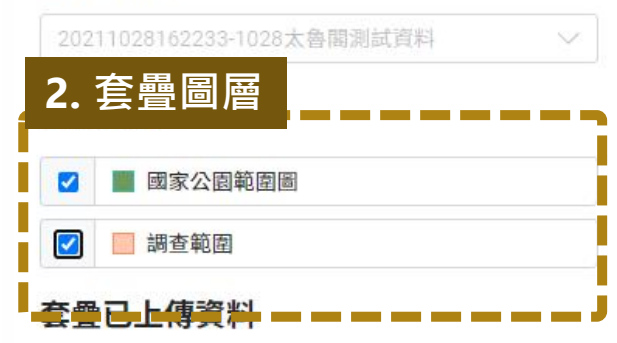

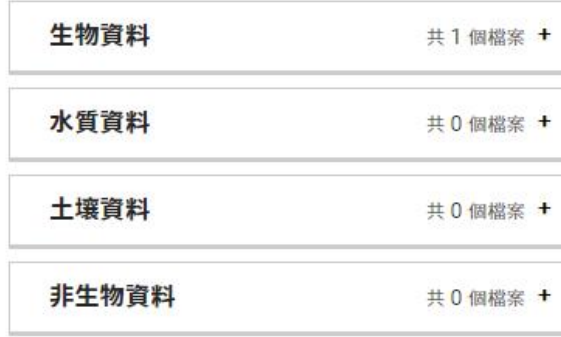

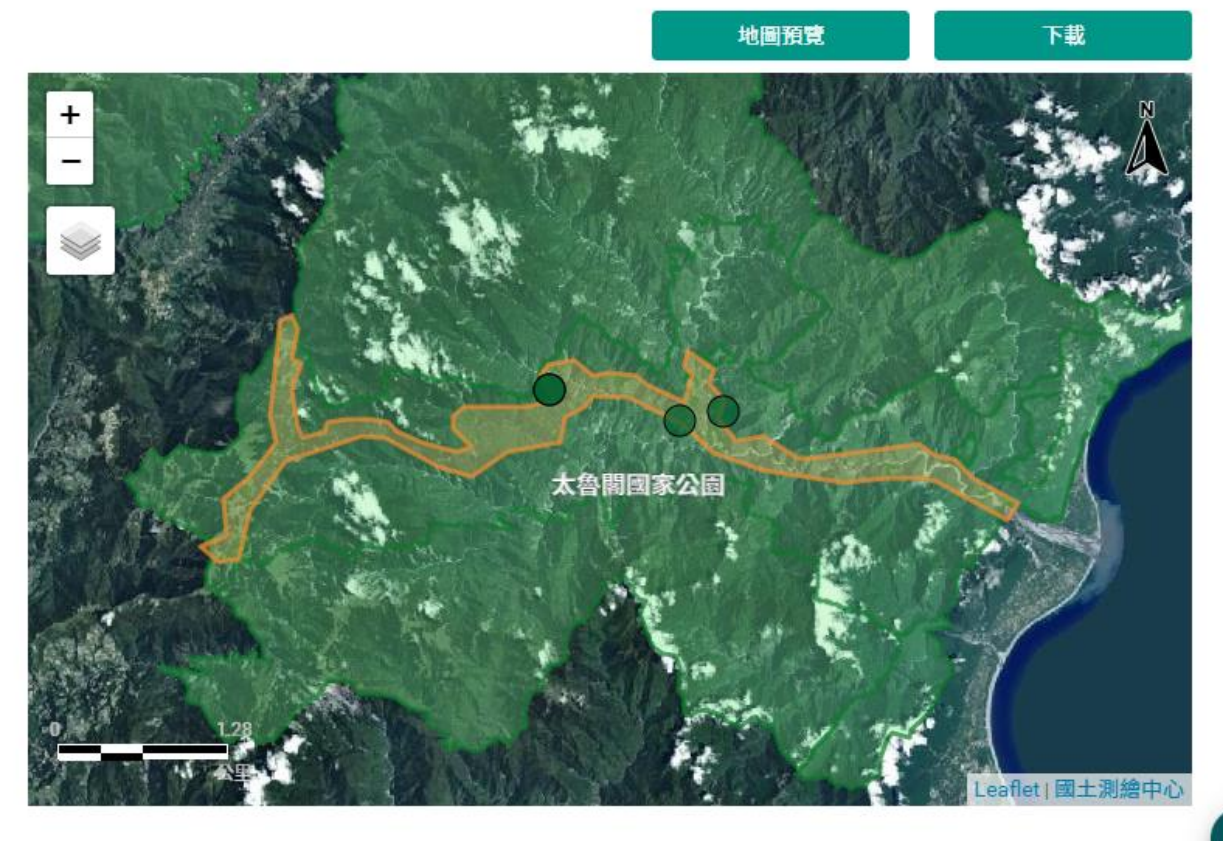

66

#### **★根據檔案進行顏色變更。**

#### 成果地圖

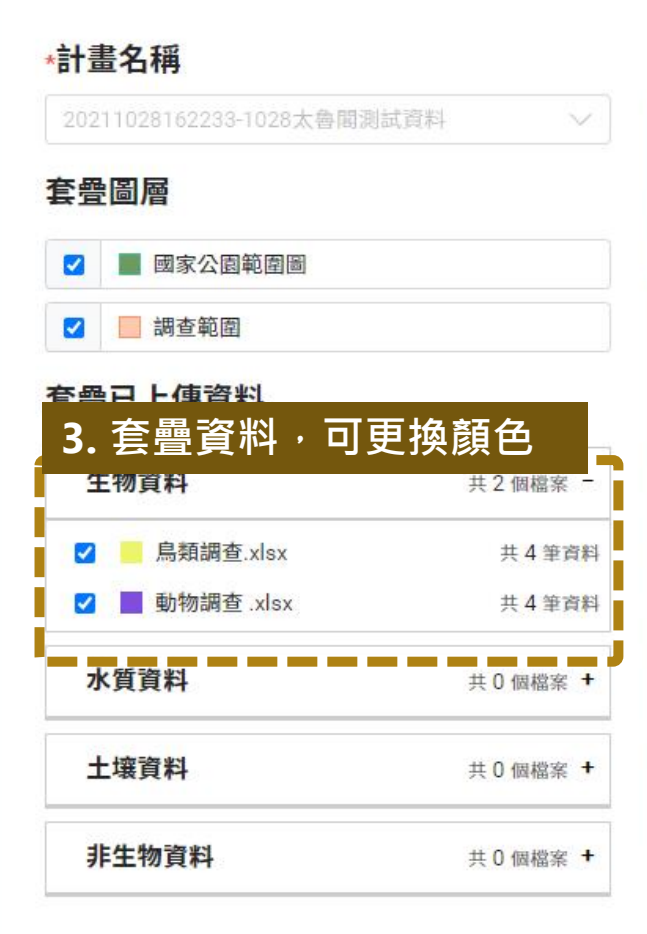

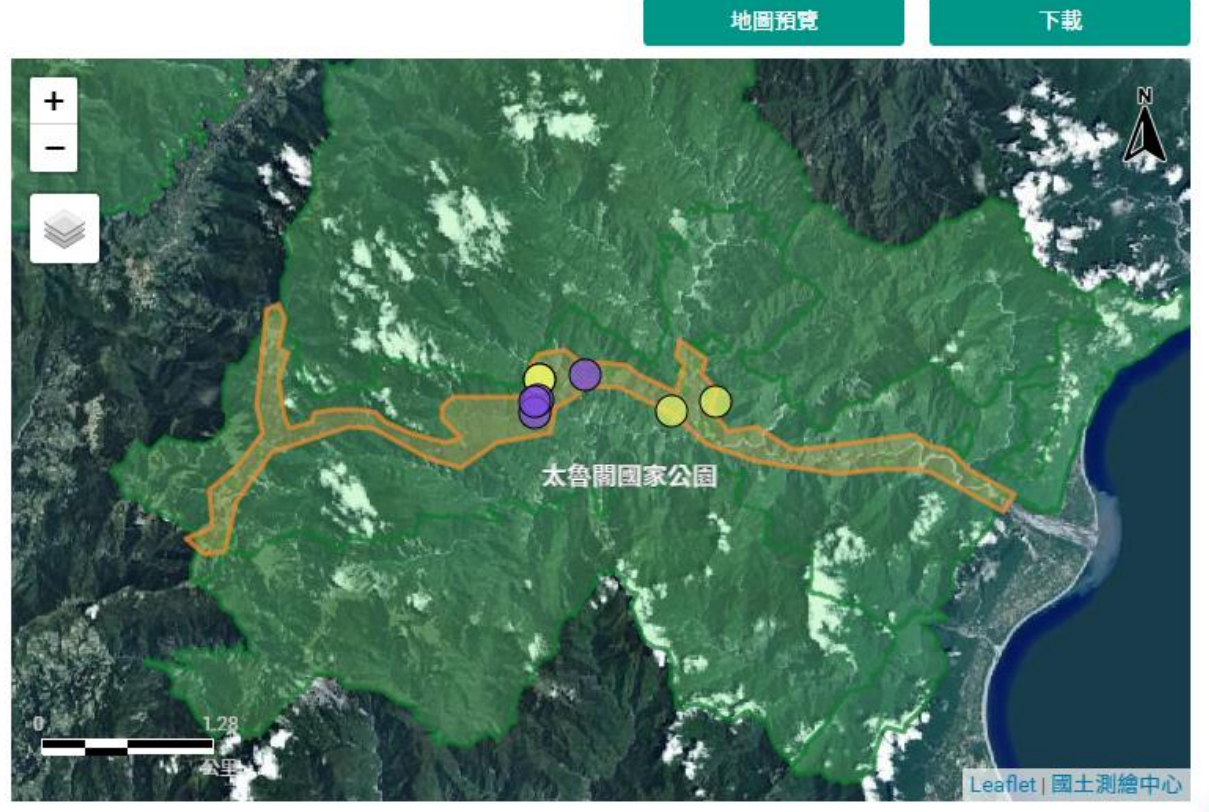

#### **★更改底圖。**

#### 成果地圖

#### 計畫名稱

20211028162233-1028太魯閣測試資料

 $\vee$ 

#### 套疊圖層

國家公園範圍圖  $\overline{\mathcal{L}}$ 图調查範圍  $\overline{\mathbf{z}}$ 

#### 套疊已上傳資料

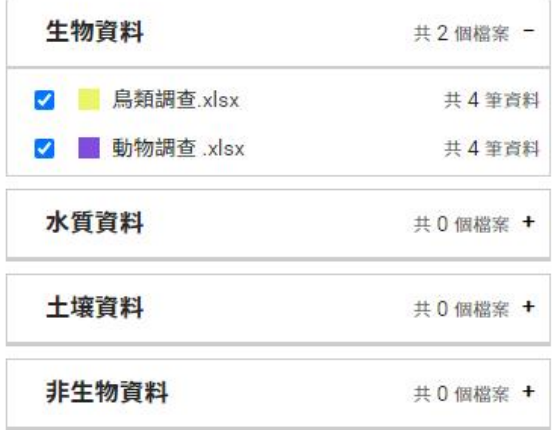

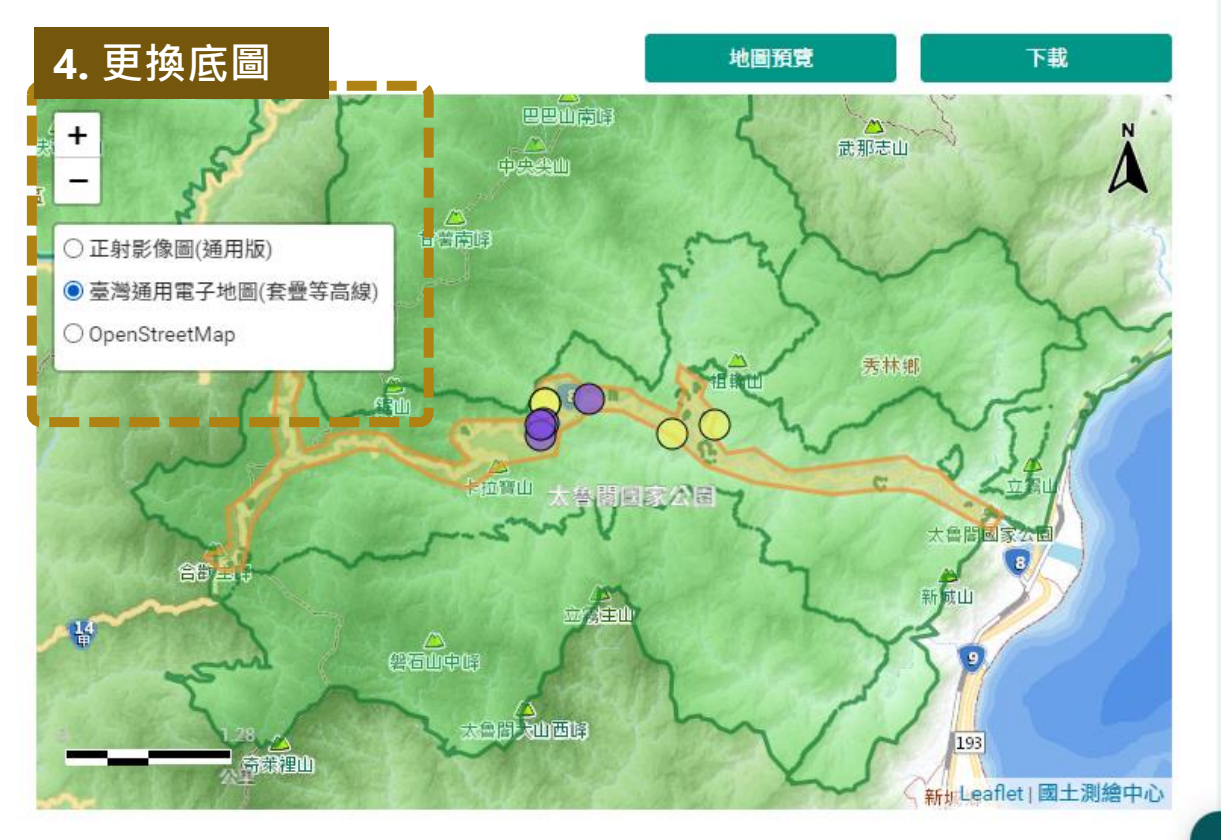

 $\bullet$ 

#### **★瀏覽成果地圖後,能自行下載。**

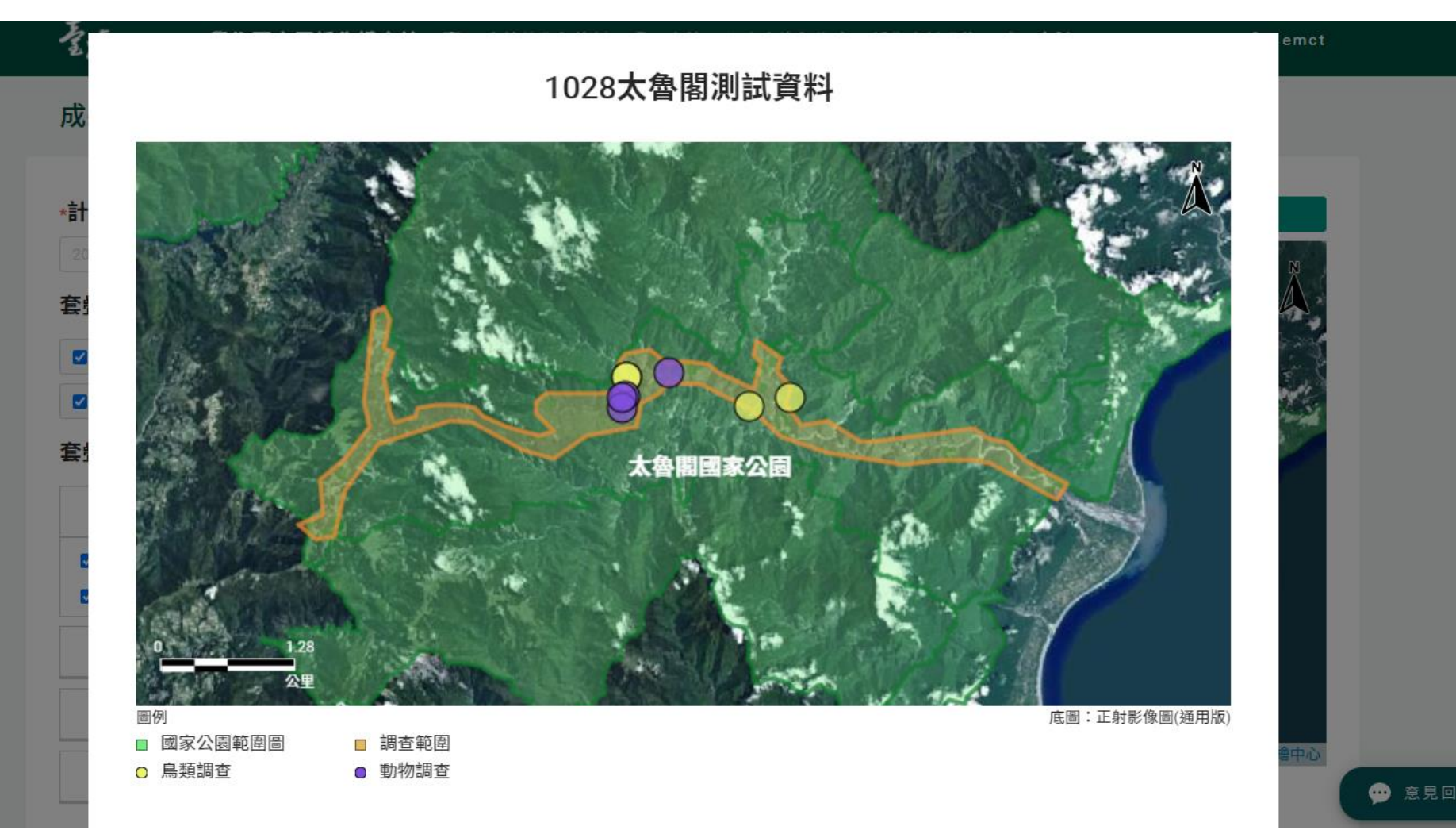

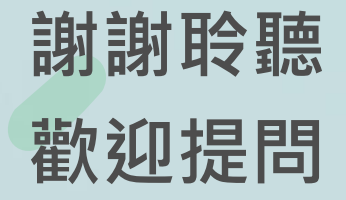

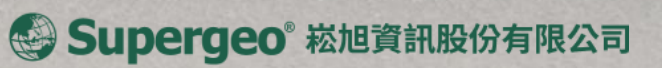